**Ja i mój Dell Komputery Inspiron, G-Series, XPS i Alienware**

#### **Uwagi, przestrogi i ostrzeżenia**

**UWAGA:** Napis UWAGA oznacza ważną wiadomość, która pomoże lepiej wykorzystać komputer.

**OSTRZEŻENIE: Napis PRZESTROGA informuje o sytuacjach, w których występuje ryzyko uszkodzenia sprzętu lub utraty danych, i przedstawia sposoby uniknięcia problemu.**

**PRZESTROGA: Napis OSTRZEŻENIE informuje o sytuacjach, w których występuje ryzyko uszkodzenia sprzętu, obrażeń ciała lub śmierci.**

© 2016-2022 Dell Inc. lub podmioty zależne. Wszelkie prawa zastrzeżone. Dell, EMC i inne znaki towarowe są znakami towarowymi firmy Dell Inc. lub jej spółek zależnych. Inne znaki towarowe mogą być znakami towarowymi ich właścicieli.

# Spis treści

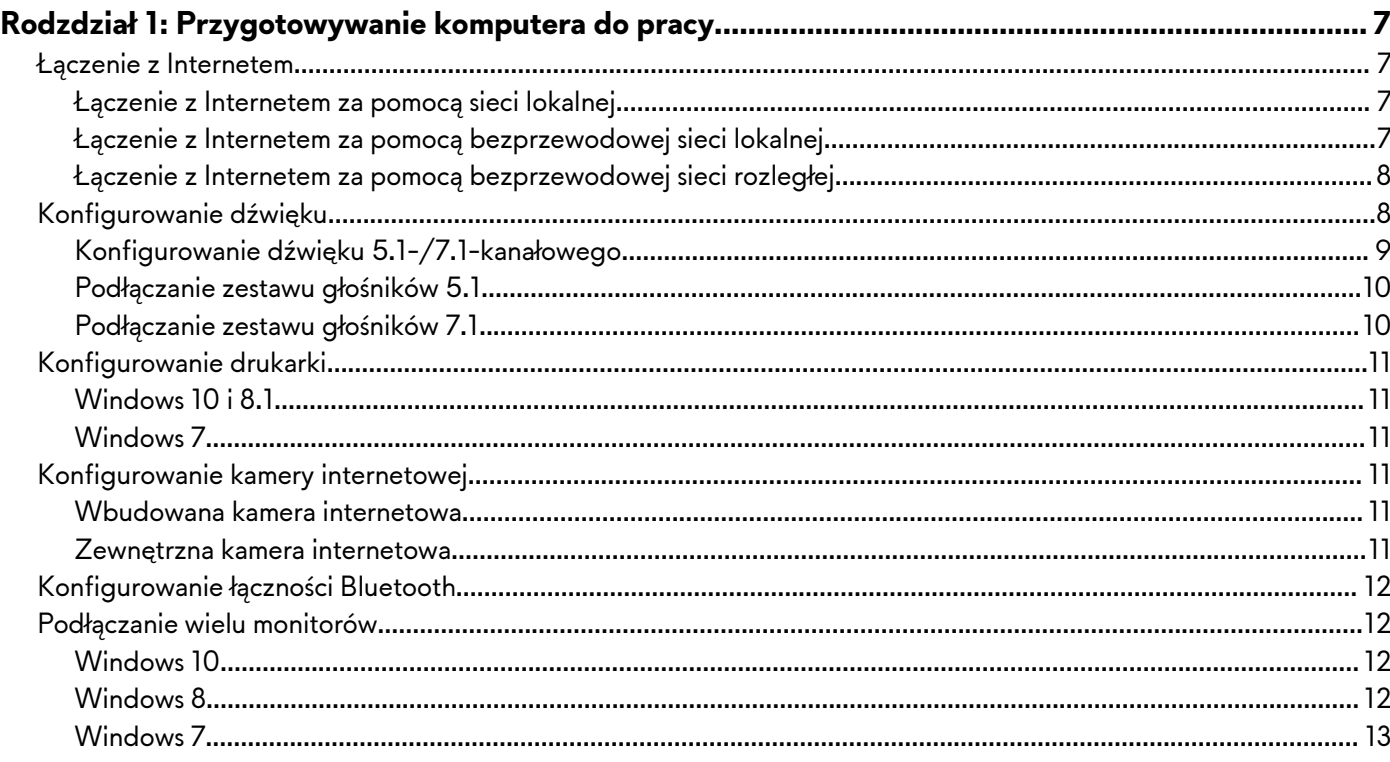

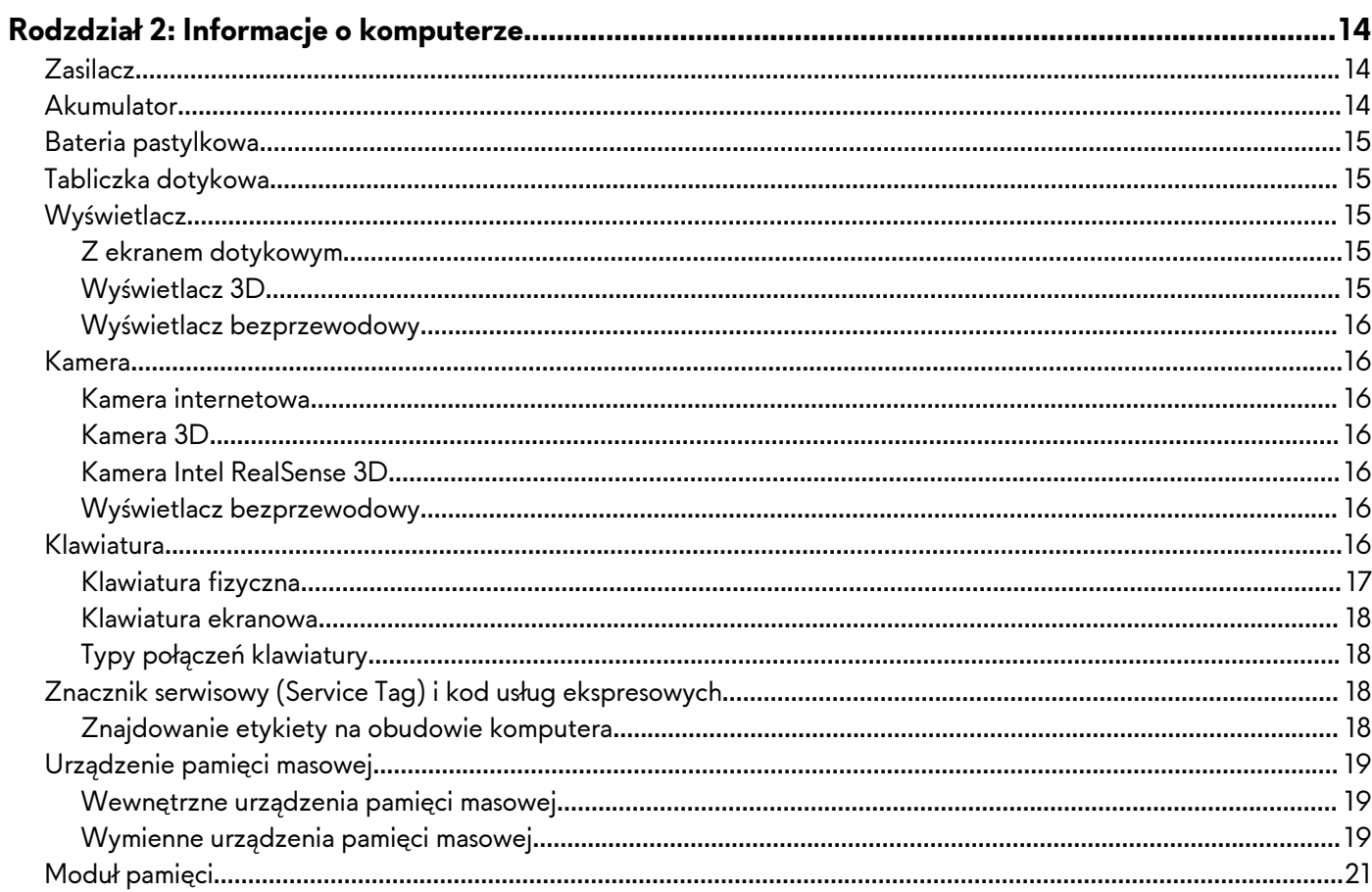

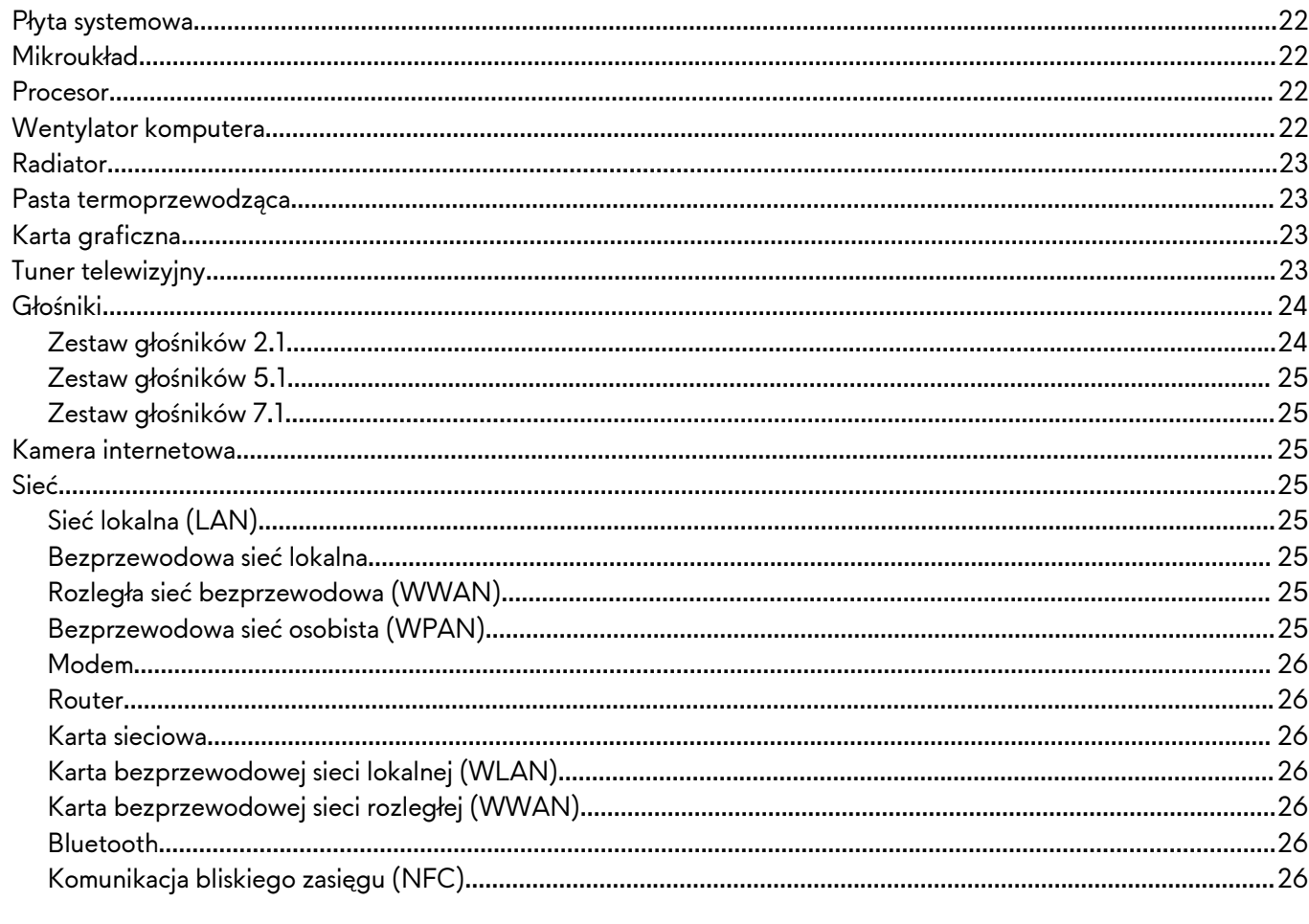

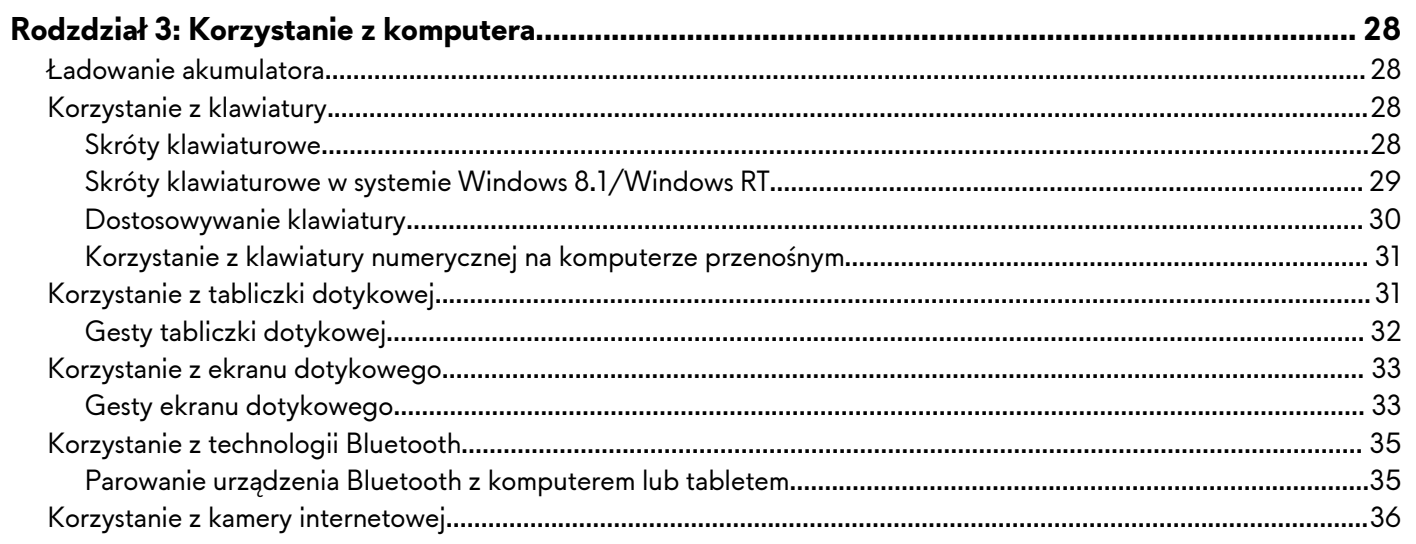

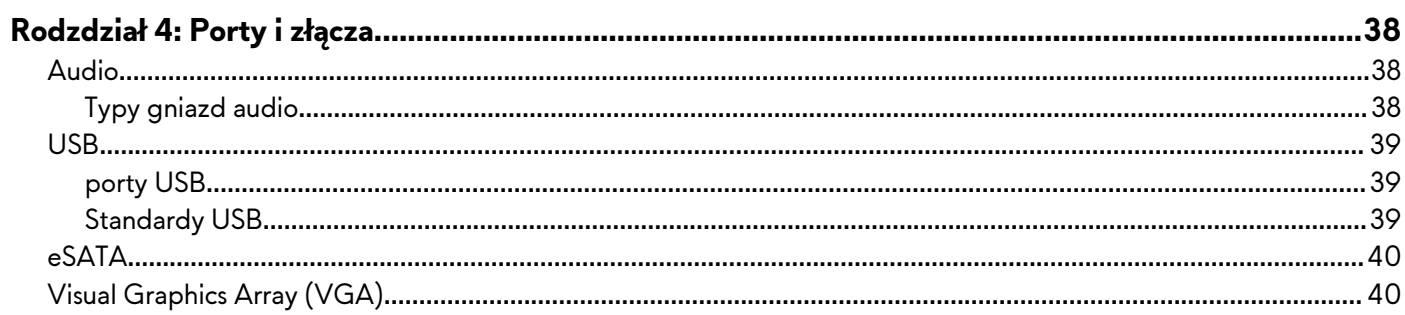

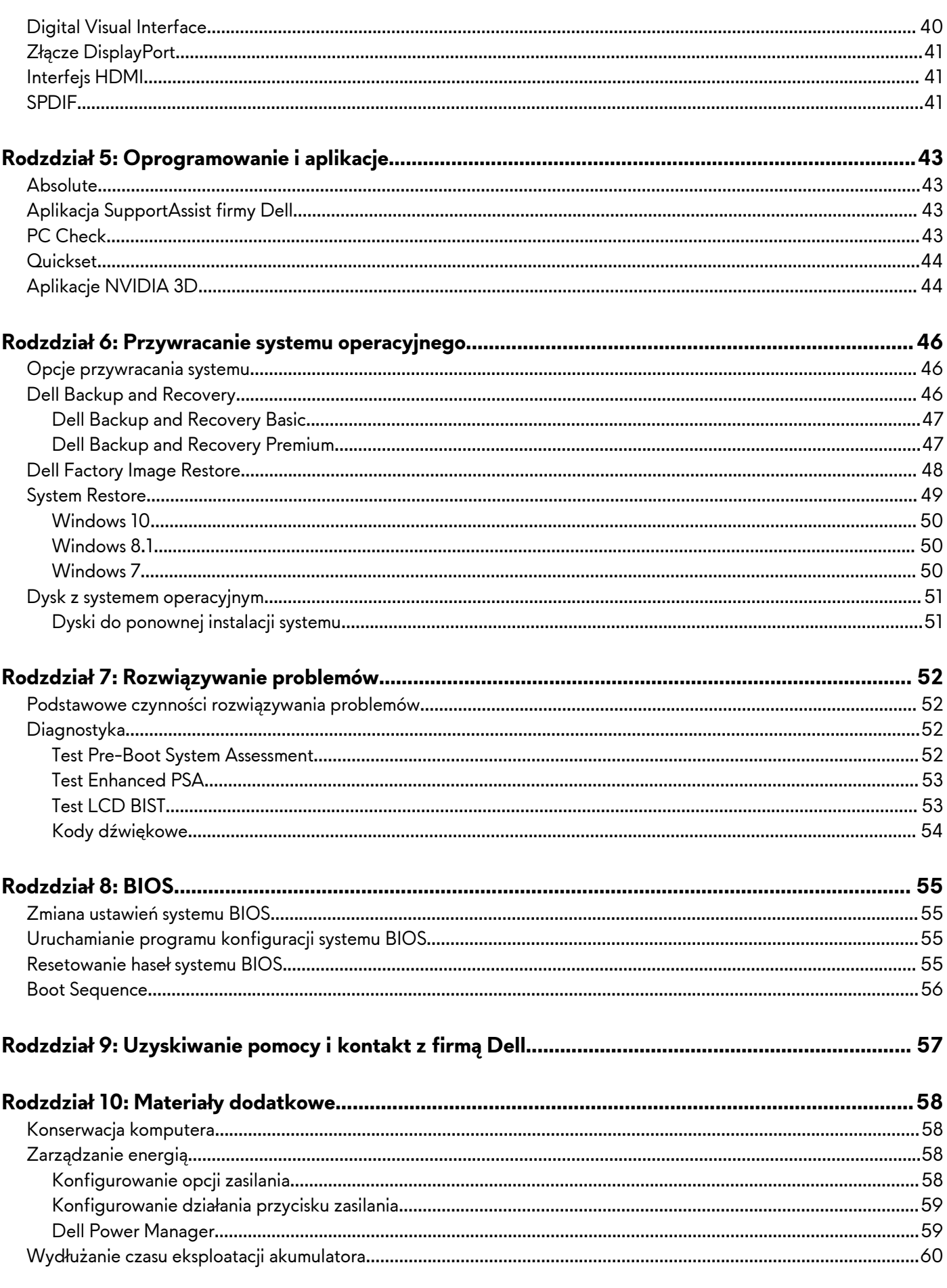

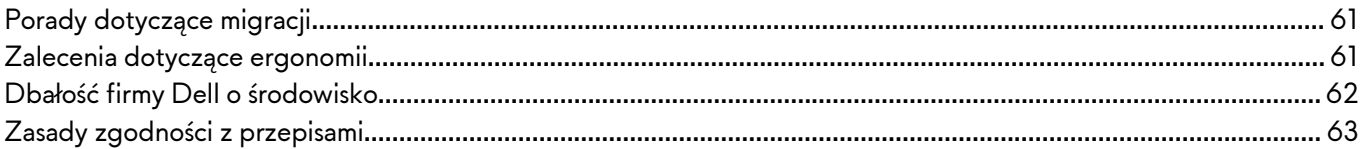

# <span id="page-6-0"></span>**Przygotowywanie komputera do pracy**

Procedura konfiguracji różni się w zależności od posiadanego komputera. Szczegółowe instrukcje konfiguracji dotyczące danego komputera lub tabletu można znaleźć w *Quick Start Guide* (Skróconej instrukcji obsługi) dołączonej do komputera lub w sekcji *Setup and Specifications* (Konfiguracja i dane techniczne) pod adresem [www.dell.com/support.](HTTP://WWW.DELL.COM/SUPPORT)

# **Łączenie z Internetem**

Komputer można połączyć z Internetem za pomocą modemu kablowego, modemu DSL, połączenia telefonicznego lub sieci WWAN. Można również zainstalować router przewodowy lub bezprzewodowy, aby udostępniać połączenie z internetem, kablowe lub DSL, dla wielu urządzeń. Niektóre modemy do połączeń kablowych lub DLS mają wbudowane routery bezprzewodowe.

**UWAGA:** Przed podłączeniem komputera do internetu za pomocą kabla lub modemu DSL należy skonfigurować modem szerokopasmowy i router. Więcej informacji o konfigurowaniu modemu lub routera można uzyskać od dostawcy usług internetowych.

### **Łączenie z Internetem za pomocą sieci lokalnej**

- **1.** Podłącz przewód Ethernet do modemu lub routera, a następnie do komputera.
- **2.** Sprawdź, czy na modemie lub routerze oraz na komputerze świecą odpowiednie wskaźniki aktywności połączenia. **UWAGA:** Niektóre komputery mogą nie mieć wskaźników aktywności.
- **3.** Uruchom przeglądarkę internetową, aby sprawdzić, czy połączenie internetowe działa poprawnie.

### **Łączenie z Internetem za pomocą bezprzewodowej sieci lokalnej**

**UWAGA:** Upewnij się, że w komputerze jest włączona obsługa sieci Wi-Fi. Więcej informacji na temat włączania sieci bezprzewodowej w komputerze można znaleźć w *skróconej instrukcji obsługi* dostarczonej z komputerem i na stronie *Konfiguracja i dane techniczne* w witrynie [www.dell.com/support.](HTTP://WWW.DELL.COM/SUPPORT)

### **Windows 10**

- **1.** Kliknij lub stuknij ikonę połączenia bezprzewodowego w menu powiadomień.
- **2.** Kliknij lub stuknij sieć, z którą chcesz nawiązać połączenie.
- **3.** Kliknij lub stuknij przycisk **Połącz**.
	- **UWAGA:** Wprowadź hasło sieciowe po wyświetleniu monitu. Hasło sieciowe jest zwykle ustawiane podczas konfiguracji routera. Routery mają też często domyślne hasła sieciowe. Aby uzyskać więcej informacji, skontaktuj się z producentem routera.
- **4.** Włącz lub wyłącz udostępnianie plików (opcjonalnie).

### **Windows 8.1**

- **1.** Kliknij lub stuknij pozycję **Ustawienia** na panelu funkcji.
- **2.** Kliknij lub stuknij ikonę sieci bezprzewodowej.
- **3.** Kliknij lub stuknij sieć, z którą chcesz nawiązać połączenie.
- **4.** Kliknij lub stuknij przycisk **Połącz**.

**UWAGA:** Wprowadź hasło sieciowe po wyświetleniu monitu. Hasło sieciowe jest zwykle ustawiane podczas konfiguracji routera. Routery mają też często domyślne hasła sieciowe. Aby uzyskać więcej informacji, skontaktuj się z producentem routera.

**5.** Włącz lub wyłącz udostępnianie plików (opcjonalnie).

### <span id="page-7-0"></span>**Windows 7**

- **1.** Kliknij lub stuknij ikonę połączenia bezprzewodowego w menu powiadomień.
- **2.** Kliknij sieć, z którą chcesz nawiązać połączenie.
- **3.** Kliknij przycisk **Connect** (Połącz).

**UWAGA:** Wprowadź hasło sieciowe po wyświetleniu monitu. Hasło sieciowe jest zwykle ustawiane podczas konfiguracji routera. Routery mają też często domyślne hasła sieciowe. Aby uzyskać więcej informacji, skontaktuj się z producentem routera.

**4.** Włącz lub wyłącz udostępnianie plików (opcjonalnie).

### **Łączenie z Internetem za pomocą bezprzewodowej sieci rozległej**

Połączenie z internetem za pomocą bezprzewodowej sieci rozległej nie wymaga użycia modemu ani routera. Karta sieci WWAN w komputerze łączy się bezpośrednio z siecią dostawcy internetu, podobnie jak w przypadku smartfona.

Jeśli użytkownik zakupił tablet z umową o świadczenie usług sieciowych, połączenie internetowe może być już aktywowane.

**UWAGA:** Upewnij się, że w komputerze jest włączona obsługa sieci Wi-Fi. Więcej informacji na temat włączania sieci bezprzewodowej w komputerze można znaleźć w *skróconej instrukcji obsługi* dostarczonej z komputerem i na stronie *Konfiguracja i dane techniczne* w witrynie [www.dell.com/support.](HTTP://WWW.DELL.COM/SUPPORT)

#### **Windows 10**

- **1.** Kliknij lub stuknij ikonę połączenia bezprzewodowego w menu powiadomień.
- **2.** Kliknij lub stuknij nazwę mobilnej sieci szerokopasmowej.
- **3.** Kliknij lub stuknij przycisk **Połącz**.
- **4.** Gdy wyświetli się monit, wpisz nazwę punktu dostępu (APN) lub kod PIN, nazwę użytkownika i hasło.

### **Windows 8.1**

- **1.** Kliknij lub stuknij pozycję Ustawienia na panelu funkcji.
- **2.** Kliknij lub stuknij ikonę połączenia bezprzewodowego w menu powiadomień.
- **3.** Kliknij lub stuknij sieć, z którą chcesz nawiązać połączenie.
- **4.** Kliknij lub stuknij przycisk **Połącz**.
- **5.** Gdy wyświetli się monit, wpisz nazwę punktu dostępu (APN) lub kod PIN, nazwę użytkownika i hasło.

#### **Windows 7**

- **1.** Kliknij przycisk **Start**, w polu wyszukiwania wpisz **Mobile Broadband Utility** i naciśnij klawisz Enter.
- **2.** W oknie **Mobile Broadband Utility** kliknij przycisk **Connect** (Połącz).
- **3.** Gdy wyświetli się monit, wpisz nazwę punktu dostępu (APN) lub kod PIN, nazwę użytkownika i hasło.

# **Konfigurowanie dźwięku**

W komputerach i tabletach firmy Dell są instalowane głośniki z obsługą dźwięku dwukanałowego. Aby korzystać z wbudowanych głośników, wystarczy włączyć dany utwór i ustawić żądany poziom głośności.

Komputery i tablety firmy Dell posiadają także złącze audio 3,5 mm, który umożliwia podłączanie głośników zewnętrznych. W przypadku konfiguracji dźwięku 2-kanałowego należy podłączyć głośniki do gniazda słuchawek 3,5 mm lub gniazda audio.

Komputery stacjonarne firmy Dell mogą również obsługiwać zestawy głośników 5.1 lub 7.1. W przypadku konfiguracji dźwięku 5.1 lub 7.1-kanałowego głośniki z zestawu należy podłączyć do odpowiednich gniazd.

**UWAGA:** Więcej informacji o portach dostępnych w komputerze lub tablecie można znaleźć w *Quick Start Guide* (Skróconej instrukcji obsługi) dołączonej do komputera lub w sekcji *Setup and Specifications* (Konfiguracja i dane techniczne) pod adresem [www.dell.com/support.](HTTP://WWW.DELL.COM/SUPPORT)

<span id="page-8-0"></span>**UWAGA:** Aby uzyskać najlepsze rezultaty, głośniki należy rozmieścić zgodnie z instrukcjami podanymi w ich dokumentacji.

**UWAGA:** Jeśli w komputerze jest zainstalowana karta dźwiękowa, należy podłączyć głośniki do złączy na karcie.

## **Konfigurowanie dźwięku 5.1-/7.1-kanałowego**

W ustawieniach systemu operacyjnego komputera należy włączyć obsługę dźwięku wielokanałowego.

### Windows 10 i 8.1

- 1. W polu wyszukiwania wpisz "Dźwięk".
	- **UWAGA:** W systemie Windows 10 kliknij lub stuknij ikonę wyszukiwania, aby uzyskać dostęp do pola wyszukiwania. W systemie Windows 8.1 skorzystaj z panelu wyszukiwania, aby uzyskać dostęp do pola wyszukiwania.
- **2.** Kliknij lub stuknij pozycję **Zarządzaj urządzeniami dźwiękowymi**.
- **3.** Na karcie **Odtwarzanie** kliknij lub stuknij pozycję **Głośniki lub słuchawki**.
- **4.** Kliknij lub stuknij przycisk **Konfiguruj**, a następnie pozycję **Test**.

Z każdego głośnika powinien zostać wyemitowany dźwięk.

**5.** Kliknij przycisk **Dalej** i postępuj zgodnie z instrukcjami wyświetlanymi na ekranie.

#### Windows 7

**1.** Kliknij ikonę **Start**, w polu wyszukiwania wpisz **Dźwięk** i naciśnij klawisz Enter.

Na liście wyników wyszukiwania kliknij pozycję **Dźwięk**. Możesz również kliknąć kolejno pozycje **Start** > **Panel sterowania** > **Sprzęt i urządzenia dźwiękowe** > **Dźwięk**.

**2.** Zaznacz pozycję **Głośniki** i kliknij przycisk **Konfiguruj**.

Zostanie wyświetlone okno dialogowe **Konfiguracja głośników**.

- **3.** Na karcie **Odtwarzanie** kliknij lub stuknij pozycję **Głośniki lub słuchawki**.
- **4.** Wybierz konfigurację głośników w obszarze **Kanały audio**, a następnie kliknij przycisk **Test**. Z każdego głośnika powinien zostać wyemitowany dźwięk.
- **5.** Kliknij lub stuknij przycisk **Dalej** i postępuj zgodnie z instrukcjami wyświetlanymi na ekranie.

### <span id="page-9-0"></span>**Podłączanie zestawu głośników 5.1**

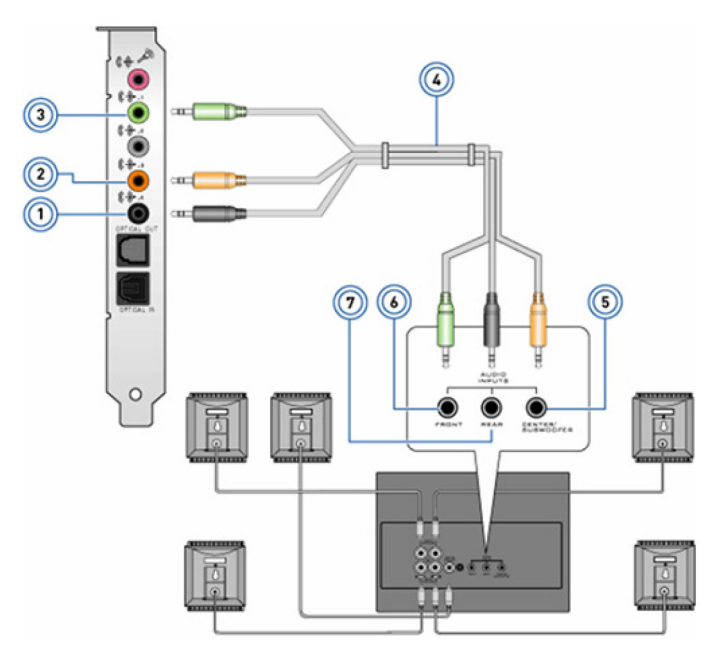

- 1. Gniazdo wyjścia głośników tylnych na komputerze 2. Gniazdo wyjścia głośnika środkowego/niskotonowego na
- 3. Gniazdo wyjścia głośników przednich na komputerze 4. Przewód audio 5.1-kanałowy
- 5. Gniazdo głośnika środkowego/niskotonowego na głośniku 6. Gniazdo głośników przednich na głośniku
- 7. Gniazdo głośników tylnych na głośniku
- komputerze
- 
- 

### **Podłączanie zestawu głośników 7.1**

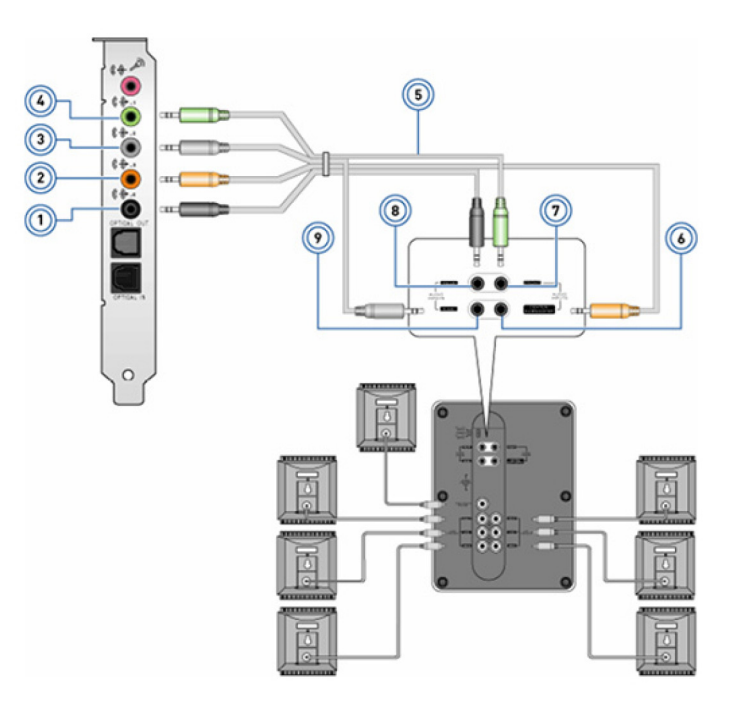

- 
- 3. Gniazdo wyjścia głośników bocznych na komputerze 4. Gniazdo wyjścia głośników przednich na komputerze
- 
- 7. Gniazdo głośników przednich na głośniku 8. Gniazdo głośników tylnych na głośniku
- 1. Gniazdo wyjścia głośników tylnych na komputerze 2. Gniazdo wyjścia głośnika środkowego/niskotonowego na komputerze
	-
- 5. Przewód audio 7.1-kanałowy 6. Gniazdo głośnika środkowego/niskotonowego na głośniku
	-

<span id="page-10-0"></span>9. Gniazdo głośników bocznych na głośniku

# **Konfigurowanie drukarki**

Można podłączyć drukarkę do portu USB w komputerze. Niektóre drukarki obsługują także połączenia Wi-Fi oraz Bluetooth.

**UWAGA:** Funkcje obsługiwane przez drukarkę i etapy jej instalacji mogą się różnić w zależności od modelu urządzenia. Więcej informacji o konfigurowaniu drukarki można znaleźć w jej dokumentacji.

- Jeśli instalowana jest drukarka przewodowa, należy podłączyć ją do komputera za pomocą kabla USB, a następnie wykonać podane kroki instalacji.
- Jeśli instalowana jest drukarka bezprzewodowa, należy postępować zgodnie z instrukcją w dokumentacji dołączonej do drukarki.

## **Windows 10 i 8.1**

- 1. W polu wyszukiwania wpisz "Urządzenia".
	- **UWAGA:** W systemie Windows 10 kliknij lub stuknij ikonę wyszukiwania, aby uzyskać dostęp do pola wyszukiwania. W systemie Windows 8.1 skorzystaj z panelu wyszukiwania, aby uzyskać dostęp do pola wyszukiwania.
- **2.** Kliknij lub stuknij pozycję **Urządzenia i drukarki**.
- **3.** Kliknij lub stuknij pozycję **Dodaj drukarkę**.

Zostanie otwarte okno **Dodawanie urządzenia**.

**4.** Postępuj zgodnie z instrukcjami wyświetlanymi na ekranie.

**UWAGA:** Jeżeli drukarka jest zainstalowana, powinna być wyświetlana na liście po prawej stronie. Jeśli Twoja drukarka nie znajduje się na liście, kliknij lub stuknij pozycję **Dodaj urządzenie** u góry listy urządzeń. Wybierz swoją drukarkę z listy i zainstaluj ją. Więcej informacji o konfiguracji drukarki można znaleźć w dokumentacji dostarczonej z drukarką.

## **Windows 7**

- **1.** Kliknij lub stuknij kolejno pozycje **Start** > **Urządzenia i drukarki**.
- **2.** Kliknij przycisk **Dodaj drukarkę**.

Zostanie wyświetlone okno **Dodawanie drukarki**.

- **3.** Postępuj zgodnie z instrukcjami wyświetlanymi na ekranie.
	- **UWAGA:** Podczas instalowania drukarki może zostać wyświetlony monit o zainstalowanie sterownika drukarki. Należy użyć nośnika ze sterownikiem drukarki lub pobrać taki sterownik z witryny producenta drukarki. Więcej informacji o konfiguracji drukarki można znaleźć w dokumentacji dostarczonej z drukarką.

# **Konfigurowanie kamery internetowej**

### **Wbudowana kamera internetowa**

Wbudowana kamera internetowa jest zintegrowana z monitorem komputera przenośnego lub monitorem zewnętrznym. Jeśli kamera internetowa została zamówiona wraz z komputerem, w momencie odbioru komputera sterowniki i oprogramowanie będą już zainstalowane. Dostarczonego z komputerem nośnika należy użyć tylko w razie konieczności ponownego zainstalowania sterowników i oprogramowania kamery. Więcej informacji można znaleźć w sekcji [Korzystanie z kamery internetowej](#page-35-0).

## **Zewnętrzna kamera internetowa**

Aby móc korzystać z wszystkich funkcji kamery internetowej, należy zainstalować sterowniki i inne wymagane oprogramowanie z dysku dostarczonego z kamera internetową. Więcej informacji zawiera dokumentacja kamery internetowej.

# <span id="page-11-0"></span>**Konfigurowanie łączności Bluetooth**

Funkcję Bluetooth można aktywować na komputerze, włączając komunikację bezprzewodową. Większość komputerów i tabletów jest wyposażona we wbudowaną kartę Bluetooth. Aby uzyskać więcej informacji na temat parowania urządzenia z komputerem, zobacz temat [Korzystanie z technologii Bluetooth](#page-34-0).

**UWAGA:** Aby ustalić, czy twój komputer lub tablet ma wewnętrzną kartę Bluetooth, zobacz *Quick Start Guide* (Skróconą instrukcję obsługi) lub sprawdź sekcję *Setup and Specifications* (Konfiguracja i dane techniczne) pod adresem [www.dell.com/](HTTP://WWW.DELL.COM/SUPPORT) [support.](HTTP://WWW.DELL.COM/SUPPORT)

# **Podłączanie wielu monitorów**

Większość komputerowych kart graficznych obsługuje co najmniej dwa monitory, zależnie od danych technicznych karty i komputera. Notebooki obsługują zazwyczaj do dwóch monitorów, ale zależy to od danych technicznych komputera. Zidentyfikuj typ złączy wideo dostępnych w komputerze lub notebooku. Liczba złączy wideo zależy od typu karty graficznej zainstalowanej w komputerze lub notebooku.

- **1.** Podłącz kabel zasilania do monitora i gniazdka elektrycznego.
- **2.** Podłącz kabel wideo do monitora i do złącza karty graficznej w komputerze lub notebooku.
- **3.** Włącz zasilanie monitora i komputera lub notebooka.

### **Windows 10**

Po podłączeniu kabli komputer powinien automatycznie wykryć podłączone monitory i wyświetlić na nich pulpit. Można teraz wybrać styl wyświetlania, który najlepiej odpowiada Twoim potrzebom.

System Microsoft Windows obsługuje kilka sposobów wyświetlania pulpitu na wielu monitorach podłączonych jednocześnie do komputera.

- **Tylko ekran komputera** korzystanie tylko z wyświetlacza 1. Na wyświetlaczu 2 nie będzie widać żadnego obrazu. Drugi monitor jest ignorowany i używany jest tylko główny monitor.
- **Powiel** (tryb klonowania) cały pulpit jest widoczny na obu wyświetlaczach. Drugi monitor odzwierciedla zawartość głównego ekranu.
- **Rozszerz** pulpit będzie obejmował dwa wyświetlacze. Pulpit komputera zostaje rozszerzony na wszystkie wykryte monitory, co umożliwia korzystanie z pulpitu rozciągniętego na wiele ekranów.
- **Tylko drugi ekran** korzystanie tylko z wyświetlacza 2. Na wyświetlaczu 1 nie będzie widać żadnego obrazu. Główny monitor komputera zostanie wyłączony i używany będzie tylko drugi monitor.

### **Windows 8**

#### Tryb systemu Windows

- **1.** Wywołaj **panele funkcji systemu Windows**, przesuwając palcem po ekranie od prawej krawędzi lub przesuwając kursor do jednego z prawych rogów ekranu.
- **2.** Wybierz opcję **Urządzenia**.
- **3.** Wybierz **Drugi ekran**.
- **4.** Wybierz jedną z następujących opcji:
	- **Tylko ekran komputera** korzystanie tylko z wyświetlacza 1. Na wyświetlaczu 2 nie będzie widać żadnego obrazu. Drugi monitor jest ignorowany i używany jest tylko główny monitor.
	- **Powiel** (tryb klonowania) cały pulpit jest widoczny na obu wyświetlaczach. Drugi monitor odzwierciedla zawartość głównego ekranu.
	- **Rozszerz** pulpit będzie obejmował dwa wyświetlacze. Pulpit komputera zostaje rozszerzony na wszystkie wykryte monitory, co umożliwia korzystanie z pulpitu rozciągniętego na wiele ekranów.
	- **Tylko drugi ekran** korzystanie tylko z wyświetlacza 2. Na wyświetlaczu 1 nie będzie widać żadnego obrazu. Główny monitor komputera zostanie wyłączony i używany będzie tylko drugi monitor.

## <span id="page-12-0"></span>Tradycyjny tryb pulpitu

- **1.** Przejdź do **Panelu sterowania** i wybierz **Ekran**.
- **2.** Wybierz opcję **Zmień ustawienia ekranu** po lewej stronie.
- **3.** W oknie **Zmień ustawienia ekranu** kliknij i przeciągnij monitory wirtualne, aby ich ustawienie odzwierciedlało fizyczną konfigurację sprzętu.
- **4.** Kliknij przycisk **OK**, aby zakończyć.

## **Windows 7**

- **1.** Zamknij wszystkie otwarte programy.
- **2.** Przytrzymaj klawisz systemu Windows i naciśnij klawisz P na klawiaturze.
- **3.** Wybierz jedną z następujących opcji:
	- **Tylko komputer** wybór tej opcji powoduje wyświetlanie obrazu tylko na ekranie notebooka.
	- **Duplikuj** wybór tej opcji powoduje wyświetlanie obrazu ekranu notebooka na obu monitorach zgodnie z ustawieniami monitora o niższej rozdzielczości.
	- **Rozszerz** Wybór tej opcji umożliwia przenoszenie okien z jednego monitora na drugi poprzez kliknięcie paska tytułowego okna i przeciągnięcie go w nowe miejsce.
	- **Tylko projektor** ta opcja jest najczęściej wybierana, gdy notebook wykorzystywany jest jako komputer stacjonarny, by uzyskać większą rozdzielczość na większym zewnętrznym monitorze.

# <span id="page-13-0"></span>**Informacje o komputerze**

Niniejsza sekcja zawiera więcej informacji na temat elementów, które można znaleźć w komputerze.

# **Zasilacz**

Zasilacze są używane do dostarczania energii notebookom, tabletom i niektórym komputerom stacjonarnym. W zestawie firmy Dell znajduje się zasilacz i kabel zasilania. Moc znamionowa zasilacza (90 W, 65 W itd.) zależy od tego, do jakich komputerów zasilacz jest przeznaczony, a rodzaj kabla zasilania zależy od kraju, w którym nabyto zasilacz.

**OSTRZEŻENIE: Aby zapobiec uszkodzeniu komputera, należy używać tylko zasilacza dostarczonego z komputerem lub zasilacza zamiennego zatwierdzonego przez firmę Dell.**

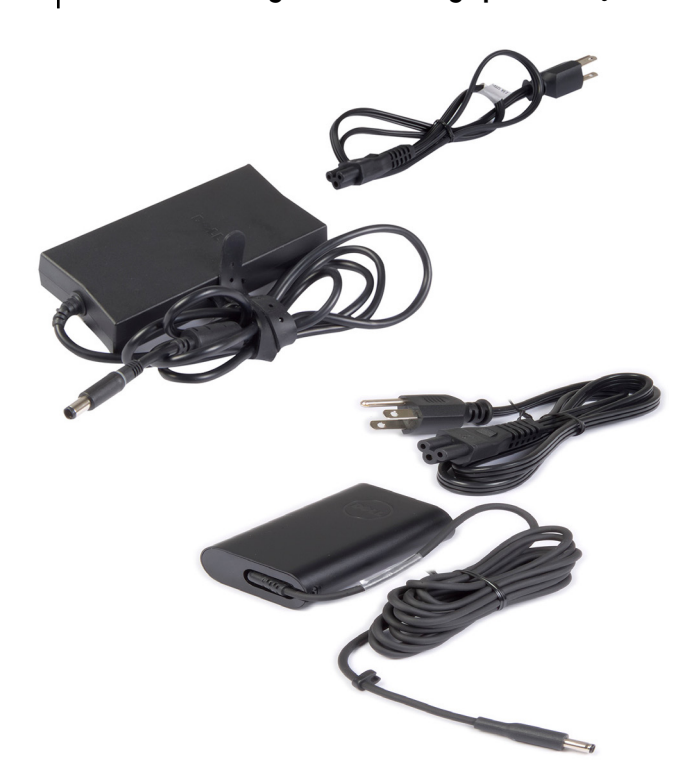

# **Akumulator**

Akumulatory dzieli się według znamionowej pojemności, np. 45 Wh, 65 Wh itd. Akumulator pozwala korzystać z urządzenia, gdy nie jest podłączone do gniazda sieci elektrycznej. Czas eksploatacji akumulatora jest określany jako liczba cykli rozładowywania i ładowania, które nie powodują znaczącego skrócenia czasu pracy na akumulatorze. Po upływie czasu eksploatacji należy wymienić akumulator na nowy. W zależności od modelu komputera akumulator może być wymieniany przez użytkownika lub wyłącznie przez pracownika serwisu firmy Dell.

**UWAGA:** Akumulatory o wysokiej pojemności zwykle mają dłuższy czas eksploatacji, ponieważ trzeba je ładować znacznie ∩ rzadziej niż akumulatory o niskiej pojemności.

**UWAGA:** Więcej informacji o wydłużaniu czasu eksploatacji akumulatora można znaleźć w rozdzial[eWydłużanie czasu](#page-59-0) ∩ [eksploatacji akumulatora.](#page-59-0)

∩ **UWAGA:** Systemy Alienware nie obsługują funkcji programu Dell Power Manager.

# <span id="page-14-0"></span>**Bateria pastylkowa**

Bateria pastylkowa służy do zasilania układu CMOS, kiedy komputer jest wyłączony. Układ COMS zawiera m.in. takie dane konfiguracji komputera, jak godzina czy dana. Czas użytkowania baterii w normalnych warunkach szacuje się na kilka lat. Na żywotność baterii pastylkowej wpływają różnorodne czynniki, takie jak typ płyty systemowej, temperatura otoczenia, czas, przez jaki komputer pozostaje wyłączony itd.

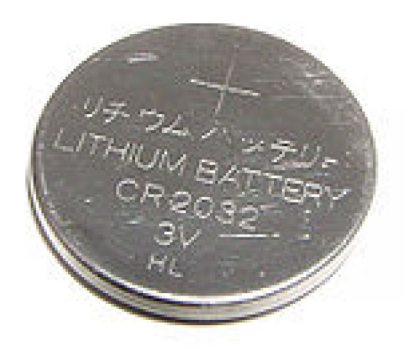

# **Tabliczka dotykowa**

Tabliczka dotykowa jest dostępna w większości notebooków i zapewnia działanie podobne do myszy komputerowej. Posiada powierzchnię wrażliwą na dotyk, która wykrywa ruch i położenie palców użytkownika. Za pomocą tabliczki dotykowej możliwe jest przemieszczanie kursora, przeciąganie i przenoszenie zaznaczonych elementów oraz klikanie (przez lekkie uderzenie tabliczki palcem). Tabliczki dotykowe z obsługą gestów umożliwiają korzystanie z takich gestów, jak przybliżanie/oddalanie, ściskanie, obracanie, przewijanie itd. W sprzedaży są także dostępne zewnętrzne tabliczki dotykowe. Precyzyjne tabliczki dotykowe stanowią nową klasę urządzeń wejściowych, które umożliwiają precyzyjne sterowanie wskaźnikiem i wykrywanie gestów. Precyzyjne tabliczki dotykowe współpracują z systemem operacyjnym bezpośrednio, bez potrzeby używania sterownika.

**UWAGA:** Więcej informacji zawiera sekcja [Korzystanie z tabliczki dotykowej.](#page-30-0)

# **Wyświetlacz**

Monitory są klasyfikowane według przekątnej ekranu, rozdzielczości, gamy kolorów itd. Na ogół monitor oferujący wyższą rozdzielczość i szerszą gamę kolorów zapewnia lepszą jakość obrazu. Niektóre monitory zewnętrzne są też wyposażone w porty USB, czytnik kart multimedialnych itp. Monitory mogą również obsługiwać dodatkowe funkcje, takie jak technologia dotykowa, stereoskopia (obraz 3D) i łączność bezprzewodowa.

### **Z ekranem dotykowym**

Ekran dotykowy to urządzenie wyświetlające, które umożliwia interakcję z wyświetlanymi obiektami przez dotykanie ekranu zamiast używania myszy, tabliczki dotykowej lub klawiatury. Ekran dotykowy można obsługiwać palcem, dłonią albo innym pasywnym przedmiotem, takim jak rysik. Ekrany dotykowe są najczęściej stosowane w smartfonach, komputerach przenośnych i tabletach. W zależności od zastosowanej technologii wykrywania dotyku ekrany dotykowe mogą być pojemnościowe lub opornościowe.

**UWAGA:** Ekran dotykowy jest dostępny tylko w wybranych komputerach.

**UWAGA:** Aby uzyskać więcej informacji, patrz [Korzystanie z ekranu dotykowego.](#page-32-0)

### **Wyświetlacz 3D**

Wyświetlacz 3D może wyświetlać obrazy trójwymiarowe i nagrania wideo. Wrażenie obrazu 3D powstaje przez generowanie dwóch przesuniętych względem siebie obrazów dwuwymiarowych — dla lewego i dla prawego oka. Mózg obserwatora scala te obrazy dwuwymiarowe i interpretuje całość jako obraz przestrzenny.

**UWAGA:** Do oglądania obrazów trójwymiarowych mogą być potrzebne specjalne okulary 3D.

### <span id="page-15-0"></span>**Wyświetlacz bezprzewodowy**

Funkcja wyświetlacza bezprzewodowego umożliwia wyświetlanie obrazu z komputera w zgodnym odbiorniku TV bez użycia kabli połączeniowych. Aby sprawdzić, czy odbiornik TV obsługuję tę funkcję, zobacz dokumentacja odbiornika.

**UWAGA:** Niektóre komputery mogą nie obsługiwać wyświetlacza bezprzewodowego. Więcej informacji można znaleźć na stronie [www.intel.com](http://www.intel.com).

# **Kamera**

### **Kamera internetowa**

Kamera internetowa umożliwia prowadzenie rozmów wideo, robienie zdjęć i nagrywanie filmów.

### **Kamera 3D**

Kamera 3D umożliwia rejestrowanie i strumieniowanie trójwymiarowych obrazów, co pozwala na postrzeganie odległości, wielkości i wymiarów obiektów za pośrednictwem wbudowanych czujników. Zapewnia to rozszerzoną interaktywność podczas wideokonferencji, grania w gry online itd.

### **Kamera Intel RealSense 3D**

Kamery RealSense są wyposażone w trzy obiektywy, standardową kamerę 2D do zwykłych zdjęć i nagrań wideo oraz kamerę z obsługą technologii podczerwieni i projektor podczerwieni. Elementy obsługujące podczerwień umożliwiają kamerze RealSense dostrzeganie odległości między obiektami i oddzielanie obiektów od warstw tła za nimi, zapewniając także skuteczniejsze rozpoznawanie obiektów, gestów i wyrazów twarzy niż tradycyjna kamera. Urządzenia te dzielą się na trzy rodzaje: kamery zwrócone do przodu, do tyłu i migawkowe.

### **Wyświetlacz bezprzewodowy**

Funkcja wyświetlacza bezprzewodowego umożliwia wyświetlanie obrazu z komputera w zgodnym odbiorniku TV bez użycia kabli połączeniowych. Aby sprawdzić, czy odbiornik TV obsługuję tę funkcję, zobacz dokumentacja odbiornika.

**UWAGA:** Niektóre komputery mogą nie obsługiwać wyświetlacza bezprzewodowego. Więcej informacji można znaleźć na നി stronie [www.intel.com](http://www.intel.com).

# **Klawiatura**

Za pomocą klawiatury można wprowadzać znaki i wykonywać specjalne funkcje z użyciem klawiszy skrótów. Liczba dostępnych klawiszy i znaków może być różna, ponieważ zależy od kraju, do którego klawiatura jest eksportowana. Komputery przenośne posiadają wbudowane klawiatury. Tablety na ogół wykorzystują tylko klawiatury ekranowe, zaś niektóre z nich zapewniają wsparcie dla klawiatury zewnętrznej. Komputery przenośne firmy Dell są wyposażone w klawiaturę zewnętrzną podłączaną za pomocą portu USB lub obsługiwaną za pomocą sygnału bezprzewodowego.

Wspólne klawisze dostępne na klawiaturach:

- Klawisze alfanumeryczne, służące do wpisywania liter, cyfr, znaków przestankowych i symboli
- Klawisze multimedialne i klawisze skrótu do uruchamiania aplikacji
- Klawisze kontrolne, takie jak Ctrl, Alt, Esc i Windows
- Klawisze skrótu do wykonywania określonych zadań lub uruchamiania funkcji specjalnych
- Klawisze funkcyjne od F1 do F12
- Klawisze nawigacji, umożliwiające przenoszenie kursora w obrębie dokumentu lub okna

### <span id="page-16-0"></span>**Klawiatura fizyczna**

Klawiatura fizyczna jest używana do obsługi komputerów przenośnych i stacjonarnych. Notebooki mają na ogół wbudowaną klawiaturę. Klawiatury zewnętrzne są częściej używane z komputerami stacjonarnymi. Niektóre klawiatury mogą mieć dodatkowe funkcje, takie jak klawisze do regulowania głośności, skróty do aplikacji, wbudowana tabliczka dotykowa, programowalne klawisze skrótów, podświetlenie itp.

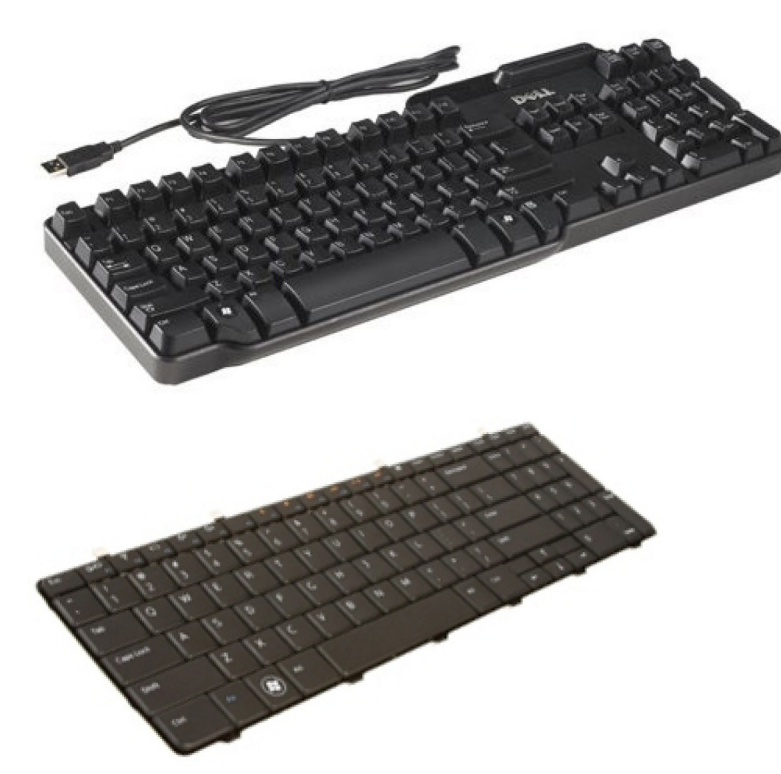

#### **Podświetlenie klawiatury**

Podświetlenie, dostępne w przypadku niektórych klawiatur, umożliwia oświetlenie symboli klawiszy, ułatwiając korzystanie z klawiatury przy słabym oświetleniu. Podświetlenie klawiatury może być włączane ręcznie albo automatycznie, kiedy natężenie światła w otoczeniu spada poniżej określonego poziomu.

Klawiatury z podświetleniem w notebookach firmy Dell wykorzystują różne tryby podświetlenia. Naciśnięcie klawisze Fn i klawisza strzałki w prawo umożliwia przełączanie między poszczególnymi trybami podświetlenia. Klawiatury z podświetleniem RGB mają diody RGB podświetlające poszczególne klawisze. Można skonfigurować ustawienia podświetlenia odpowiednio do sytuacji w grze.

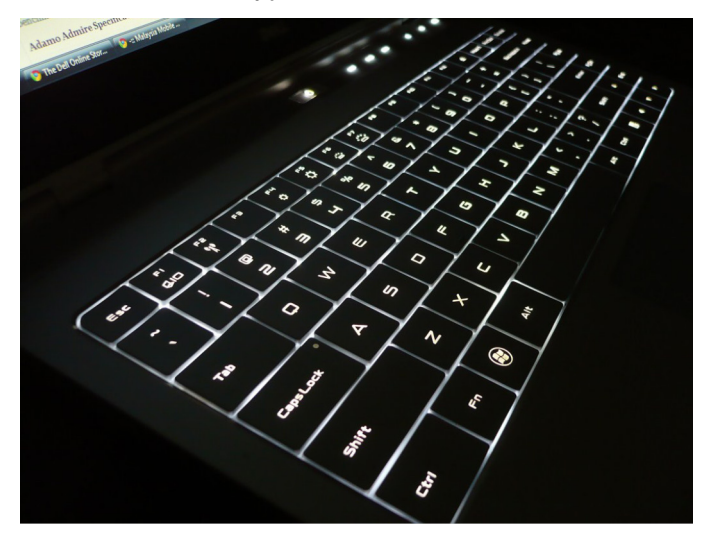

**UWAGA:** Nie wszystkie modele komputerów są wyposażone w klawiaturę podświetlaną. Informację, czy w komputerze jest dostępna podświetlana klawiatura, można znaleźć w *skróconej instrukcji obsługi* dołączonej do komputera oraz na stronie *Konfiguracja i dane techniczne* w witrynie [www.dell.com/support.](HTTP://WWW.DELL.COM/SUPPORT)

### <span id="page-17-0"></span>**Klawiatura ekranowa**

Klawiatura ekranowa jest dostępna w prawie każdym komputerze i tablecie. Jest ona jednak najczęściej stosowana w urządzeniach z ekranem dotykowym, takich jak tablety i komputery all-in-one. Określone klawisze można także wybrać za pomocą myszy lub dotykając klawisze na ekranie dotykowym.

## **Typy połączeń klawiatury**

Klawiatury można podłączać do komputera za pomocą przewodu (klawiatury przewodowe) lub łączności bezprzewodowej (klawiatury bezprzewodowe).

#### Klawiatury przewodowe

Do podłączania klawiatur przewodowych jest używany przewód (najczęściej USB). Tego rodzaju klawiatury nie potrzebują dodatkowego źródła zasilania, takiej jak baterie lub akumulatory.

### Wireless (Komunikacja bezprzewodowa)

Klawiatury bezprzewodowe łączą się z komputerem za pośrednictwem fal radiowych (RF) lub technologii Bluetooth (BT). Ten typ połączenia eliminuje niewygodne kable i pozwala odsunąć klawiaturę od komputera na odległość nawet kilku metrów. Tego rodzaju klawiatury do działania wymagają baterii.

Klawiatura korzystająca z technologii radiowej na ogół jest wyposażona w odbiornik, który należy podłączyć do komputera. Klawiatury Bluetooth można parować z wbudowaną w komputerze kartą Bluetooth lub zewnętrzną kartą Bluetooth.

# **Znacznik serwisowy (Service Tag) i kod usług ekspresowych**

Znacznik serwisowy i kod usług ekspresowych komputera można znaleźć, korzystając z jednego z poniższych sposobów:

- Etykieta na komputerze lub tablecie
- Kafelek SupportAssist na komputerze. Aby uzyskać więcej informacji, zobacz rozdział [Dell SupportAssist.](#page-42-0)
- Witryna pomocy technicznej firmy Dell pod adresem [www.dell.com/support.](HTTP://WWW.DELL.COM/SUPPORT)
- Program konfiguracji systemu BIOS

### **Znajdowanie etykiety na obudowie komputera**

**Notebooki** — spód notebooka (pod plakietką systemu lub we wnęce akumulatora)

**Komputery stacjonarne** — tył lub góra obudowy komputera

**Tablety** — tył lub spód tabletu

**UWAGA:** Informacje o położeniu etykiety urządzenia można znaleźć w *Quick Start Guide* (Skróconej instrukcji obsługi) dołączonej do komputera lub w sekcji *Setup and Specifications* (Konfiguracja i dane techniczne) pod adresem [www.dell.com/](HTTP://WWW.DELL.COM/SUPPORT) [support.](HTTP://WWW.DELL.COM/SUPPORT)

#### **witryna pomocy technicznej firmy Dell**

- **1.** Przejdź do strony internetowej [www.dell.com/support.](HTTP://WWW.DELL.COM/SUPPORT)
- **2.** Kliknij przycisk **Detect Product** (Wykryj produkt) i postępuj zgodnie z instrukcjami wyświetlanymi na ekranie.

### **Program konfiguracji systemu BIOS**

**1.** Włącz albo uruchom ponownie komputer.

- <span id="page-18-0"></span>**2.** Po wyświetleniu ekranu z logo DELL poczekaj na wyświetlenie monitu o naciśnięcie klawisza F2, a następnie natychmiast naciśnij klawisz F2, aby uruchomić program konfiguracji systemu BIOS.
	- **UWAGA:** Monit o naciśnięcie klawisza F2 jest wyświetlany tylko przez krótki czas. Jeżeli klawisz zostanie naciśnięty zbyt późno, należy poczekać na uruchomienie systemu operacyjnego, a następnie wyłączyć komputer i spróbować ponownie.
- **3.** Przejdź do karty **Main** (Główne) i znajdź pozycję **Service Tag** (Znacznik serwisowy). Więcej informacji o programie konfiguracji systemu BIOS można znaleźć w podręczniku serwisowym komputera, dostępnym pod adresem [www.dell.com/support.](HTTP://WWW.DELL.COM/SUPPORT)

# **Urządzenie pamięci masowej**

Nośniki danych to urządzenia umożliwiające trwałe zapisywanie danych. Komputer może być wyposażony w wewnętrzne i zewnętrzne nośniki danych. Zapisane na nośniku dane zwykle pozostają na nim, dopóki nie zostaną usunięte przez użytkownika. Przykłady urządzeń pamięci masowej to m.in. dyski twarde (HDD), dyski SSD, dyski optyczne, dyski flash itd.

### **Wewnętrzne urządzenia pamięci masowej**

Wewnętrzne urządzenia pamięci masowej są instalowane w komputerze i na ogół nie można ich wyjmować z włączonego komputera. Najpopularniejsze wewnętrzne nośniki danych to dyski twarde (HDD) i dyski półprzewodnikowe (SSD). Dyski HDD oraz SSD wykorzystują interfejs SATA do przesyłania danych. Dyski SSD mają podobne wymiary do dysków HDD, co sprawia, że są zgodne z istniejącymi komputerami. Dyski twarde zawierają obrotowe talerze magnetyczne. Dyski SSD korzystają z pamięci flash, dzięki czemu są szybsze, cichsze, bardziej energooszczędne i odporne na wstrząsy.

### **Wymienne urządzenia pamięci masowej**

Wymienne urządzenia pamięci masowej to urządzenia, które można odłączać od komputera bez wyłączania go. Najczęściej używane typy wymiennych nośników danych:

- Dyski optyczne
- Karty pamięci
- Dyski pamięci błyskowej
- Zewnętrzne dyski twarde

### **Napędy i dyski optyczne**

Twój komputer może obsługiwać napęd DVD RW lub napęd łączony DVD RW z Blu-ray. Dyski optyczne dzielą się na: tylko do odczytu, tylko do zapisu i z możliwością wielokrotnego zapisu. Niektóre powszechnie używane napędy dysków optycznych:

- Nagrywarka dysków Blu-ray pozwala odczytywać i zapisywać dyski Blu-ray, DVD i CD.
- Napęd łączony Blu-ray + DVD RW odczytuje dyski Blu-ray. Umożliwia odczytywanie i zapisywanie dysków CD i DVD.
- Nagrywarka DVD RW pozwala odczytywać i zapisywać dyski DVD i CD.

### **Karty pamięci**

Karty pamięci, nazywane także kartami flash, zapisują dane w nieulotnej pamięci flash. Karty te umożliwiają wielokrotny zapis danych, są szybkie i nie tracą informacji po odłączeniu zasilania. Karty pamięci są zazwyczaj używane w urządzeniach takich jak cyfrowe aparaty fotograficzne, telefony komórkowe, odtwarzacze multimediów, konsole do gier itd. Komputer może być wyposażony w czytnik kart pamięci do odczytywania tych kart i zapisywania na nich danych.

Niektóre często używane rodzaje kart pamięci:

#### **Tabela 1. Niektóre często używane rodzaje kart pamięci**

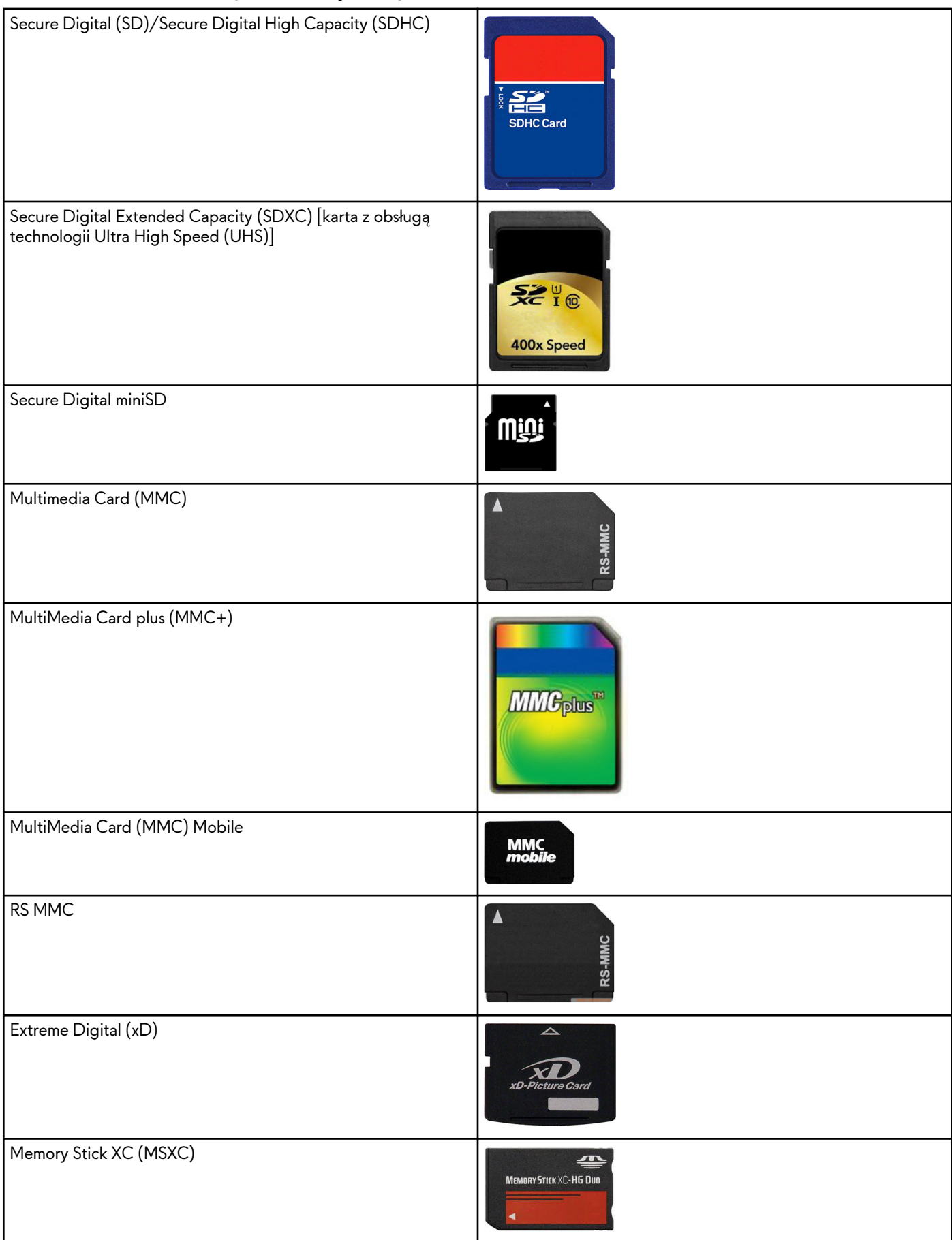

#### <span id="page-20-0"></span>**Tabela 1. Niektóre często używane rodzaje kart pamięci (cd.)**

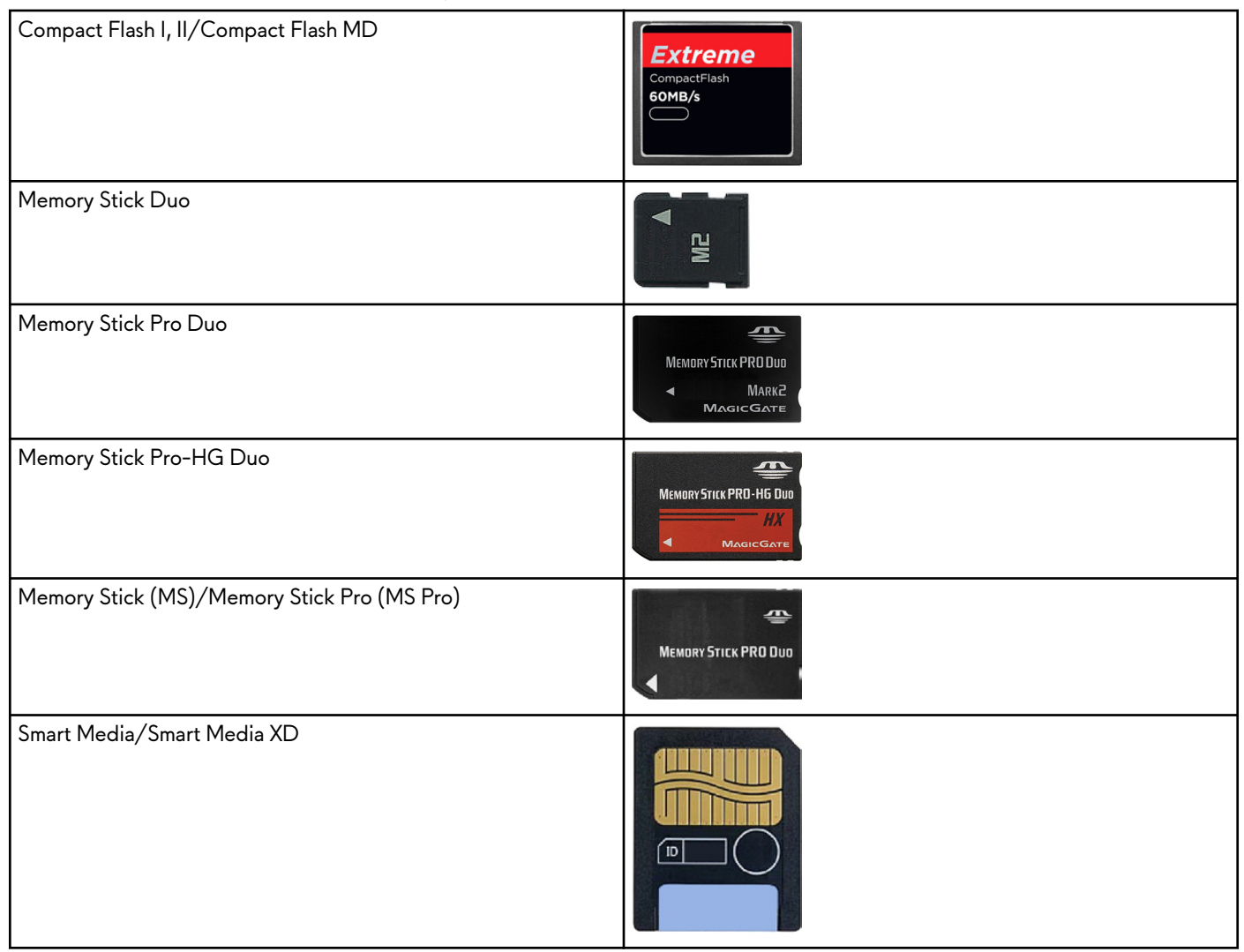

# **Moduł pamięci**

Moduł pamięci przechowuje tymczasowo informacje o koniecznych do wykonania operacjach. Zanim pliki lub aplikacje zostaną otwarte, są wczytywane do modułów pamięci. Moduły pamięci są klasyfikowane w oparciu o ich pojemność (w GB) oraz prędkość działania (w MHz). Stosując większą ilość pamięci o wyższej prędkości działania, można poprawić wydajność komputera. Powszechnie stosowane moduły pamięci to:

- **DIMM (Dual In-line Memory Module)** moduły pamięci używane w komputerach stacjonarnych.
- **SODIMM (Small Outline Dual In-line Memory Module)** o rozmiarach mniejszych od modułów DIMM. Ogólnie stosowane w komputerach przenośnych. Moduły SODIMM mogą być również używane w kompaktowych komputerach stacjonarnych i komputerach wielofunkcyjnych.

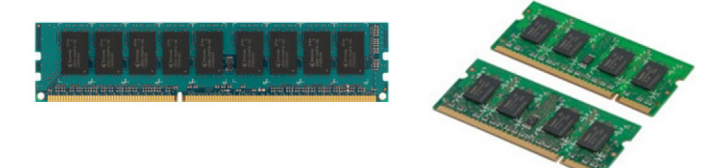

# <span id="page-21-0"></span>**Płyta systemowa**

Płyta systemowa stanowi centralny podzespół komputera. Wszystkie inne urządzenia muszą zostać podłączone do płyty systemowej, aby mogły się ze sobą komunikować. Na płycie systemowej znajdują się różnego rodzaju kontrolery i złącza, które umożliwiają wymianę danych między poszczególnymi podzespołami komputera. Na płycie systemowej może także znajdować się zintegrowana karta graficzna, karta dźwiękowa oraz karta sieciowa. Wybrane ważne podzespoły płyty głównej:

- Gniazdo procesora
- Złącza modułów pamięci
- Gniazda kart rozszerzeń
- Pamięć CMOS do przechowywania systemu BIOS (i jego ustawień)

# **Mikroukład**

Mikroukład steruje elementami płyty systemowej i umożliwia komunikację między różnymi podzespołami komputera. Zestaw układów stanowi na ogół część płyty systemowej. W przypadku niektórych procesorów nowej generacji zestaw układów może być zintegrowany z procesorem.

## **Procesor**

Procesory są wykorzystywane do odbierania danych i instrukcji od aplikacji, a następnie przetwarzania danych zgodnie z żądaniami wysyłanymi przez oprogramowanie. Procesory są przeznaczone do komputerów stacjonarnych, i przenośnych, urządzeń mobilnych itd. Procesor, który jest projektowany z myślą o jednym rodzaju urządzenia, na ogół nie może być stosowany w innym. Procesory przeznaczone do komputerów i urządzeń przenośnych charakteryzują się niższym poborem energii niż procesory stosowane w komputerach stacjonarnych bądź serwerach.

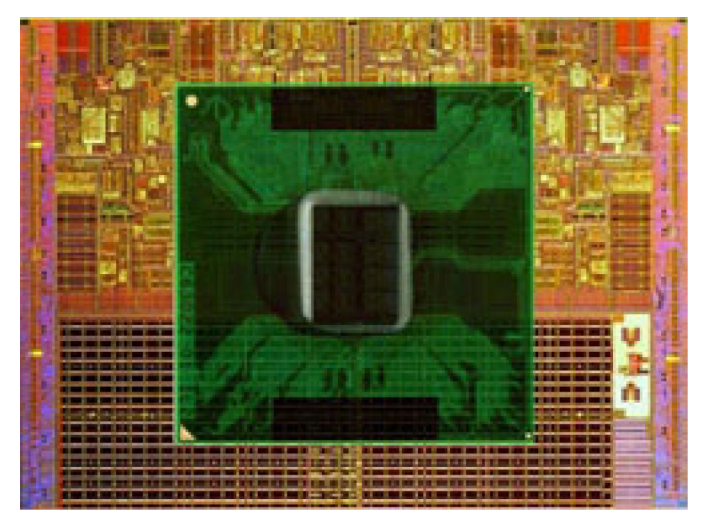

Główne parametry procesorów:

- Liczba rdzeni
- Szybkość lub częstotliwość taktowania w gigahercach (GHz) lub megahercach (MHz)
- llość wbudowanej pamięci, zwanej również pamięcią podręczną

Czynniki te decydują również o wydajności procesora. Wyższe wartości zwykle oznaczają lepszą wydajność. Niektóre procesory mogą być zintegrowane z płytą systemową. Producentami procesorów są m.in. firmy Intel, AMD, Qualcomm itd.

## **Wentylator komputera**

Wentylator chłodzi wewnętrzne podzespoły komputera, wydmuchując nagrzane powietrze z komputera na zewnątrz. Wentylatory są zazwyczaj używane do chłodzenia komponentów, w których wysokie zużycie energii elektrycznej powoduje generowanie znacznych ilości ciepła. Chłodzenie zapobiega przegrzaniu się komponentów, które mogłoby spowodować ich nieprawidłowe działanie lub doprowadzić do uszkodzenia.

# <span id="page-22-0"></span>**Radiator**

Radiator rozprasza ciepło generowane przez procesor, zestawy układów lub niektóre zaawansowane karty graficzne. Radiatory na ogół są wyposażone w wentylator mocowany w górnej części lub z boku, który zwiększa przepływ powietrza. Radiator jest zwykle wykonany z łopatek lub żeberek, zamiast jednego metalowego elementu. Zwiększają one powierzchnię radiatora, zapewniając optymalne rozpraszanie ciepła. Na powierzchnię styku radiatora i procesora (lub karty graficznej) nakłada się warstwę pasty termoprzewodzącej w celu usprawnienia wymiany ciepła.

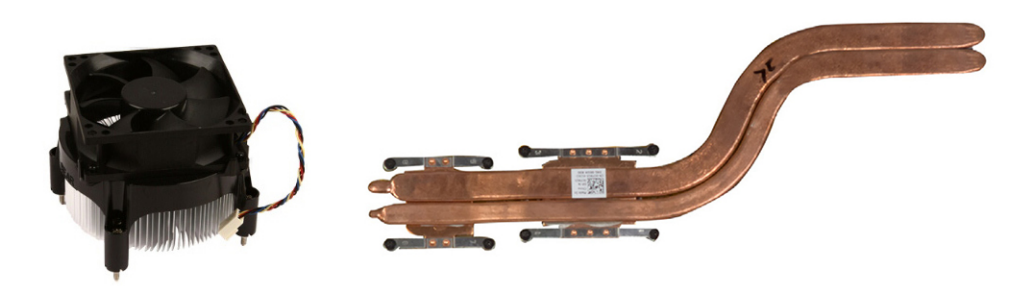

## **Pasta termoprzewodząca**

Pasta termoprzewodząca (inaczej zwana żelem termoprzewodzącym) tworzy przewodzącą ciepło warstwę między procesorem a wentylatorem. Warstwa pasty termoprzewodzącej nałożona na powierzchnię styku procesora i wentylatora znacznie usprawnia chłodzenie, ponieważ warstwa ta przewodzi ciepło znacznie lepiej niż powietrze.

# **Karta graficzna**

Karta graficzna służy do przetwarzania danych grafiki i wysyłania sygnałów wideo do urządzenia wyświetlającego, takiego jak monitor lub projektor. Istnieją dwa rodzaje kart graficznych:

● **Zintegrowane karty graficzne** — często nazywane kartami wbudowanymi, stanowią element płyty systemowej. W niektórych komputerach karta graficzna jest zintegrowana z procesorem. Zintegrowane karty graficzne współdzielą pamięć systemową (RAM) z procesorem i mogą również wykorzystywać procesor do przetwarzania grafiki.

Procesor z akceleracją graficzną (APU — Accelerated Processing Unit) składa się z procesora graficznego i procesora na jednej płytce, co zapewnia wyższy transfer danych i jednocześnie niższy pobór energii.

● **Autonomiczne karty graficzne** — osobne karty instalowane na płycie systemowej. Autonomiczne karty graficzne są wyposażone w odrębną pamięć i zwykle zapewniają wyższą wydajność niż karty zintegrowane. Karty graficzne tego rodzaju nadają się do zastosowań wymagających wysokiej wydajności grafiki, gier wideo o wysokiej rozdzielczości oraz do wyświetlania filmów.

**UWAGA:** Zainstalowanie autonomicznej karty graficznej w komputerze zawierającym kartę zintegrowaną powoduje wyłączenie zintegrowanej karty graficznej. Kartę, która ma być używana, można wybrać w programie konfiguracji systemu BIOS.

Karty graficzne z możliwością przełączania pozwalają na przełączanie między zintegrowanym układem graficznym o niskim poborze energii a autonomiczną kartą graficzną o dużym poborze mocy w zależności od obciążenia i wymagań.

# **Tuner telewizyjny**

Za pomocą tunera TV można oglądać telewizję na komputerze. Odbiorniki TV są dostępne dla komputerów stacjonarnych i przenośnych jako urządzenia wewnętrzne i zewnętrzne.

**UWAGA:** Tylko wybrane komputery obsługują tunery telewizyjne.

### Wewnętrzne

- PCI-E
- PCI

## <span id="page-23-0"></span>**Zewnętrzne**

- USB
- Karta PC
- Karta ExpressCard

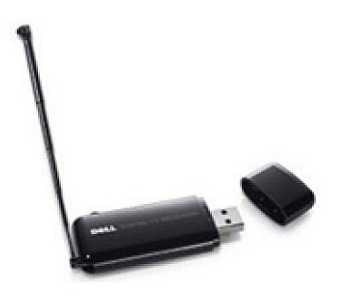

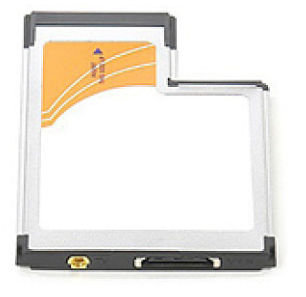

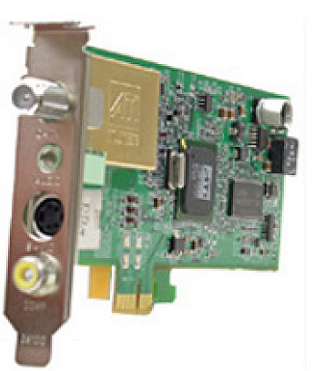

Tunery TV są zwykle urządzeniami autonomicznymi, ale mogą także stanowić element wyposażenia kart graficznych. Więcej informacji o korzystaniu z tunera telewizyjnego można znaleźć w jego dokumentacji.

# **Głośniki**

Komputery przenośne i tablety mają wbudowane głośniki. W komputerach stacjonarnych także znajduje się wbudowany głośnik. Jest on jednak używany tylko do generowania sygnałów wskazujących błędy lub awarie.

Do komputera lub tabletu można także podłączyć głośniki zewnętrzne. Głośniki mogą korzystać ze złącza audio 3,5 mm, portu USB lub bezprzewodowego połączenia z komputerem.

Głośniki są na ogół klasyfikowane według liczby obsługiwanych kanałów audio, np. 2, 2.1, 5.1, 7.1 itd. Cyfra przed kropką oznacza liczbę kanałów, a cyfra po kropce oznacza głośnik niskotonowy (subwoofer).

**UWAGA:** Aby można było odtwarzać dźwięk 5.1/7.1-kanałowy, ten format dźwięku musi być obsługiwany przez kartę dźwiękową i zestaw głośników.

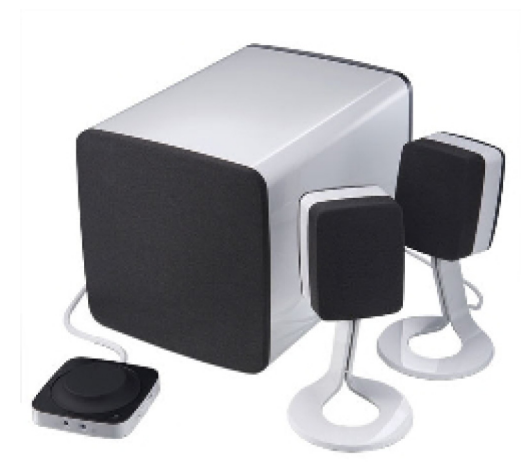

### **Zestaw głośników 2.1**

Oznaczenie 2.1 odnosi się do zestawu dwóch głośników (kanał lewy i prawy) i jednego głośnika niskotonowego.

## <span id="page-24-0"></span>**Zestaw głośników 5.1**

Oznaczenie 5.1 odnosi się do liczby kanałów stosowanych w większości konfiguracji dźwięku przestrzennego (surround). System 5.1 obejmuje pięć głównych kanałów audio (lewy przedni, prawy przedni, środkowy, lewy kanał dźwięku przestrzennego i prawy kanał dźwięku przestrzennego) oraz jeden kanał niskich częstotliwości.

## **Zestaw głośników 7.1**

Oznaczenie 7.1 odnosi się do liczby kanałów stosowanych w najwyższej klasy konfiguracjach dźwięku przestrzennego (surround). System 7.1 używa tych samych kanałów co system 5.1, a także zawiera dwa dodatkowe kanały (lewy tylny i prawy tylny). Więcej informacji o konfigurowaniu dźwięku można znaleźć w rozdziale [Konfigurowanie dźwięku.](#page-7-0)

# **Kamera internetowa**

Kamera internetowa umożliwia przechwytywanie w czasie rzeczywistym obrazu wideo lub zdjęć i może służyć do prowadzenia wideokonferencji. Wyświetlacz może być wyposażony we wbudowaną kamerę internetową. Do komputera można też podłączyć zewnętrzną kamerę internetową. Jakość kamery zależy od wielu czynników, z których największe znaczenie ma liczba pikseli rejestrowanych przez kamerę.

Aby korzystać z kamery internetowej, należy zainstalować do niej sterowniki i oprogramowanie. Jeśli kamera internetowa została zamówiona wraz z komputerem, w momencie zakupu komputera sterowniki i oprogramowanie będą już zainstalowane. Aby uzyskać więcej informacji na temat konfigurowania kamery internetowej, patrz sekcja [Konfigurowanie kamery internetowej.](#page-10-0)

# **Sieć**

Sieć umożliwia łączenie urządzeń ze sobą i z Internetem. Wspomniane urządzenia to między innymi komputery, tablety, telefony, drukarki i inne urządzenia peryferyjne. Do stworzenia sieci można użyć przewodów (LAN) lub urządzeń bezprzewodowych (WLAN). Sieci można tworzyć w oparciu o technologie Ethernet, Wi-Fi, WWAN, Bluetooth i nie tylko.

# **Sieć lokalna (LAN)**

Zastąp ten tekst własną treścią. Urządzenia są połączone ze sobą za pomocą przewodów Ethernet i znajdują się w niewielkiej odległości od siebie, zwykle w domu lub jednym budynku.

### **Bezprzewodowa sieć lokalna**

Urządzenia są połączone ze sobą bezprzewodowo i znajdują się w niewielkiej odległości od siebie, zwykle w domu lub w jednym budynku. Połączenie bezprzewodowe używane do konfigurowania sieci lokalnej to na ogół połączenie Wi-Fi (802.11x, gdzie x oznacza inne protokoły 802.11).

## **Rozległa sieć bezprzewodowa (WWAN)**

Usługa ta, zwana również komórkowym połączeniem szerokopasmowym, jest zwykle oferowana przez operatorów telefonii komórkowej na potrzeby urządzeń przenośnych. Aby móc połączyć się z tego rodzaju siecią, urządzenie przenośne lub komputer przenośny muszą obsługiwać technologię WWAN.

## **Bezprzewodowa sieć osobista (WPAN)**

Urządzenia są zazwyczaj połączone bezprzewodowo za pomocą technologii Bluetooth, fal radiowych (RF), technologii komunikacji zbliżeniowej (NFC) itd. Tego rodzaju sieć ma zwykle zasięg kilku metrów od urządzeń. Aby połączyć komputer lub tablet z Internetem, należy zapoznać się z rozdziałem [Łączenie z Internetem.](#page-6-0)

### <span id="page-25-0"></span>**Modem**

Modemy umożliwiają połączenie komputera lub routera z Internetem. Modemy mogą być analogowe ("telefoniczne") lub cyfrowe (DSL lub kablowe). Modemy DSL lub kablowe są na ogół dostarczane przez dostawcę usług internetowych.

- **Modem telefoniczny** urządzenie elektroniczne, które konwertuje analogowy sygnał linii telefonicznej na sygnał cyfrowy przetwarzany w komputerze, a cyfrowy sygnał z komputera na sygnał analogowy, przesyłany za pośrednictwem linii telefonicznej. Komputer może być wyposażony w wewnętrzny lub zewnętrzny modem telefoniczny.
- **Modem cyfrowy** urządzenie, które służy do wysyłania i odbierania danych przez cyfrową linię telefoniczną, taką jak DSL (Digital Subscriber Line) lub ISDN (Integrated Services Digital Network).

### **Router**

Router to urządzenie, które przekazuje dane między sieciami komputerowymi. Najbardziej znanymi rodzajami są routery domowe i biurowe, które umożliwiają udostępnianie połączenia internetowego wielu urządzeniom równocześnie.

Routery dzielą się na przewodowe i bezprzewodowe. Router przewodowy można podłączyć do komputera za pomocą kabla Ethernet (RJ45). Większość routerów przewodowych wykorzystuje cztery porty, które pozwalają na jednoczesne podłączenie do internetu maksymalnie czterech komputerów. Router bezprzewodowy wykorzystuje technologię Wi-Fi, dzięki której z siecią mogą bezprzewodowo łączyć się smartfony, tablety, komputery i inne urządzenia.

Routery bezprzewodowe można łączyć z kilkoma urządzeniami jednocześnie. Więcej informacji można znaleźć w dokumentacji routera.

### **Karta sieciowa**

Karty sieciowe, znane również jako karty sieci lokalnej, łączą się z siecią za pomocą kabla Ethernet. Karty sieciowe mogą być urządzeniami wewnętrznymi (jako karty rozszerzeń lub urządzenia zintegrowane na płycie systemowej) lub zewnętrznymi. W większości nowych komputerów znajdują się zintegrowane karty sieciowe.

### **Karta bezprzewodowej sieci lokalnej (WLAN)**

Karty bezprzewodowej sieci lokalnej (WLAN) wykorzystują technologię Wi-Fi, umożliwiając połączenie urządzeń z routerem bezprzewodowym. Komputer użytkownika może być wyposażony w kartę WLAN wewnętrzną (jako karty rozszerzeń lub urządzenia zintegrowane na płycie systemowej) lub zewnętrzną.

## **Karta bezprzewodowej sieci rozległej (WWAN)**

Kontroler bezprzewodowej sieci rozległej (WWAN): umożliwia łączność bezprzewodową za pośrednictwem sieci komórkowej. Technologia ta jest głównie dostępna w smartfonach, tabletach i komputerach przenośnych klasy biznesowej. W przypadku łączności WWAN mogą być wymagane karta SIM i umowa serwisowa.

### **Bluetooth**

Technologia Bluetooth umożliwia połączenie innych urządzeń Bluetooth z komputerem lub tabletem na niewielką odległość. Urządzenia Bluetooth to m.in. telefony, zestawy słuchawkowe, klawiatury, myszy, drukarki itp. Karty Bluetooth mogą być urządzeniami wewnętrznymi (jako karty rozszerzeń lub urządzenia zintegrowane na płycie systemowej) lub zewnętrznymi.

Bardziej zaawansowane routery, takie jak routery klasy korporacyjnej, służą do łączenia dużych sieci firmowych lub usługodawców internetowych do rozbudowanych routerów magistralowych, które przekazują dane z bardzo dużą szybkością przez światłowody sieci szkieletowej Internetu.

## **Komunikacja bliskiego zasięgu (NFC)**

Dzięki technologii NFC (Near-Field Communication) można wymieniać dane między dwoma urządzeniami, stykając je ze sobą lub zbliżając je do siebie. Urządzeń z technologią NFC można używać do odczytywania znaczników NFC, dokonywania płatności, współdzielenia plików między kompatybilnymi urządzeniami itd.

Na komputerach przenośnych i tabletach firmy Dell z obsługą funkcji NFC jest ona włączona domyślnie, gdy włączona jest łączność bezprzewodowa.

**UWAGA:** Więcej informacji o łączeniu urządzenia obsługującego technologię NFC z komputerem lub tabletem można znaleźć w dokumentacji urządzenia.

**UWAGA:** Udostępnianie plików jest możliwe tylko między urządzeniami z systemem operacyjnym Windows.

# <span id="page-27-0"></span>**Korzystanie z komputera**

# **Ładowanie akumulatora**

Podłącz zasilacz, aby zasilić komputer lub tablet i naładować akumulator.

Akumulator jest ładowany, gdy komputer lub tablet są używane lub wyłączone. Wewnętrzne obwody elektroniczne akumulatora zapobiegają jego przeładowaniu.

**UWAGA:** Jeżeli akumulator się przegrzeje ze względu na zbyt wysoką temperaturę otoczenia, ładowanie będzie niemożliwe po podłączeniu zasilacza.

Należy odczekać aż akumulator ostygnie, aby rozpocząć ładowanie.

**UWAGA:** Więcej informacji o wydłużaniu czasu eksploatacji akumulatora komputera można znaleźć w rozdziale [Wydłużanie](#page-59-0) ∩ [czasu eksploatacji akumulatora](#page-59-0).

# **Korzystanie z klawiatury**

Aby wprowadzić tekst lub wykonać inne funkcje, należy naciskać klawisze na klawiaturze fizycznej lub stukać znaki na klawiaturze ekranowej.

## **Skróty klawiaturowe**

Niektóre klawisze w klawiaturze notebooka oraz niektórych klawiaturach zewnętrznych mogą wykonywać dwie lub więcej operacji, gdy są naciskane jednocześnie z innymi klawiszami specjalnymi, np. Fn. Niektóre komputery pozwalają wybrać domyślne zachowanie klawisza w programie konfiguracji systemu BIOS lub za pomocą skrótów klawiaturowych.

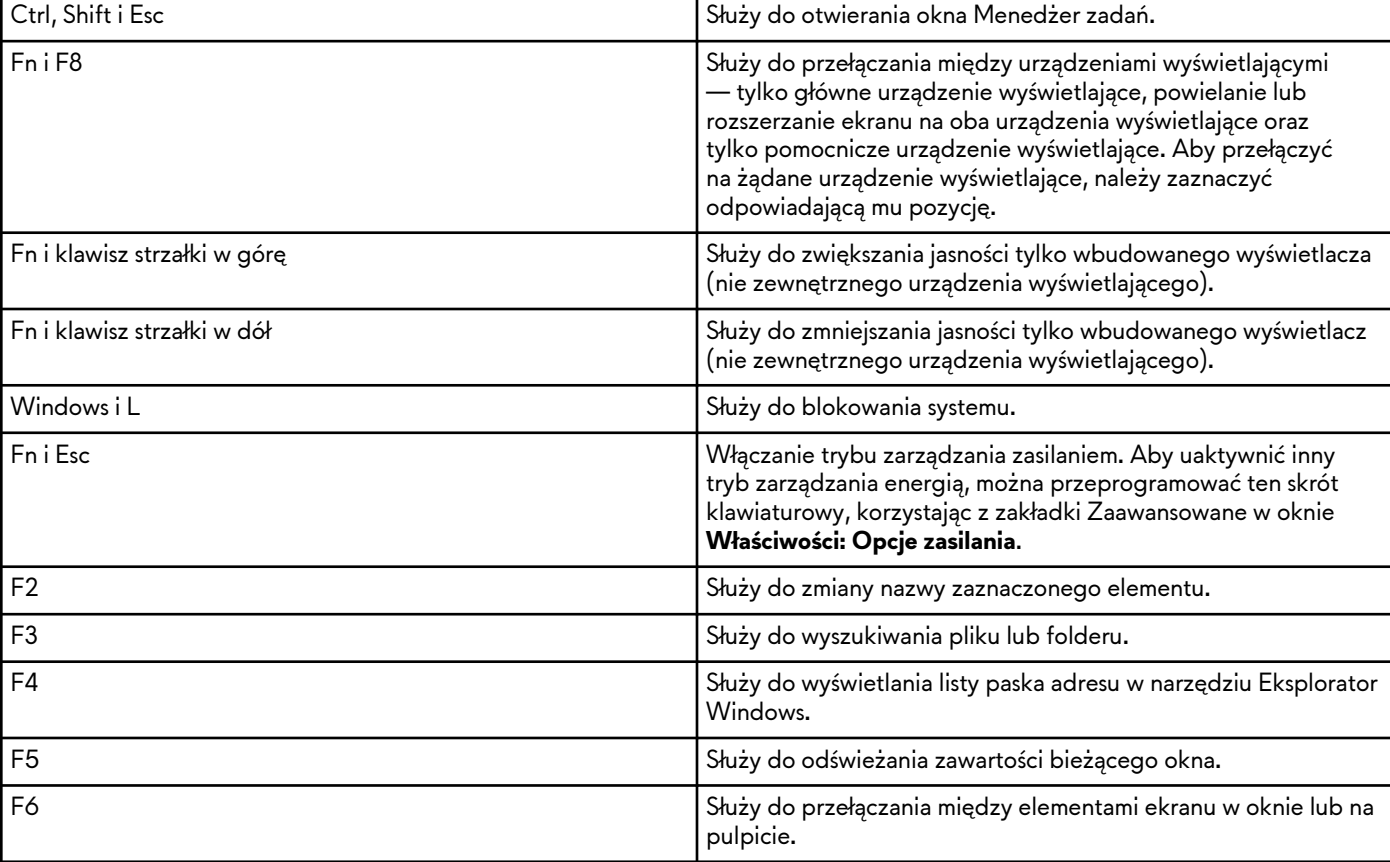

#### **Tabela 2. Lista skrótów klawiaturowych**

#### <span id="page-28-0"></span>**Tabela 2. Lista skrótów klawiaturowych (cd.)**

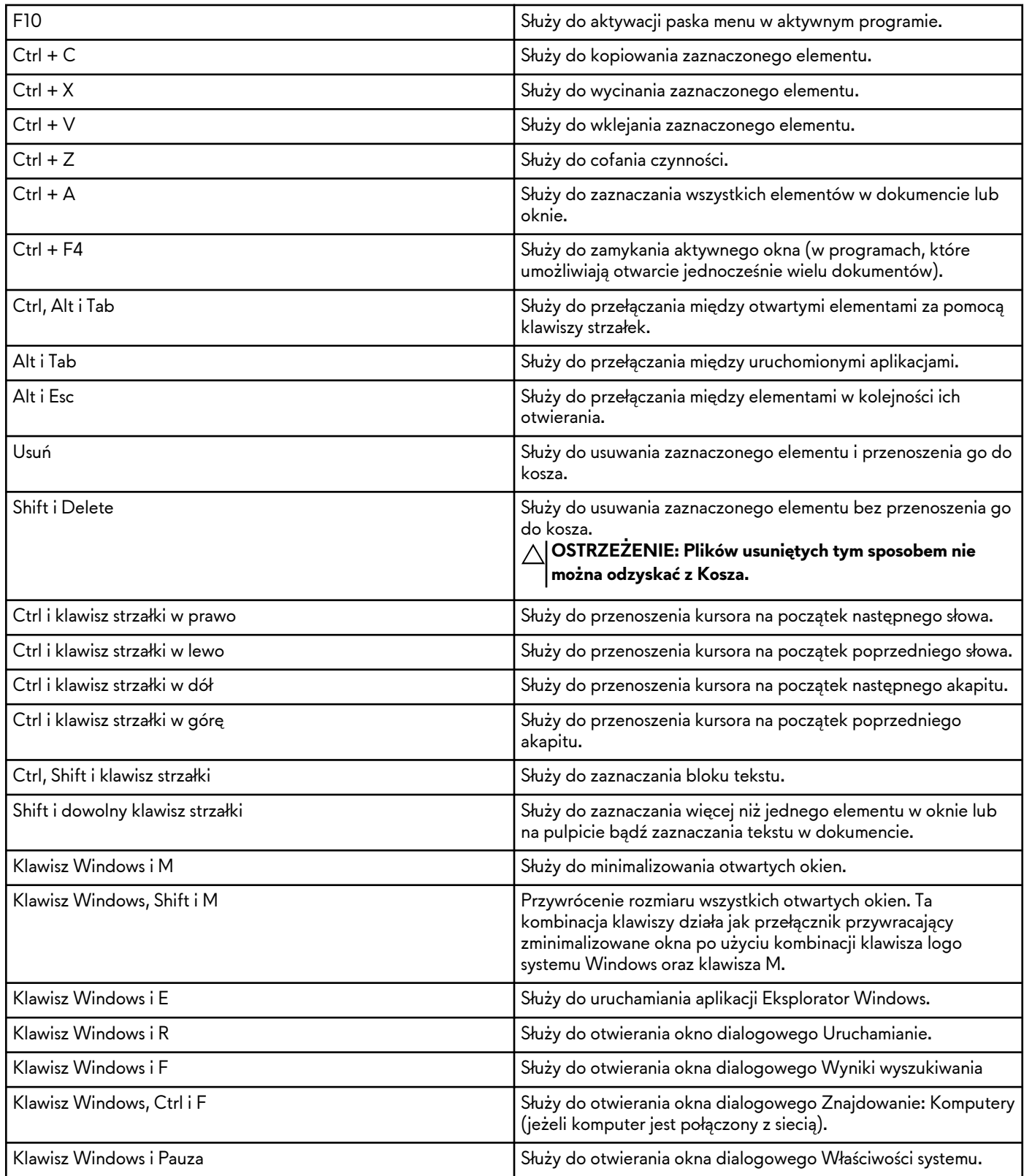

### **Skróty klawiaturowe w systemie Windows 8.1/Windows RT**

W tej tabeli przedstawiono wybrane skróty klawiaturowe w systemach Windows 8.1 i Windows RT. Te skróty klawiaturowe zostały dodane do wcześniej używanych skrótów, dostępnych już w poprzednich wersjach systemu Windows.

#### <span id="page-29-0"></span>**Tabela 3. Lista skrótów klawiaturowych**

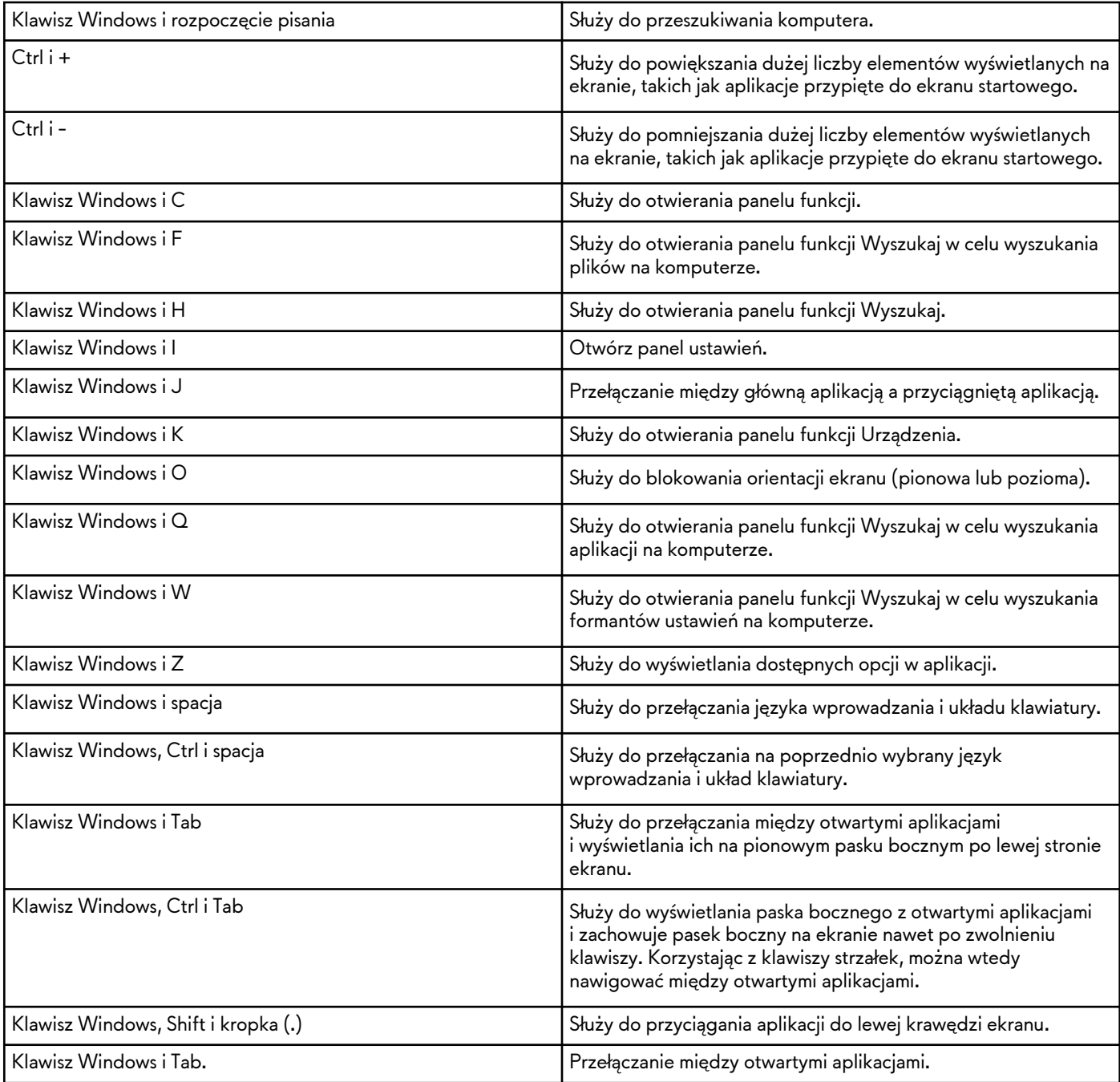

**UWAGA:** Więcej informacji o dostępnych w komputerze skrótach klawiaturowych można znaleźć w *Quick Start Guide* (Skróconej instrukcji obsługi) dołączonej do komputera lub w sekcji *Setup and Specifications* (Konfiguracja i dane techniczne) pod adresem [www.dell.com/support](HTTP://WWW.DELL.COM/SUPPORT).

### **Dostosowywanie klawiatury**

Klawiaturę można dostosować w następujący sposób:

- Zmiana czasu, po którym znak będzie powtarzany po naciśnięciu i przytrzymaniu klawisza
- Zmiana szybkości powtarzania znaku
- Zmiana szybkości migania kursora
- Zmiana kombinacji klawiszy dla języków wprowadzania

Aby dostosować klawiaturę:

### <span id="page-30-0"></span>Windows 10 i Windows 8.1

**1.** Wpisz **Panel sterowania** w polu wyszukiwania.

**UWAGA:** W systemie Windows 10 kliknij lub stuknij ikonę wyszukiwania, aby uzyskać dostęp do pola wyszukiwania.

- W systemie Windows 8.1 skorzystaj z panelu wyszukiwania, aby uzyskać dostęp do pola wyszukiwania.
- **2.** Kliknij **Panel sterowania**.
- **3.** Jeżeli w oknie Panel sterowania włączono widok kategorii, kliknij lub stuknij menu rozwijane **Widok według**: i wybierz pozycję **Małe ikony** lub **Duże ikony**.
- **4.** Kliknij lub stuknij pozycję **Klawiatura**.
- **5.** Dostosuj ustawienia klawiatury, które mają być zmienione, i kliknij lub stuknij przycisk **OK**, aby zapisać ustawienia i zamknąć okno dialogowe.

#### Windows 7

- **1.** Kliknij kolejno **Start** > **Panel sterowania**.
- **2.** Jeżeli w oknie **Panel sterowania** włączono widok kategorii, kliknij menu rozwijane **Widok według**: i wybierz pozycję **Małe ikony** lub **Duże ikony**.
- **3.** Kliknij pozycję **Klawiatura**.
- **4.** Dostosuj ustawienia klawiatury, które mają być zmienione, i kliknij przycisk **OK**, aby zapisać ustawienia i zamknąć okno dialogowe.

### **Korzystanie z klawiatury numerycznej na komputerze przenośnym**

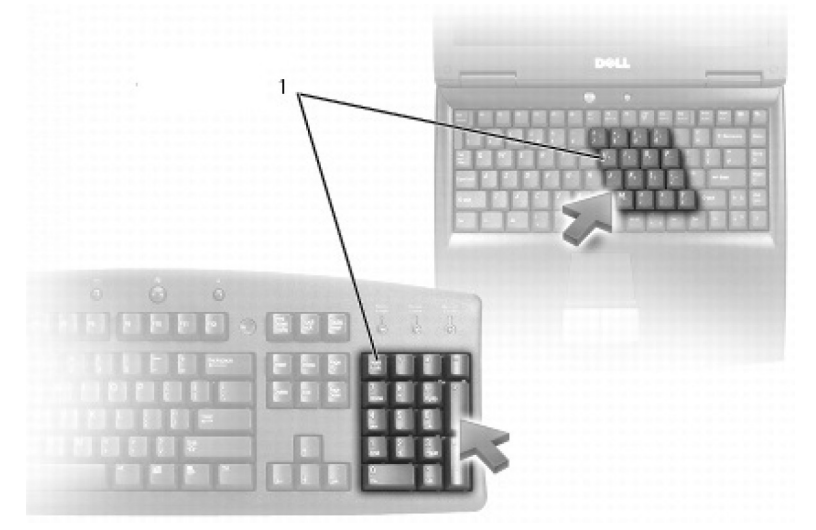

#### **1.** Klawiatura numeryczna

Niektóre modele komputerów przenośnych są wyposażone w numeryczną zintegrowaną z klawiaturą główną. Klawiatura numeryczna to klawisze numeryczne znajdujące się z boku klawiatury rozszerzonej.

- Aby wprowadzić liczbę lub symbol, należy nacisnąć klawisz Fn i przytrzymać go, a następnie nacisnąć żądany klawisz.
- W celu włączenia klawiatury numerycznej należy nacisnąć klawisz Num Lock. Świecąca lampka Num Lock oznacza, że klawiatura numeryczna jest aktywna.
- Aby wyłączyć klawiaturę numeryczną, należy ponownie nacisnąć klawisz Num lock.

**UWAGA:** Niektóre komputery przenośne mogą mieć osobną klawiaturę numeryczną.

# **Korzystanie z tabliczki dotykowej**

Tabliczka dotykowa umożliwia przesuwanie kursora lub zaznaczanie obiektów na ekranie.

- Aby przemieścić wskaźnik, lekko przesuń palcem po tabliczce dotykowej.
- Aby kliknąć lewym przyciskiem lub zaznaczyć obiekt, należy nacisnąć lewy przycisk tabliczki dotykowej lub jeden raz stuknąć tabliczkę dotykową.
- Aby wykonać odpowiednik kliknięcia prawym przyciskiem myszy, jeden raz stuknij tabliczkę dotykową po prawej stronie.
- <span id="page-31-0"></span>● Aby wykonać odpowiednik dwukrotnego kliknięcia, dwa razy stuknij tabliczkę dotykową albo dwukrotnie naciśnij lewy przycisk tabliczki dotykowej.
- Aby zaznaczyć i przenieść (przeciągnąć) obiekt, umieść wskaźnik na obiekcie i dwukrotnie stuknij tabliczkę dotykową, nie odrywając palca po drugim stuknięciu. Następnie przesuń palcem po powierzchni tabliczki, aby przemieścić obiekt.

## **Gesty tabliczki dotykowej**

**UWAGA:** Niektóre gesty tabliczki dotykowej są obsługiwane tylko na wybranych komputerach.

**UWAGA:** Ustawienia gestów tabliczki dotykowej można zmienić, klikając dwukrotnie ikonę tabliczki dotykowej w obszarze ⋒ powiadomień.

Komputer może obsługiwać gesty, takie jak **przewijanie**, **powiększanie**, **obracanie**, **przesuwanie** i **szybkie uruchamianie**.

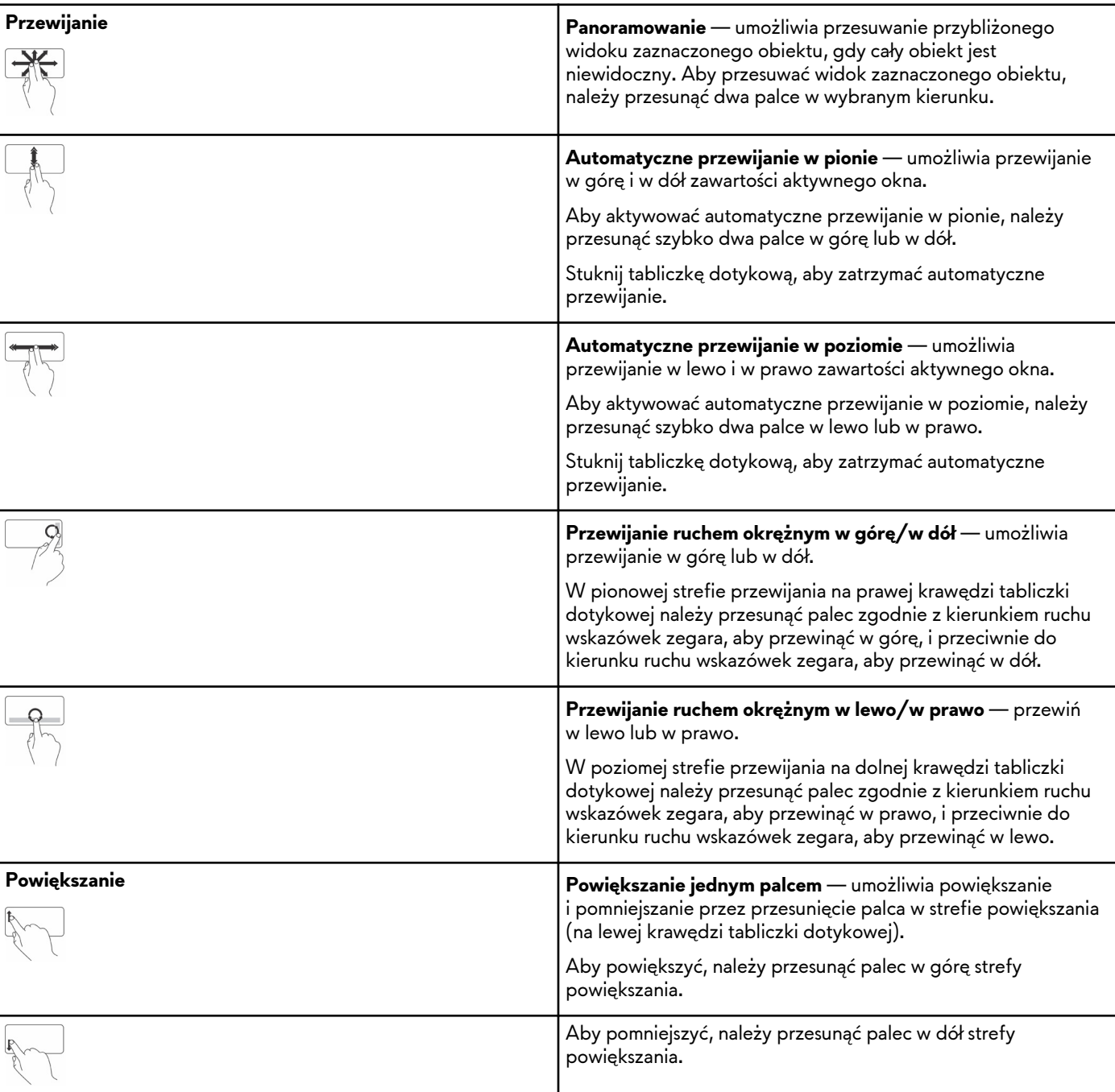

#### **Tabela 4. Lista gestów tabliczki dotykowej**

<span id="page-32-0"></span>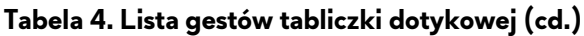

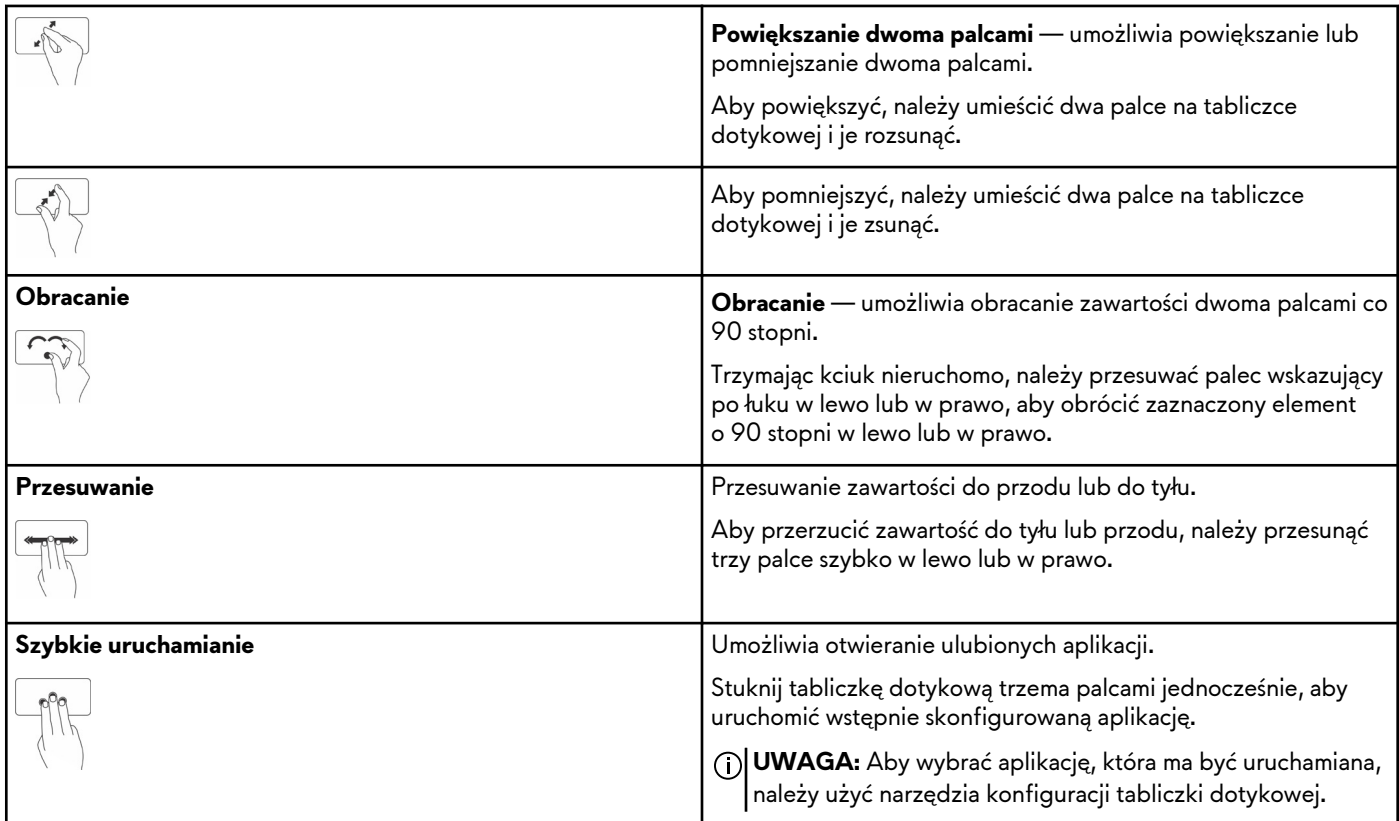

# **Korzystanie z ekranu dotykowego**

**UWAGA:** Należy unikać korzystania z ekranu dotykowego w środowisku zapylonym, wilgotnym lub w wysokiej temperaturze.

**UWAGA:** Nagła zmiana temperatury otoczenia może spowodować kondensację wilgoci na wewnętrznej powierzchni ekranu. Nie ma to wpływu na normalne działanie komputera i znika, jeśli komputer pozostanie włączony przez co najmniej 48 godzin.

Jeżeli komputer lub tablet jest wyposażony w ekran dotykowy, można obsługiwać te urządzenia, dotykając elementów na ekranie zamiast korzystania z myszy lub klawiatury. Niektóre podstawowe zadania, które można wykonać za pomocą ekranu dotykowego, obejmują otwieranie plików i folderów, uruchamianie aplikacji, powiększanie, pomniejszanie, przewijanie, obracanie obrazów i znacznie więcej.

Możliwe jest też wykonywanie zadań, które są zwykle realizowane przy użyciu myszy, takich jak otwieranie plików i folderów, uruchamianie aplikacji, przewijanie za pomocą paska przewijania, zamykanie i minimalizowanie okien dialogowym za pomocą przycisków okna dialogowego itp.

Dzięki ekranowi dotykowemu można również korzystać z klawiatury ekranowej.

### **Gesty ekranu dotykowego**

Gesty wykonywane na ekranie dotykowym zwiększają użyteczność ekranu dotykowego, pozwalając na wykonywanie takich zadań, jak powiększanie, przewijanie, obracanie itd., przez przeciąganie lub przesuwanie palca po ekranie dotykowym.

**UWAGA:** Niektóre gesty są dostępne tylko w określonych aplikacjach i są obsługiwane przez wybrane aplikacje.

#### **Tabela 5. Lista gestów ekranu dotykowego**

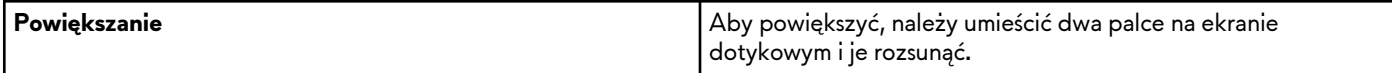

#### **Tabela 5. Lista gestów ekranu dotykowego (cd.)**

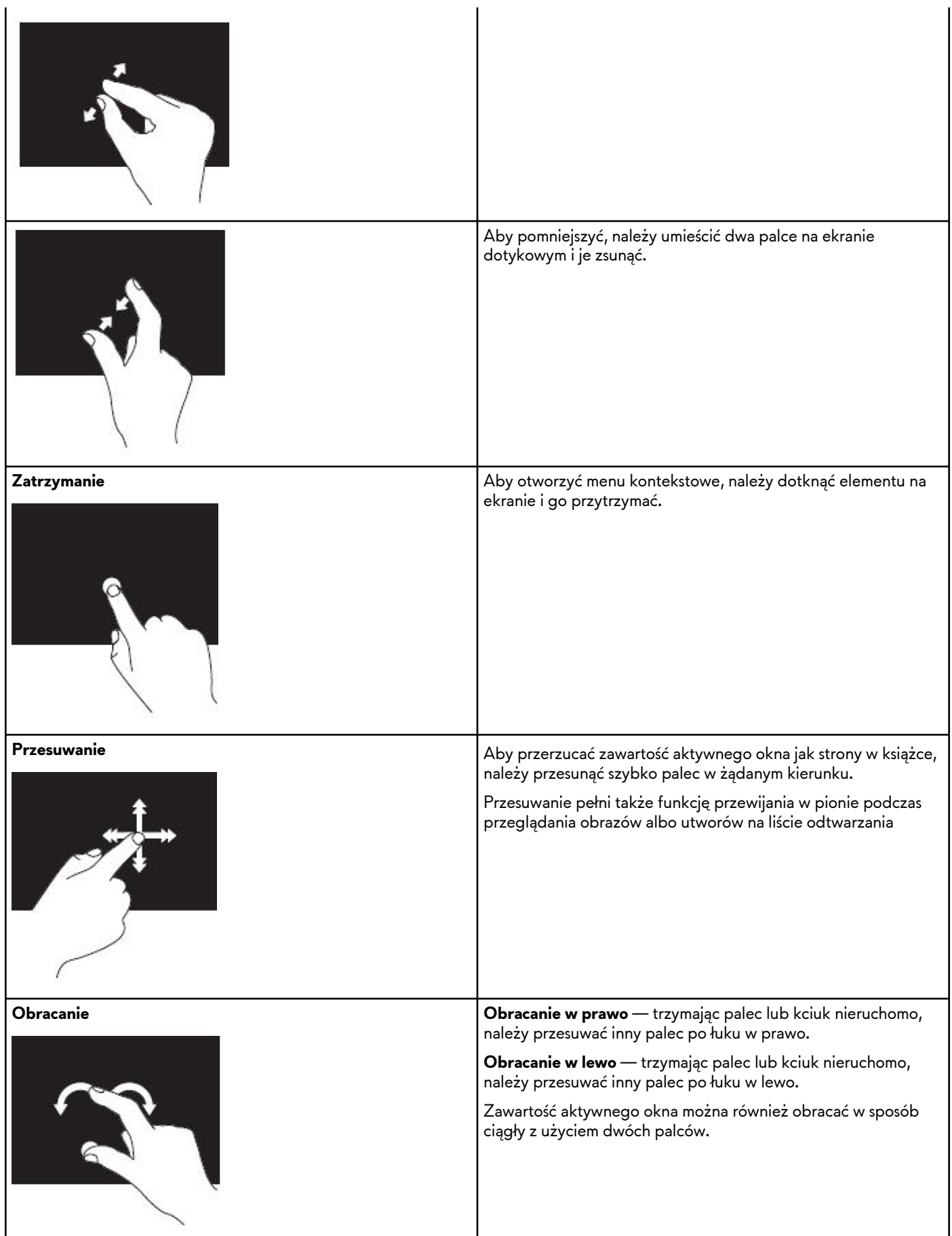

#### <span id="page-34-0"></span>**Tabela 5. Lista gestów ekranu dotykowego (cd.)**

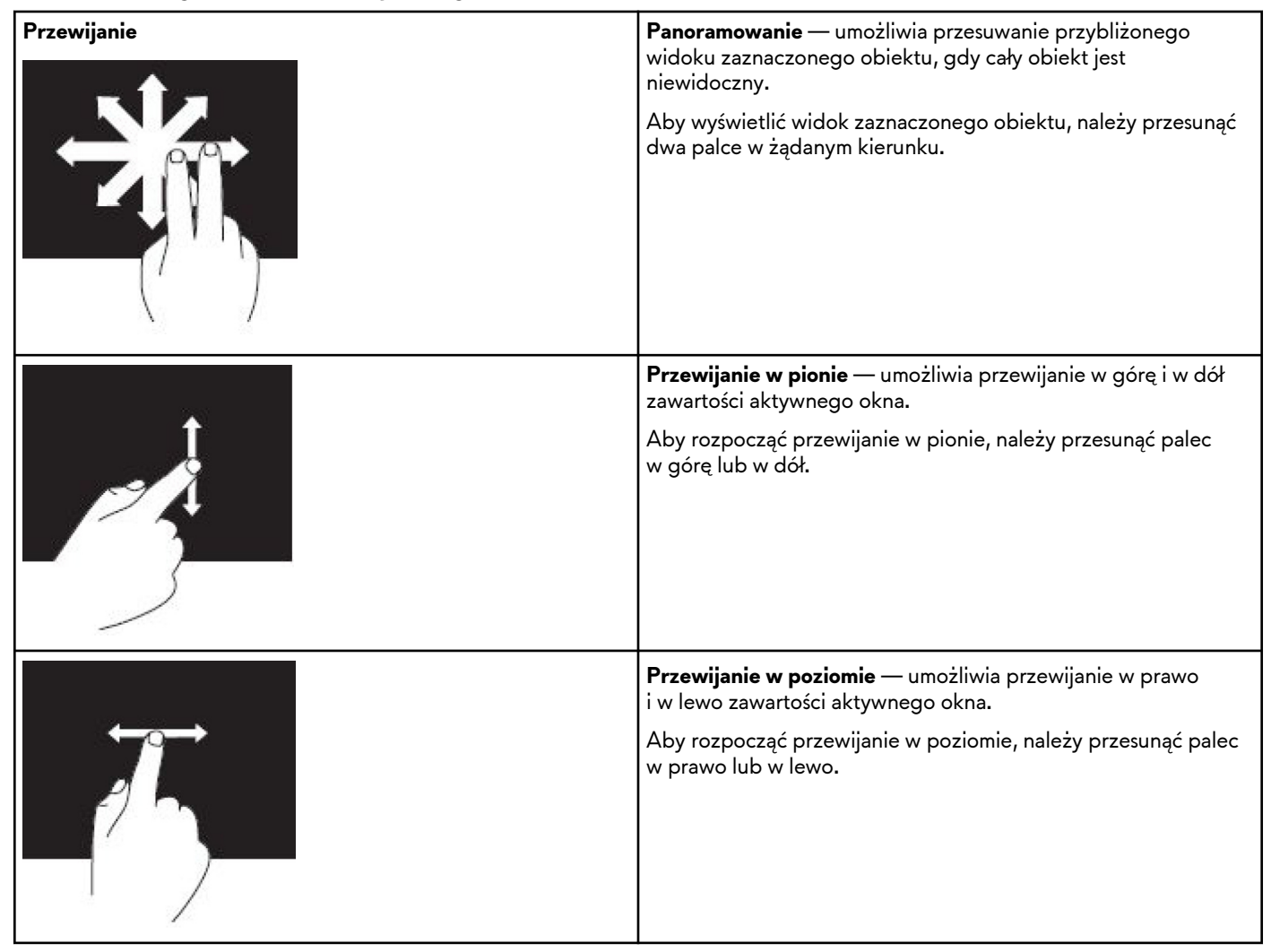

# **Korzystanie z technologii Bluetooth**

Można połączyć (sparować) urządzenia Bluetooth, takie jak mysz komputerowa, klawiatura, zestawy słuchawkowe, słuchawki, odbiornik TV itd. Więcej informacji o parowaniu urządzeń z komputerem można znaleźć w dokumentacji urządzenia. **UWAGA:** Upewnij się, że na komputerze są zainstalowane sterowniki Bluetooth.

### **Parowanie urządzenia Bluetooth z komputerem lub tabletem**

#### Windows 10

**1.** Włącz komunikację Bluetooth na komputerze lub tablecie, z którym urządzenie ma być sparowane. Aby korzystać z funkcji Bluetooth, na komputerze przenośnym firmy Dell należy włączyć obsługę sieci bezprzewodowej.

**UWAGA:** Informacje o włączaniu funkcji Bluetooth na komputerze można znaleźć w dokumentacji dołączonej do urządzenia.

- **2.** Przesuń palcem od prawej krawędzi monitora do środka, aby wyświetlić **Centrum akcji**.
- **3.** Naciśnij i przytrzymaj pozycję **Bluetooth**, a następnie stuknij przycisk **Przejdź do ustawień**.
- **4.** Na liście urządzeń stuknij urządzenie, które chcesz sparować, i stuknij .

**UWAGA:** Jeśli urządzenia nie ma na liście, upewnij się, że jest ono wykrywalne.

**5.** Postępuj zgodnie z instrukcjami wyświetlanymi na ekranie, aby dokończyć proces parowania.

<span id="page-35-0"></span>**UWAGA:** Na komputerze lub tablecie i urządzeniu może zostać wyświetlony kod dostępu. Po zakończeniu parowania zostanie wyświetlony komunikat o pomyślnym sparowaniu urządzenia.

#### Windows 8.1

- **1.** Włącz komunikację Bluetooth na komputerze lub tablecie, z którym urządzenie ma być sparowane.
	- Aby korzystać z funkcji Bluetooth, na komputerze przenośnym firmy Dell należy włączyć obsługę sieci bezprzewodowej.
	- **UWAGA:** Informacje o włączaniu funkcji Bluetooth na komputerze można znaleźć w dokumentacji dołączonej do urządzenia.
- **2.** Kliknij prawym przyciskiem myszy ikonę Bluetooth w obszarze powiadomień paska zadań i kliknij lub stuknij pozycję **Dodaj urządzenie**.
	- **UWAGA:** Jeśli ikona Bluetooth jest niewidoczna, należy kliknąć lub stuknąć przycisk strzałki obok obszaru powiadomień.
- **3.** W oknie dialogowym **Dodawanie urządzenia** wybierz urządzenie i kliknij lub stuknij przycisk **Dalej**.

**UWAGA:** Jeśli urządzenia nie ma na liście, upewnij się, że jest ono wykrywalne.

- **4.** Postępuj zgodnie z instrukcjami wyświetlanymi na ekranie, aby dokończyć proces parowania.
	- **UWAGA:** Na komputerze lub tablecie i urządzeniu może zostać wyświetlony kod dostępu.

Po zakończeniu parowania zostanie wyświetlony komunikat o pomyślnym sparowaniu urządzenia.

#### Windows 7

- **1.** Włącz komunikację Bluetooth na komputerze lub tablecie, z którym urządzenie ma być sparowane. Aby korzystać z funkcji Bluetooth, na komputerze przenośnym firmy Dell należy włączyć obsługę sieci bezprzewodowej.
	- **UWAGA:** Informacje o włączaniu funkcji Bluetooth na komputerze można znaleźć w dokumentacji dołączonej do urządzenia.
- **2.** Kliknij kolejno pozycje **Start** > **Panel sterowania**.
- **3.** W polu wyszukiwania w **Panelu sterowania** wpisz **Bluetooth**, a następnie kliknij **Zmień ustawienia Bluetooth**.
- **4.** Aby komputer stał się widoczny dla urządzeń z funkcją Bluetooth, zaznacz pole wyboru **Zezwalaj urządzeniom Bluetooth na odnajdywanie tego komputera**.

# **Korzystanie z kamery internetowej**

Jeśli komputer lub monitor ma wbudowaną kamerę internetową, sterowniki są instalowane i konfigurowane fabrycznie. Kamera internetowa jest włączana automatycznie po rozpoczęciu rozmowy wideo lub aplikacji rejestracji wideo.

Do robienia zdjęć i nagrywania wideo za pomocą kamery internetowej można używać oprogramowania Dell Webcam Central (tylko Windows 7).

### Robienie zdjęć

- **1.** Uruchom oprogramowanie **Dell Webcam Central**.
- **2.** Kliknij lub stuknij kartę **Snap Photos** (Robienie zdjęć).
- **3.** Kliknij lub stuknij ikonę kamery, aby zrobić zdjęcie.
- **UWAGA:** Aby skonfigurować opcje, takie jak wielkość zdjęcia, samowyzwalacz, seria zdjęć, format zdjęcia itp., należy kliknąć strzałkę w dół obok ikony aparatu.

### Nagrywanie wideo

- **1.** Uruchom oprogramowanie **Dell Webcam Central**.
- **2.** Kliknij lub stuknij kartę **Record Videos** (Nagrywanie wideo).
- **3.** Kliknij lub stuknij ikonę nagrywania, aby rozpocząć nagrywanie wideo.
- **4.** Po zakończeniu nagrywania wideo ponownie kliknij lub stuknij ikonę nagrywania, aby zatrzymać nagrywanie.
- **UWAGA:** Aby skonfigurować opcje, takie jak rozmiar wideo, samowyzwalacz, nagranie poklatkowe, jakość wideo itp., należy kliknąć strzałkę w dół obok ikony nagrywania.

## Wybór kamery i mikrofonu

Jeżeli komputer jest wyposażony w wiele kamer internetowych lub mikrofonów (wbudowanych lub zewnętrznych), można wybrać kamerę i mikrofon, które mają być używane w oprogramowaniu Dell Webcam Central.

- **1.** Uruchom oprogramowanie **Dell Webcam Central**.
- **2.** Kliknij lub stuknij strzałkę w dół obok ikony aparatu w lewym dolnym rogu okna dialogowego.
- **3.** Kliknij lub stuknij kamerę, która ma być używana.
- **4.** Kliknij lub stuknij kartę **Record Videos** (Nagrywanie wideo).
- **5.** Kliknij lub stuknij strzałkę w dół obok ikony mikrofonu pod obszarem poglądu.
- **6.** Kliknij lub stuknij mikrofon, który ma być używany.

# <span id="page-37-0"></span>**Porty i złącza**

# **Audio**

Gniazda audio umożliwiają podłączenie głośników, słuchawek, mikrofonów, zestawów głośników, wzmacniaczy lub telewizorów.

**UWAGA:** Komputer użytkownika może nie obsługiwać niektórych portów audio. Więcej informacji o portach dostępnych w komputerze lub tablecie można znaleźć w *Quick Start Guide* (Skróconej instrukcji obsługi) dołączonej do komputera lub w sekcji *Setup and Specifications* (Konfiguracja i dane techniczne) pod adresem [www.dell.com/support.](HTTP://WWW.DELL.COM/SUPPORT)

## **Typy gniazd audio**

**Tabela 6. Typy gniazd audio**

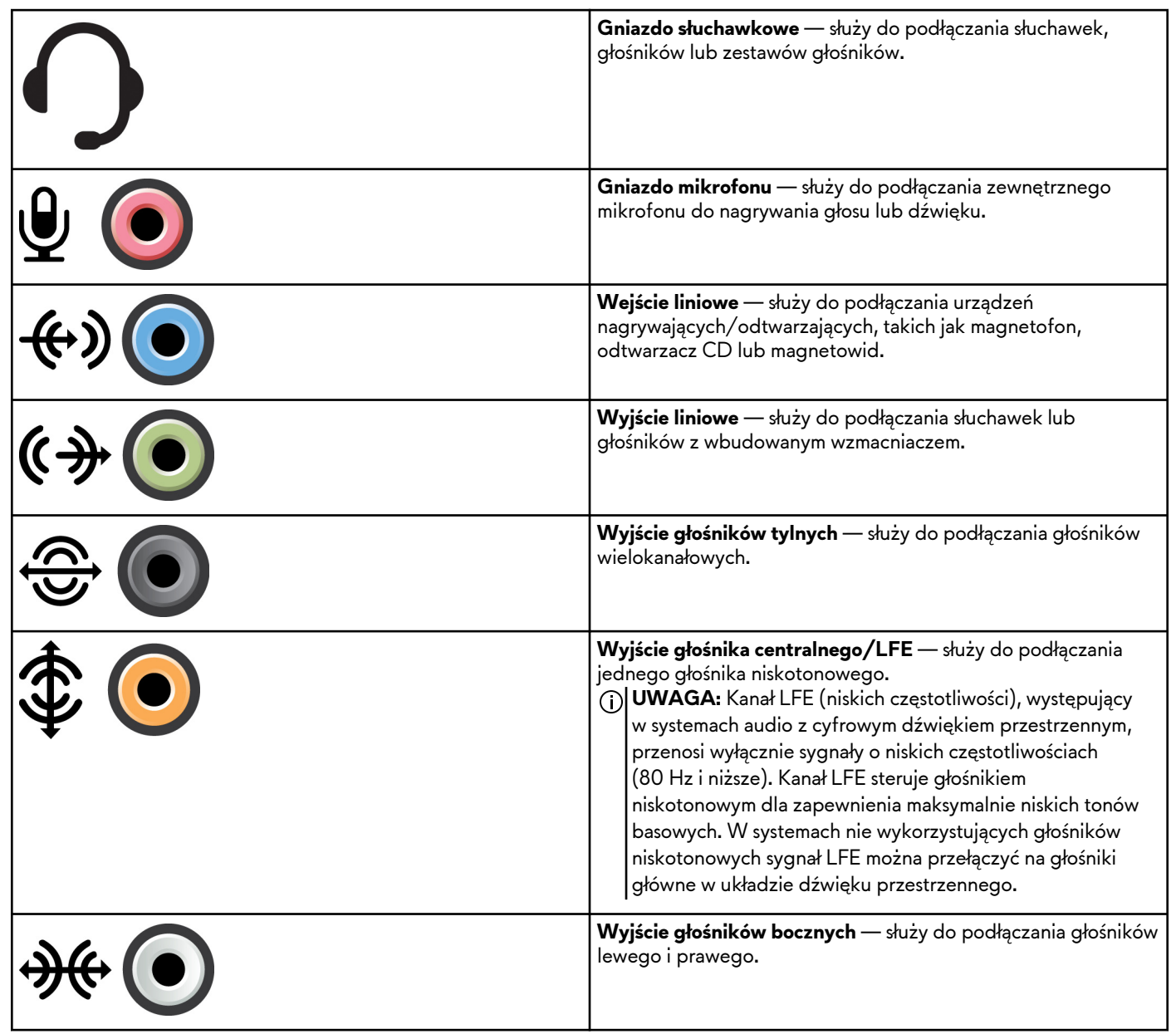

#### <span id="page-38-0"></span>**Tabela 6. Typy gniazd audio (cd.)**

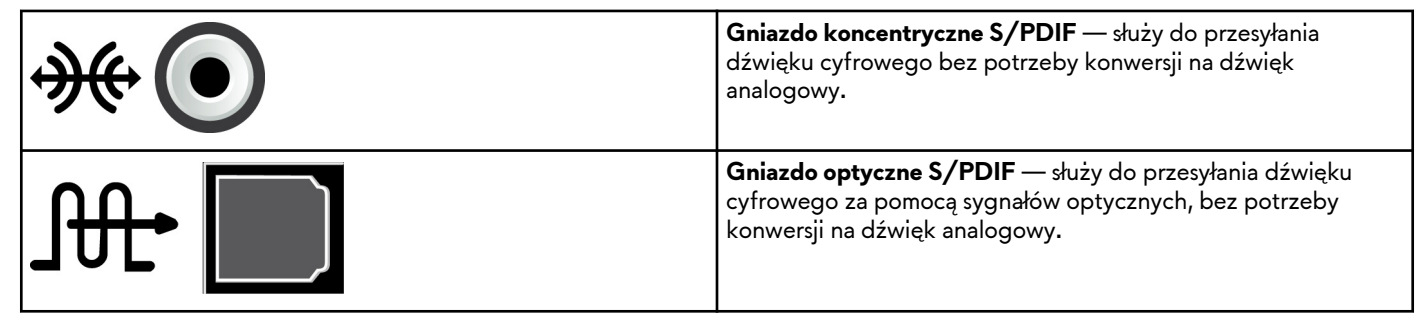

# **USB**

Port Universal Serial Bus (USB) umożliwia podłączenie urządzeń peryferyjnych do komputera lub tabletu. Urządzenia takie to na przykład mysz, klawiatura, drukarka, dyski zewnętrzne, kamery, smartfony itd.

Portu USB można używać do przesyłania danych między komputerem a urządzeniem, a także ładowania obsługiwanych urządzeń. Więcej informacji można znaleźć w dokumentacji urządzenia.

Niektóre komputery są również wyposażone w porty USB z funkcją PowerShare, które pozwalają na ładowanie urządzeń USB nawet wówczas, gdy komputer jest wyłączony.

Porty USB obsługują standard Plug-and-Play i funkcję odłączania/podłączania w trakcie pracy.

- **Plug‑and‑Play** pozwala na automatyczne rozpoznawanie i konfigurowanie urządzeń.
- **Odłączanie/podłączanie w trakcie pracy** pozwala na odłączanie i podłączanie urządzeń USB bez ponownego uruchamiania komputera.

### **porty USB**

#### **Tabela 7. Typy portów USB**

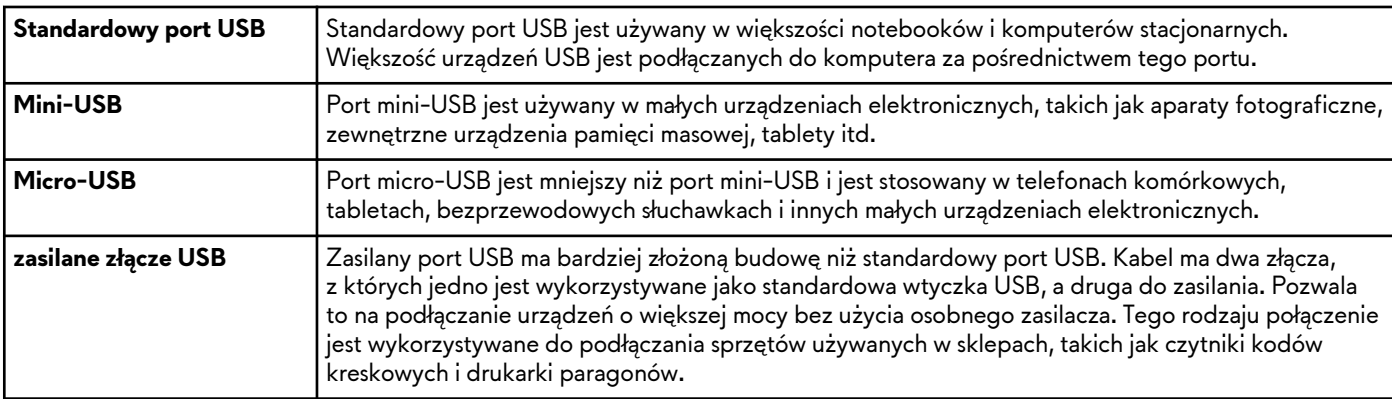

### **Standardy USB**

#### **Tabela 8. Standardy USB**

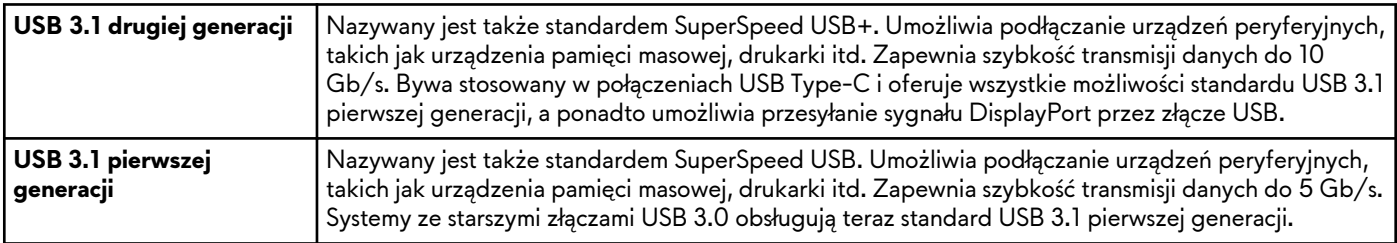

#### <span id="page-39-0"></span>**Tabela 8. Standardy USB (cd.)**

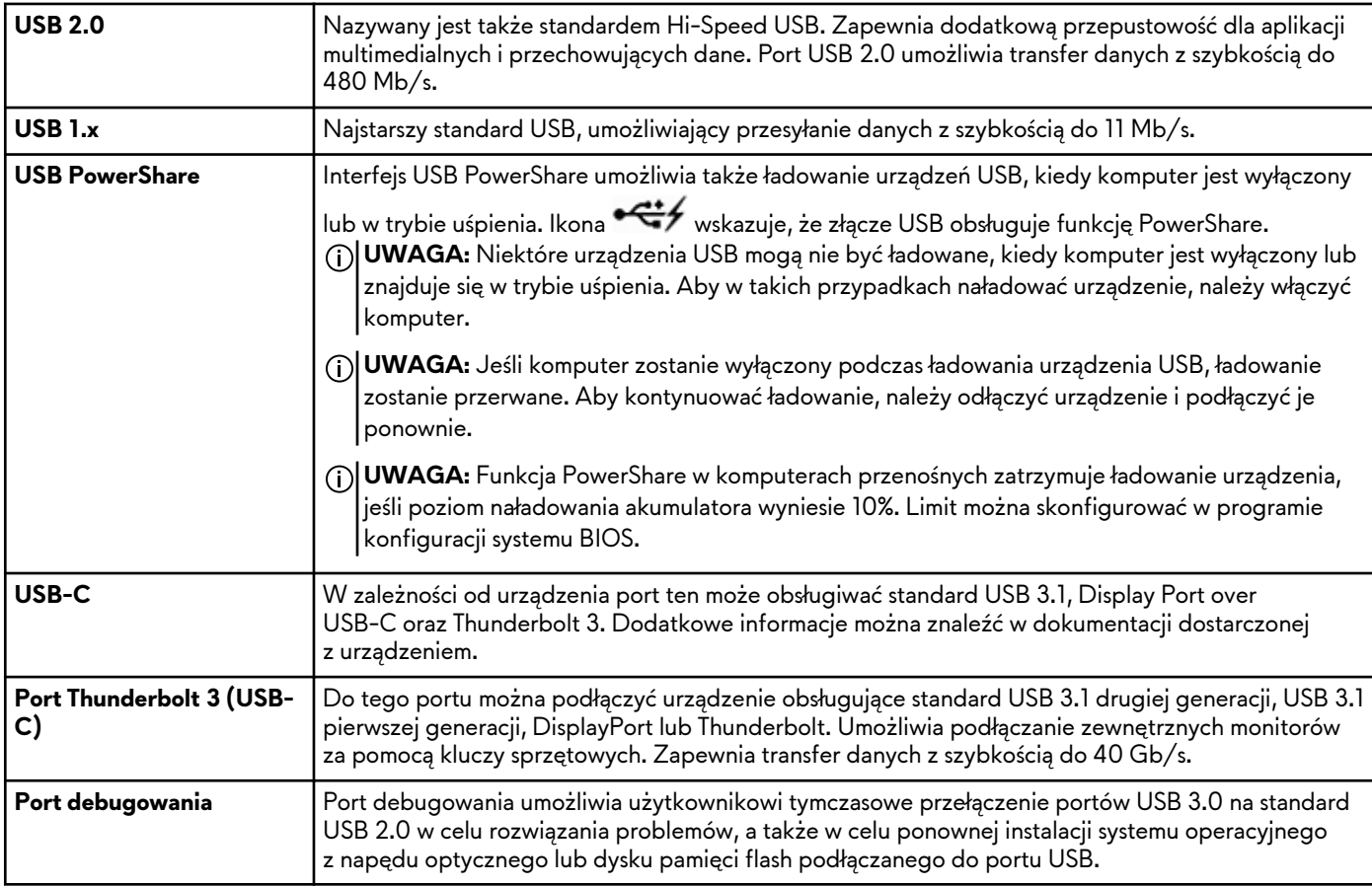

# **eSATA**

Złącze eSATA umożliwia podłączanie do komputera zewnętrznych urządzeń pamięci masowej, takich jak dyski twarde i napędy optyczne. Zapewnia transfer danych podobny do tego, jaki oferują porty wewnętrzne SATA.

Komputer może być wyposażony w osobny port eSATA lub port łączony eSATA/USB.

# **Visual Graphics Array (VGA)**

Port Visual Graphics Array (VGA) umożliwia podłączanie monitorów, projektorów i innych podobnych urządzeń.

Można podłączyć urządzenia z portami HDMI lub DVI, korzystając, odpowiednio, z przejściówki VGA-HDMI lub VGA-DVI.

# **Digital Visual Interface**

Port Digital Visual Interface (DVI) pozwala podłączyć komputer do wyświetlaczy, takich jak monitory płaskoekranowe, projektory itp.

Dostępne są trzy rodzaje złączy DVI:

- **DVI-D (DVI-Digital)** służy do przesyłania cyfrowych sygnałów wideo między kartą graficzną a wyświetlaczem cyfrowym. Zapewnia do szybkie przesyłanie i wysoką jakość sygnału wideo.
- **DVI-A (DVI-Analog)** służy do przesyłania analogowych sygnałów wideo do analogowego wyświetlacza, takiego jak monitor CRT lub analogowy monitor LCD.
- **DVI-I (DVI-Integrated)** wbudowane złącze DVI-I umożliwia przesyłanie sygnału cyfrowego lub analogowego. Złącze to zapewnia dużą uniwersalność, ponieważ może być używane zarówno w środowiskach analogowych, jak i cyfrowych.

# <span id="page-40-0"></span>**Złącze DisplayPort**

Złącze DisplayPort zapewnia połączenie cyfrowe między komputerem i urządzeniami wyświetlającymi, takimi jak monitory, projektory itp. Zapewnia obsługę sygnałów audio i wideo. DisplayPort jest przeznaczony do użytku z wyświetlaczami komputerowymi.

## Złącze Mini DisplayPort

Złącze Mini-DisplayPort jest mniejszą wersją portu DisplayPort.

**UWAGA:** Złącza DisplayPort i Mini DisplayPort są ze sobą kompatybilne, ale ich elementy składowe różnią się od siebie

wielkością. Jeśli wystąpi różnica w wielkości portów, należy użyć przejściówki.

## Zalety portu DisplayPort

- Obsługa wysokich rozdzielczości i szybkości odświeżania obrazu
- Obsługa transmisji obrazu 3D
- Możliwość jednoczesnego podłączenia wielu urządzeń wyświetlających
- Zapewnia ochronę przed kopiowaniem szerokopasmowych treści cyfrowych (ang. High-bandwidth Digital Content Protection, HDCP)
- Obsługa przejściówek Plug-and-Play, co pozwala na podłączanie wyświetlaczy wyposażonych w porty, takie jak DVI, HDMI i VGA
- Kable DisplayPort mogą mieć długość do 15 m bez zastosowania wzmacniaczy sygnału.

# **Interfejs HDMI**

High Definition Multimedia Interface (HDMI) zapewnia połączenie cyfrowe między komputerem, urządzeniami wyświetlającymi i innymi urządzeniami multimedialnymi. Zapewnia obsługę sygnałów audio i wideo.

Porty HDMI są powszechnie dostępne w komputerach, telewizorach, dekoderach, odtwarzaczach DVD i Blu-ray, konsolach do gier i wielu innych urządzeniach.

## Zalety portu HDMI

- Obsługa wysokich rozdzielczości i szybkości odświeżania obrazu
- Obsługa transmisji obrazu 3D
- Obsługa standardu HDCP
- Powszechnie dostępne w większości komputerów i urządzeń multimedialnych
- Możliwość przesyłania tylko audio, tylko wideo lub audio i wideo
- Zgodność z wyświetlaczami o stałej liczbie pikseli, takimi jak LCD, telewizory plazmowe i projektory

#### **Mini HDMI**

Mini High Definition Multimedia Interface (HDMI) zapewnia cyfrowe połączenie między komputerem a urządzeniami przenośnymi, takimi jak smartfony, komputery przenośne itd.

#### **Micro HDMI**

Micro High Definition Multimedia Interface (HDMI) zapewnia cyfrowe połączenie między komputerem a urządzeniami przenośnymi, takimi jak smartfony, komputery przenośne itp. Złącze to jest podobne do portu micro-USB, w który wyposażona jest większość smartfonów.

# **SPDIF**

S/PDIF to standardowe złącze do przesyłania dźwięku w formacie cyfrowym. Złącze S/PDIF służy do podłączenia urządzeń audio, takich jak karty dźwiękowe, głośniki, zestawy kina domowego, telewizory i inne. Zapewnia obsługę dźwięku 5.1-kanałowego.

Dostępne są dwa rodzaje złączy S/PDIF:

- **Optyczne** wykorzystywane są światłowody ze złączami TOSLINK
- **Koncentryczne** wykorzystywane są kable koncentryczne ze złączami RCA

# <span id="page-42-0"></span>**Oprogramowanie i aplikacje**

# **Absolute**

Firma Absolute Software oferuje rozwiązania zapewniające trwałą ochronę urządzenia końcowego i oprogramowanie do zarządzania ryzykiem dotyczącym danych dla komputerów, tabletów i smartfonów. Dzięki technologii Persistence można nieustannie oceniać ryzyko, zabezpieczać cykl eksploatacji każdego urządzenia i zapobiegawczo reagować na incydenty dotyczące bezpieczeństwa.

**UWAGA:** Niektóre komputery mogą nie obsługiwać technologii Persistence.

### Uzyskiwanie pomocy dotyczącej rozwiązań Absolute

Na zlecenie firmy Dell pomoc techniczną dotyczącą technologii Persistence zapewnia firma Absolute Software. Można kontaktować się z firmą Absolute Software w celu uzyskania pomocy na temat instalacji, konfiguracji, obsługi i rozwiązywania problemów.

Aby skontaktować się z firmą Absolute Software, odwiedź stronę [www.absolute.com](http://www.absolute.com) lub wyślij wiadomość e-mail na adres techsupport@absolute.com.

# **Aplikacja SupportAssist firmy Dell**

Narzędzie **SupportAssist** zawiera następujące informacje: produkt/model, powiadomienia o ryzyku, znacznik serwisowy, kod usług ekspresowych i szczegóły gwarancji. Niektóre z tych funkcji to:

- **Powiadomienia** zapewniają wiadomości na temat ogólnego stanu sprawności systemu i oferują opcje samodzielnego rozwiązywania problemów.
- **Kontrola** informacje diagnostyczne i narzędzia pomagające w wykrywaniu i rozwiązywaniu problemów z systemem.
- **Informacje o systemie —** kompletne informacje o konfiguracji programowej i sprzętowej systemu.
- **Pomoc** informacje dotyczące pomocy technicznej, takie jak opcje kontaktu, podręczniki, fora i inne zasoby. W sekcji pomocy dostępne są następujące łącza i zasoby firmy Dell:

#### **Pobieranie aplikacji SupportAssist firmy Dell**

Aplikacja SupportAssist jest fabrycznie instalowana na wszystkich nowych komputerach i tabletach firmy Dell. Aby ponownie zainstalować aplikację SupportAssist, pobierz ją ze strony firmy Dell i uruchom program instalacyjny.

#### **Uzyskiwanie dostępu do aplikacji SupportAssist**

- **Windows 10** kliknij lub stuknij ikonę **Dell Help & Support** na ekranie **startowym**.
- **Windows 8.1** kliknij lub stuknij ikonę My Dell na ekranie startowym.
- **Windows 7** kliknij kolejno **przycisk Start** > **Wszystkie programy** > **Dell** > **My Dell** > **My Dell**.

## **PC Check**

**UWAGA:** Oprogramowanie PC Checkup jest dostępne tylko w wybranych modelach urządzeń.

Oprogramowanie PC Checkup służy do sprawdzania użycia dysku twardego, diagnostyki sprzętu i śledzenia zmian w systemie komputera.

- **Drive Space Manager** (Menedżer przestrzeni na dysku) służy do zarządzania dyskiem twardym i wyświetlania graficznej reprezentacji przestrzeni zajmowanej przez każdy typ plików.
- **Performance and Configuration History** (Historia wydajności i konfiguracji) umożliwia monitorowanie zdarzeń systemowych i zmian wprowadzanych w systemie. To narzędzie wyświetla informacje o wszystkich wykonanych testach sprzętu, zmianach w systemie, krytycznych zdarzeniach i punktach przywracania systemu wraz z datami ich wystąpienia.
	- **Detailed System Information** (Szczegółowe informacje o systemie) wyświetla informacje o konfiguracji sprzętu i systemu operacyjnego; umożliwia dostęp do umów serwisowych, informacji o gwarancji oraz do opcji odnawiania gwarancji.
	- **Get Help** (Uzyskiwanie pomocy) wyświetlanie opcji pomocy technicznej firmy Dell, dostęp do opcji obsługi klienta, samouczków i szkoleń, narzędzi internetowych, instrukcji obsługi, gwarancji, odpowiedzi na często zadawane pytania itd.
- <span id="page-43-0"></span>○ **Backup and Recovery** (Kopia zapasowa i przywracanie) — umożliwia dostęp do narzędzi przywracania systemu, za pomocą których można:
	- tworzyć na komputerze plik Dell Factory Image Restore do przywracania komputera w przyszłości,
	- tworzyć dyski z kopią zapasową i dyski do odzyskiwania systemu.
- **System Performance Improvement Offers** (Oferty polepszenia wydajności systemu) służy do uzyskiwania dostępu do rozwiązań programowych i sprzętowych, które pomagają poprawić wydajność systemu.

# **Quickset**

Program Dell QuickSet to zestaw narzędzi rozszerzających funkcjonalność komputerów Dell. Zapewnia on łatwy dostęp do licznych funkcji, których użycie wymagałoby wykonania złożonej procedury. Oto niektóre funkcje, do których dostęp można uzyskać poprzez program Dell QuickSet:

- Konfigurowanie klawisza skrótu łączności bezprzewodowej
- Włączanie lub wyłączanie ładowania akumulatora
- Zmiana zachowania klawisza Fn

**UWAGA:** Oprogramowanie Quickset jest dostępne tylko na niektórych komputerach.

### Instalowanie oprogramowania Quickset

Oprogramowanie Quickset jest wstępnie zainstalowane na nowym komputerze firmy Dell. Aby ponownie zainstalować oprogramowanie Quickset, należy pobrać je ze strony pomocy technicznej firmy Dell pod adresem [www.dell.com/support](HTTP://WWW.DELL.COM/SUPPORT).

**UWAGA:** Jeżeli system komputera zostanie przywrócony za pomocą oprogramowania PC Restore lub innego podobnego, zostanie również przywrócone oprogramowanie Quickset.

# **Aplikacje NVIDIA 3D**

Zainstalowana na komputerze aplikacja NVIDIA 3DTV Play umożliwia uruchamianie gier 3D, wyświetlanie filmów Blu-ray 3D i przeglądanie zdjęć 3D. Zapewnia wsparcie niektórym grom, np. wykorzystującym technologię NVIDIA 3D Vision. Pełna lista obsługiwanych gier 3D jest dostępna w witrynie [www.nvidia.com](http://www.nvidia.com).

**UWAGA:** Więcej informacji o tej aplikacji można uzyskać, kontaktując się z działem pomocy technicznej firmy NVIDIA.

**UWAGA:** Aplikacja NVIDIA 3D jest dostępna tylko na wybranych komputerach.  $\bigcirc$ 

### Granie w gry z obrazem 3D

- **1.** Uruchom grę w trybie pełnoekranowym.
- **2.** Jeżeli wyświetlany jest komunikat o braku zgodności bieżącego trybu ze standardem HDMI 1.4, należy dla trybu HD 3D ustawić w grze rozdzielczość 1280 x 720 (720p).

### Skróty klawiaturowe

Poniżej przedstawiono wybrane skróty klawiaturowe dostępne podczas grania w gry 3D:

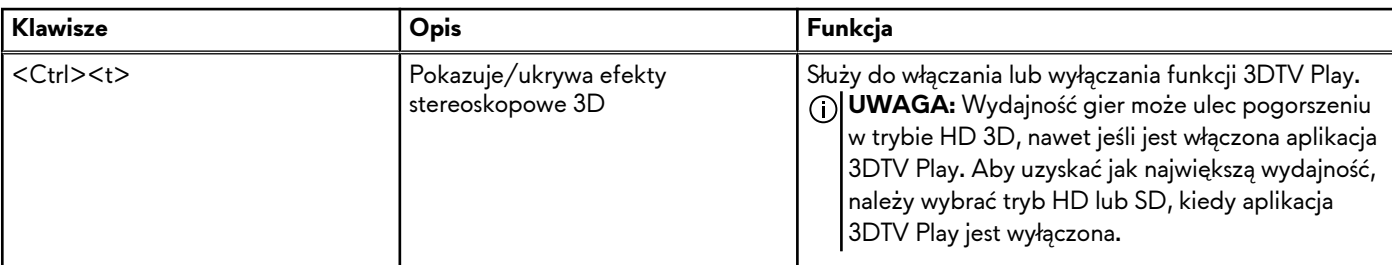

#### **Tabela 9. Skróty klawiaturowe w grach 3D**

| Klawisze                                  | Opis                                         | Funkcja                                                                                                    |
|-------------------------------------------|----------------------------------------------|----------------------------------------------------------------------------------------------------|
| <ctrl><f4></f4></ctrl>                    | Zwiększa głębię 3D                           | Służy do zwiększania głębi 3D w bieżącej grze.                                                                                                    |
| $<$ Ctrl> $<$ F3>                         | Zmniejsza głębię 3D                          | Służy do zmniejszania głębi 3D w bieżącej grze.                                                                                                    |
| <ctrl><f11></f11></ctrl>                  |                                              | Umożliwia przechwycenie zrzutu ekranu 3D w bieżącej<br>grze i zapisanie go w folderze Dokumenty. Zapisane<br>pliki można wyświetlać w przeglądarce NVIDIA 3D<br>Photo Viewer.                                                                |
| <ctrl><alt><lnsert></lnsert></alt></ctrl> | Pokazuje/ukrywa komunikat<br>o zgodności gry | Służy do wyświetlania ustawień zalecanych przez firmę<br>NVIDIA dla bieżącej gry.                                                                                                    |
| <ctrl><f6></f6></ctrl>                    | Zwiększa konwergencję                        | Służy do zmniejszania odległości między przedmiotami<br>a użytkownikiem. Maksymalna wartość konwergencji<br>powoduje umieszczenie wszystkich obiektów przed<br>sceną w przestrzeni użytkownika. Pozwala też<br>rozmieścić wziernik laserowy. |
| <ctrl><f5></f5></ctrl>                    | Zmniejsza konwergencję                       | Służy do zwiększania odległości między przedmiotami<br>a użytkownikiem. Minimalna wartość konwergencji<br>powoduje umieszczenie wszystkich obiektów za sceną<br>w przestrzeni użytkownika. Pozwala też rozmieścić<br>wziernik laserowy.      |

**Tabela 9. Skróty klawiaturowe w grach 3D (cd.)**

**UWAGA:** Więcej informacji można znaleźć w pliku pomocy aplikacji NVIDIA.

# <span id="page-45-0"></span>**Przywracanie systemu operacyjnego**

# **Opcje przywracania systemu**

**OSTRZEŻENIE: Użycie programu Dell Factory Image Restore lub dysku Operating System (System operacyjny) spowoduje trwałe usunięcie wszystkich danych z komputera. O ile to możliwe, przed użyciem tych narzędzi należy wykonać kopię zapasową danych.**

System operacyjny komputera można przywrócić za pomocą jednej z następujących opcji:

#### **Tabela 10. Opcje przywracania systemu**

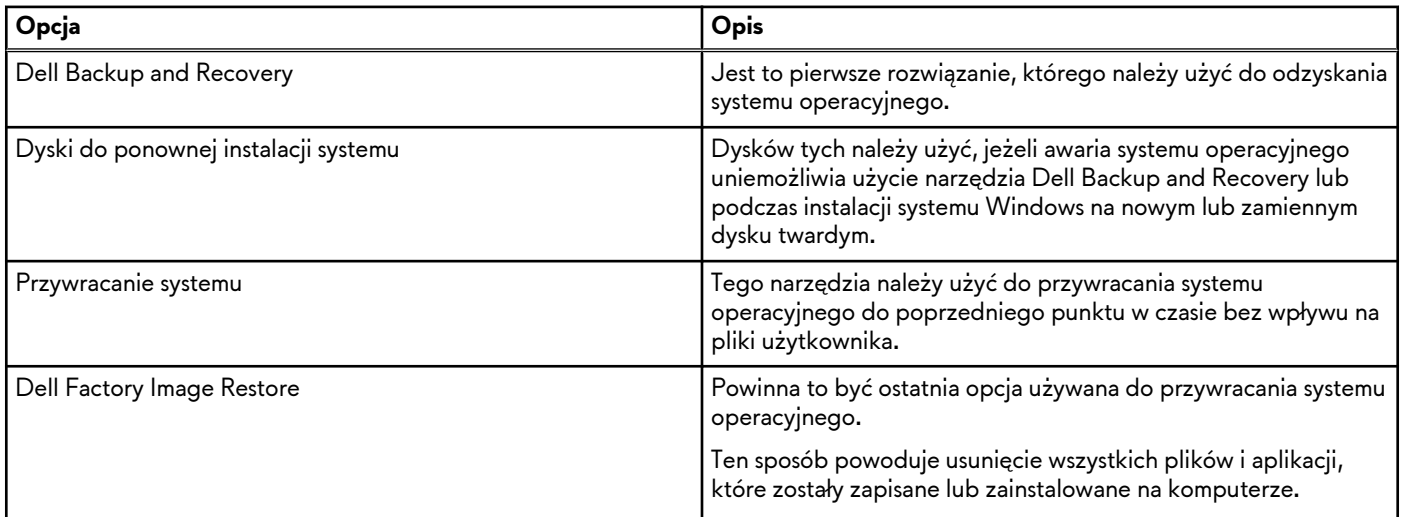

## **Dell Backup and Recovery**

Dostępne są dwie wersje narzędzia Dell Backup and Recovery:

- Dell Backup and Recovery Basic
- Dell Backup and Recovery Premium

#### **Tabela 11. Funkcje programu Dell Backup and Recovery**

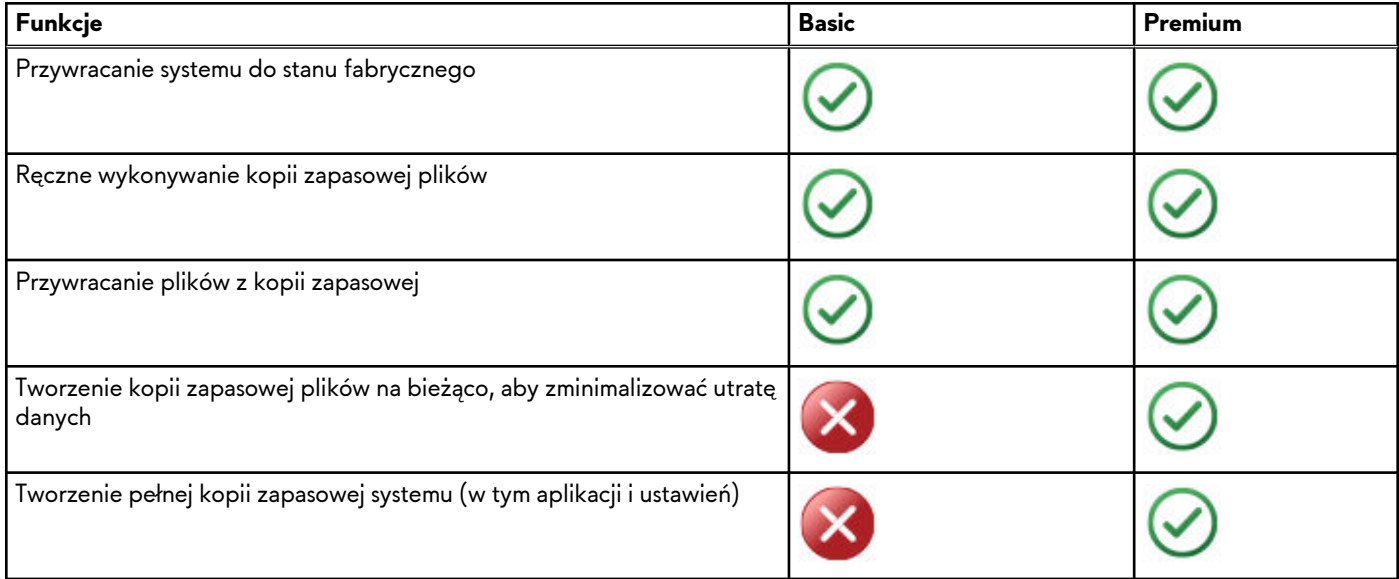

#### <span id="page-46-0"></span>**Tabela 11. Funkcje programu Dell Backup and Recovery (cd.)**

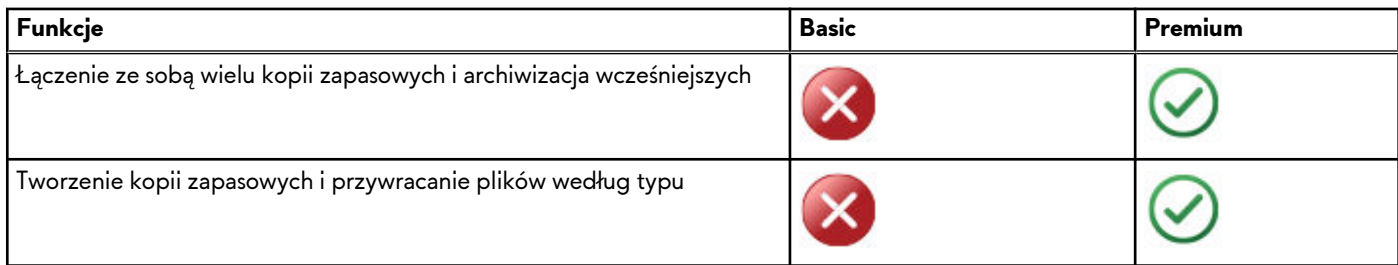

### **Dell Backup and Recovery Basic**

#### **Uruchamianie narzędzia Dell Backup and Recovery**

#### Windows 10

- **1.** Kliknij przycisk **Start** i w polu wyszukiwania wpisz **Backup**.
- **2.** Kliknij ikonę **Dell Backup and Recovery** i postępuj zgodnie z instrukcjami wyświetlanymi na ekranie.

#### Windows 8

- **1.** Otwórz panel wyszukiwania.
- **2.** Kliknij pozycję **Aplikacje** i w polu wyszukiwania wpisz **Dell Backup and Recovery**.
- **3.** Kliknij lub stuknij pozycję **Dell Backup and Recovery** na liście wyników wyszukiwania i postępuj zgodnie z instrukcjami wyświetlanymi na ekranie.

### **Tworzenie dysków do ponownej instalacji systemu**

- **1.** Uruchom program **Dell Backup and Recovery**.
- **2.** Kliknij lub stuknij kafelek **Factory Recovery Media**.
- **3.** Postępuj zgodnie z instrukcjami wyświetlanymi na ekranie.

### **Przywracanie systemu operacyjnego komputera**

- **1.** Uruchom program **Dell Backup and Recovery**.
- **2.** Kliknij lub stuknij kafelek **Recovery** (Odzyskiwanie).
- **3.** Kliknij lub stuknij pozycję **System Recovery** (Odzyskiwanie systemu).
- **4.** Kliknij lub stuknij przycisk **Tak, kontynuuj**.
- **5.** Postępuj zgodnie z instrukcjami wyświetlanymi na ekranie.

## **Dell Backup and Recovery Premium**

**OSTRZEŻENIE: Pomimo że w trakcie procesu odzyskiwania dostępna jest opcja zachowania plików osobistych, zaleca się utworzenie ich kopii zapasowej na osobnym dysku twardym lub dysku przed odzyskiwaniem systemu.**

**UWAGA:** Jeżeli oprogramowanie Dell Backup and Recovery Premium zostało zamówione wraz z komputerem przy użyciu നി aplikacji Digital Delivery, należy najpierw pobrać oprogramowanie Dell Backup and Recovery Basic, aby móc uzyskać wersję Dell Backup and Recovery Premium.

### <span id="page-47-0"></span>**Uaktualnianie do wersji Dell Backup and Recovery Premium**

- **1.** Uruchom oprogramowanie **Dell Backup and Recovery**.
- **2.** Kliknij lub stuknij kafelek **Backup** (Kopia zapasowa) i wybierz pozycję **Data Backup** (Kopia zapasowa danych).
- **3.** Kliknij lub stuknij pozycję **Upgrade to Dell Backup and Recovery Premium** (Uaktualnij do wersji Dell Backup and Recovery Premium).

#### **Przywracanie danych z kopii zapasowej systemu**

- **1.** Uruchom program **Dell Backup and Recovery**.
- **2.** Kliknij kafelek **Backup** (Kopia zapasowa) i wybierz pozycję **System Backup** (Kopia zapasowa systemu).
- **3.** Postepuj zgodnie z instrukciami wyświetlanymi na ekranie.

#### **Przywracanie określonych plików lub folderów z pełnej kopii zapasowej systemu**

- **1.** Uruchom program **Dell Backup and Recovery**.
- **2.** Kliknij kafelek **Odzyskiwanie**, a następnie wybierz pozycję **Odzyskiwanie danych**.
- **3.** Kliknij lub stuknij przycisk **Tak, kontynuuj**.
- **4.** Postępuj zgodnie z instrukcjami wyświetlanymi na ekranie.

#### **Przywracanie określonych plików lub folderów z kopii zapasowej plików i folderów**

- **1.** Uruchom program **Dell Backup and Recovery**.
- **2.** Kliknij kafelek **Recovery** (Odzyskiwanie), a następnie wybierz pozycję **Recover your Data** (Odzyskaj dane).
- **3.** Kliknij lub stuknij przycisk **Browse** (Przeglądaj), aby wybrać pliki i foldery, a następnie kliknij przycisk **OK**.
- **4.** Kliknij lub stuknij przycisk **Restore Now** (Przywróć teraz).
- **5.** Postępuj zgodnie z instrukcjami wyświetlanymi na ekranie.

### **Tworzenie pełnej kopii zapasowej systemu**

- **1.** Uruchom oprogramowanie **Dell Backup and Recovery**.
- **2.** Kliknij lub stuknij kafelek **Backup** (Kopia zapasowa), a następnie wybierz pozycję **System Recovery** (Odzyskiwanie systemu).
- **3.** Kliknij lub stuknij przycisk **Backup Now** (Utwórz kopię teraz).
- **4.** Postępuj zgodnie z instrukcjami wyświetlanymi na ekranie.

# **Dell Factory Image Restore**

**OSTRZEŻENIE: Użycie programu Dell Factory Image Restore spowoduje trwałe usunięcie wszystkich programów i sterowników zainstalowanych po zakupie komputera. Przed użyciem programu Dell Factory Image Restore należy utworzyć nośnik z kopią zapasową niezbędnych aplikacji, aby móc je ponownie zainstalować.**

**UWAGA:** Program Dell Factory Image Restore może nie być dostępny w pewnych krajach lub w niektórych komputerach.

Z programu Dell Factory Image Restore należy korzystać jedynie jako z ostatecznej metody przywrócenia systemu operacyjnego. Opcja ta umożliwia przywrócenie oprogramowania na dysku twardym do stanu przy zakupie komputera. Wszystkie programy lub pliki dodane po zakupie komputera – w tym pliki danych, takie jak zdjęcia, muzyka i nagrania wideo – są trwale usuwane.

## <span id="page-48-0"></span>Uzyskiwanie dostępu do oprogramowania Dell Factory Image Restore

**OSTRZEŻENIE: Użycie programu Dell Factory Image Restore powoduje trwałe usunięcie wszystkich danych z twardego dysku oraz wszystkich aplikacji i sterowników zainstalowanych po otrzymaniu komputera. Jeżeli to możliwe, przed użyciem programu Dell Factory Image Restore należy wykonać kopię zapasową danych. Z programu Dell Factory Image Restore należy korzystać tylko wtedy, gdy inne metody odzyskiwania danych okażą się nieskuteczne.**

Po dwóch niepowodzeniach uruchomienia systemu operacyjnego sekwencja rozruchu zostanie automatycznie zmieniona w celu wykonania operacji odzyskiwania systemu i automatycznej naprawy.

### Uruchamianie oprogramowania Dell Factory Image Restore

- **UWAGA:** Użycie programu Dell Factory Image Restore powoduje trwałe usunięcie wszystkich danych z twardego dysku oraz wszystkich aplikacji i sterowników zainstalowanych po otrzymaniu komputera. Jeżeli to możliwe, przed użyciem programu Dell Factory Image Restore należy wykonać kopię zapasową danych. Programu Dell Factory Image Restore należy używać tylko wtedy, gdy nie powiodła się próba rozwiązania problemu z systemem operacyjnym za pomocą funkcji Przywracanie systemu.
- **1.** Włącz lub uruchom ponownie komputer.
- **2.** Po wyświetleniu ekranu z logo DELL kilka razy naciśnij klawisz F8, aby uzyskać dostęp do okna **Advanced Boot Options** (Zaawansowane opcje rozruchu).
	- **UWAGA:** Jeżeli przycisk zostanie naciśnięty zbyt późno i zostanie wyświetlony ekran z logo systemu operacyjnego, należy poczekać na uruchomienie systemu i wyświetlenie pulpitu systemu Windows, a następnie ponownie uruchomić komputer i spróbować ponownie.
- **3.** Wybierz opcję **Repair Your Computer** (Napraw komputer).

Zostanie wyświetlone okno **System Recovery Options** (Opcje odzyskiwania systemu).

- **4.** Wybierz układ klawiatury i kliknij lub stuknij przycisk **Next** (Dalej).
- **5.** Zaloguj się na komputerze lokalnym.
- **6.** Wybierz pozycję **Dell Factory Image Restore** lub **Dell Factory Tools** > **Dell Factory Image Restore** (zależnie od konfiguracji komputera).
- **7.** Kliknij lub stuknij przycisk **Next** (Dalej).

Zostanie wyświetlony ekran **Confirm Data Deletion** (Potwierdź usunięcie danych).

**UWAGA:** Jeśli nie chcesz kontynuować działania programu **Dell Factory Image Restore**, kliknij lub stuknij przycisk **Cancel** (Anuluj).

- **8.** Zaznacz pole wyboru, aby potwierdzić, że chcesz kontynuować formatowanie dysku twardego i przywracanie oprogramowania systemowego do stanu fabrycznego, a następnie kliknij lub stuknij przycisk **Next** (Dalej). Proces przywracania zostanie rozpoczęty. Jego ukończenie może potrwać co najmniej 20 minut.
- **9.** Po zakończeniu procesu przywracania kliknij lub stuknij przycisk **Finish** (Zakończ), aby ponownie uruchomić komputer.

# **System Restore**

#### $\bigtriangleup$  CAUTION: Backup data files regularly. System Restore does not monitor or recover your data files.

System Restore is a Microsoft Windows tool that helps you undo software changes to your computer without affecting your personal files like documents, photos, emails, and so on.

Every time you install a software or device driver, your computer updates Windows system files to support the new software or device. Sometimes, this may cause some unexpected errors. System Restore helps you restore the Windows system files to the state prior to the installation of the software or device driver.

System Restore creates and saves restore points at regular intervals. You use these restore points (or create your own restore points) to restore your computer's system files to an earlier state.

Use system restore if changes to software, drivers or other system settings have left your computer in an undesirable operating state.

**NOTE:** If newly installed hardware may be a cause, remove or disconnect the hardware and try a system restore.

<span id="page-49-0"></span>**NOTE:** System restore does not backup your personal files and hence it cannot recover your personal files that are deleted or damaged

## **Windows 10**

#### Korzystanie z narzędzia Przywracanie systemu

- **1.** Kliknij prawym przyciskiem myszy (lub naciśnij i przytrzymaj) przycisk Start, a następnie wybierz **Panel sterowania**.
- 2. W polu wyszukiwania wpisz "Odzyskiwanie".
- **3.** Kliknij lub stuknij opcję **Odzyskiwanie**.
- **4.** Kliknij lub stuknij opcję **Otwórz Przywracanie systemu**.
- **5.** Kliknij przycisk **Dalej** i postępuj zgodnie z instrukcjami wyświetlanymi na ekranie.

#### Cofanie ostatniej operacji przywracania systemu

- **1.** Kliknij prawym przyciskiem myszy (lub naciśnij i przytrzymaj) przycisk Start, a następnie wybierz **Panel sterowania**.
- **2.** Kliknij lub stuknij opcję **Bezpieczeństwo i konserwacja**.
- **3.** Kliknij lub stuknij opcję **Odzyskiwanie**.
- **4.** Kliknij lub stuknij przycisk **Otwórz Przywracanie systemu** i postępuj zgodnie z instrukcjami wyświetlanymi na ekranie, aby cofnąć ostatnią operację przywracania systemu.

### **Windows 8.1**

#### Korzystanie z narzędzia Przywracanie systemu

- **1.** Kliknij lub stuknij pozycję **Ustawienia** na panelu funkcji.
- **2.** Kliknij lub stuknij **Panel sterowania**.
- **3.** W polu wyszukiwania wpisz "Odzyskiwanie".
- **4.** Kliknij lub stuknij **Odzyskiwanie**, a następnie kliknij lub stuknij **Otwórz Przywracanie systemu**.
- **5.** Postępuj zgodnie z instrukcjami wyświetlanymi na ekranie.

#### Cofanie ostatniej operacji przywracania systemu

- **1.** Kliknij lub stuknij pozycję **Ustawienia** na panelu funkcji.
- **2.** Kliknij lub stuknij **Panel sterowania**.
- **3.** W oknie System kliknij lub stuknij pozycję **Centrum akcji**.
- **4.** W prawym dolnym rogu okna **Centrum akcji** kliknij polecenie **Odzyskiwanie**.
- **5.** Kliknij lub stuknij przycisk **Otwórz Przywracanie systemu** i postępuj zgodnie z instrukcjami wyświetlanymi na ekranie, aby cofnąć ostatnią operację przywracania systemu.

### **Windows 7**

#### Korzystanie z narzędzia Przywracanie systemu

- **1.** Kliknij przycisk **Start (Rozpocznij)**.
- **2.** W polu wyszukiwania wprowadź **Przywracanie systemu** i naciśnij klawisz Enter.
- **UWAGA:** Może pojawić się okno **Kontrola konta użytkownika**. Jeśli jesteś administratorem komputera, kliknij przycisk **Kontynuuj**. W przeciwnym razie zwróć się do administratora, aby wykonał tę czynność.
- **3.** Kliknij lub stuknij przycisk **Dalej** i postępuj zgodnie z instrukcjami wyświetlanymi na ekranie.

### <span id="page-50-0"></span>Cofanie ostatniej operacji przywracania systemu

Jeżeli narzędzie Przywracanie systemu nie pozwoli rozwiązać problemu, można cofnąć ostatnią operację przywracania systemu.

**UWAGA:** Przed cofnięciem ostatniego przywracania systemu należy zapisać i zamknąć wszystkie otwarte pliki oraz zamknąć wszystkie otwarte programy. Dopóki przywracanie systemu nie zostanie zakończone, nie wolno modyfikować, otwierać ani usuwać plików ani programów.

- **1.** Kliknij lub stuknij przycisk **Start**
- **2.** W polu wyszukiwania wprowadź **Przywracanie systemu** i naciśnij klawisz Enter.
- **3.** Kliknij lub stuknij pozycję **Cofnij moje ostatnie przywracanie**, a następnie kliknij lub stuknij przycisk **Dalej** i postępuj zgodnie z instrukcjami wyświetlanymi na ekranie.

# **Dysk z systemem operacyjnym**

**OSTRZEŻENIE: Ponowna instalacja systemu operacyjnego z dysku z systemem operacyjnym spowoduje trwałe usunięcie wszystkich danych zapisanych na komputerze i zainstalowanego na nim oprogramowania.**

**UWAGA:** Dysk Operating System (System operacyjny) jest opcjonalny i może nie być dostarczany ze wszystkimi komputerami.

Za pomocą dysku Operating System (System operacyjny) można zainstalować system operacyjny na komputerze. Po zainstalowaniu systemu operacyjnego za pomocą dysku systemowego należy ponownie zainstalować wszystkie sterowniki i całe oprogramowanie.

### Ponowne instalowanie systemu operacyjnego za pomocą dysku z systemem operacyjnym

Aby ponownie zainstalować system operacyjny:

- **1.** Włóż do napędu dysk z systemem operacyjnym i uruchom ponownie komputer.
- **2.** Po wyświetleniu ekranu z logo DELL natychmiast naciśnij klawisz F12, aby uzyskać dostęp do menu rozruchu.
	- **UWAGA:** Jeżeli przycisk zostanie naciśnięty zbyt późno i zostanie wyświetlony ekran z logo systemu operacyjnego, należy poczekać na uruchomienie systemu i wyświetlenie pulpitu systemu Windows, a następnie ponownie uruchomić komputer i spróbować ponownie.
- **3.** Wybierz z listy napęd CD/DVD i naciśnij klawisz Enter.
- **4.** Postępuj zgodnie z instrukcjami wyświetlanymi na ekranie.

## **Dyski do ponownej instalacji systemu**

Dyski do ponownej instalacji systemu utworzone za pomocą oprogramowania Dell Backup and Recovery umożliwiają przywrócenie dysku twardego do stanu, w jakim się znajdował w momencie zakupu komputera, i jednocześnie zachowanie plików danych zapisanych na komputerze. Do utworzenia dysków do ponownej instalacji systemu należy użyć oprogramowania Dell Backup and Recovery.

### Przywracanie systemu komputera za pomocą dysku do ponownej instalacji systemu

Aby przywrócić system komputera za pomocą dysku do ponownej instalacji systemu:

- **1.** Wyłącz komputer.
- **2.** Włóż dysk do odzyskiwania systemu do napędu optycznego lub podłącz kartę pamięci USB i włącz komputer.
- **3.** Po wyświetleniu ekranu z logo DELL natychmiast naciśnij klawisz F12, aby uzyskać dostęp do menu rozruchu.
	- **UWAGA:** Jeżeli przycisk zostanie naciśnięty zbyt późno i zostanie wyświetlony ekran z logo systemu operacyjnego, należy poczekać na uruchomienie systemu i wyświetlenie pulpitu systemu Windows, a następnie ponownie uruchomić komputer i spróbować ponownie.
- **4.** Zaznacz nośnik używany do odzyskiwania systemu i naciśnij klawisz Enter.
- **5.** Po wyświetleniu monitu szybko naciśnij dowolny klawisz, aby przeprowadzić rozruch z tego urządzenia rozruchowego.
- **6.** Postępuj zgodnie z instrukcjami wyświetlanymi na ekranie, aby wykonać odzyskiwanie.

# <span id="page-51-0"></span>**Rozwiązywanie problemów**

# **Podstawowe czynności rozwiązywania problemów**

W tym rozdziale wymieniono niektóre podstawowe czynności rozwiązywania problemów, które można wykonać, aby rozwiązać często występujące problemy z komputerem.

- Upewnić się, że komputer jest włączony i wszystkie podzespoły są zasilane.
- Upewnić się, że wszystkie kable i przewody są prawidłowo podłączone do właściwych portów i gniazd.
- Upewnić się, że kable i przewody nie są uszkodzone ani naderwane.
- Upewnić się, że wszystkie styki złączy są proste i niewyłamane.
- Ponownie uruchomić komputer i upewnić się, że problem nadal występuje.
- W przypadku problemów z połączeniem internetowym odłączyć modem i router od gniazda elektrycznego, odczekać w przybliżeniu 30 sekund, podłączyć przewody zasilające, a następnie spróbować połączyć się ponownie.
- W przypadku problemów z dźwiękiem upewnić się, że głośność nie jest wyciszona przyciskiem, lub podłączyć zewnętrzny głośnik i sprawdzić, czy dźwięk działa.
- **UWAGA:** Więcej informacji o rozwiązywaniu problemów i sposobach na najczęstsze problemy oraz odpowiedzi na najczęściej zadawane pytania można znaleźć na stronie [www.dell.com/support](HTTP://WWW.DELL.COM/SUPPORT). Dane kontaktowe działu pomocy technicznej firmy Dell są dostępne na stronie [Kontakt z firmą Dell](HTTPS://WWW.DELL.COM/SUPPORT/CONTENTS/US/EN/04/ARTICLE/CONTACT-INFORMATION/INTERNATIONAL-SUPPORT-SERVICES/INTERNATIONAL-CONTACT-CENTER).

# **Diagnostyka**

Komputer jest wyposażony w narzędzia diagnostyczne, które pomagają ustalić, jaki problem wystąpił w komputerze. Narzędzia te mogą powiadamiać o problemie za pomocą komunikatu o błędzie, kodów świetlnych lub kodów dźwiękowych.

### **Test Pre-Boot System Assessment**

Test Pre-Boot System Assessment (PSA) umożliwia diagnozowanie problemów ze sprzętem w komputerze. W ramach testu ePSA sprawdzane są takie urządzenia jak płyta główna, klawiatura, wyświetlacz, pamięć, dysk twardy itd.

**UWAGA:** Test PSA jest dostępny tylko w wybranych komputerach.

### Wywoływanie testu PSA

- **1.** Włącz albo uruchom ponownie komputer.
- **2.** Na ekranie logo Dell naciśnij klawisz F12, aby uruchomić program konfiguracji systemu BIOS.

**UWAGA:** Jeżeli przycisk zostanie naciśnięty zbyt późno i zostanie wyświetlony ekran z logo systemu operacyjnego, należy poczekać na uruchomienie systemu i wyświetlenie pulpitu systemu Windows, a następnie ponownie uruchomić komputer i spróbować ponownie.

- **3.** Wybierz pozycję **Diagnostyka** i naciśnij klawisz Enter.
- **4.** Postępuj zgodnie z instrukcjami wyświetlanymi na ekranie, aby ukończyć testowanie.

Jeśli program wykryje problem, nastąpi przerwanie testu, komputer wygeneruje sygnał dźwiękowy, a na ekranie monitora wyświetli się kod błędu. Zanotuj kody błędów i wyszukaj rozwiązanie na stronie [www.dell.com/support](HTTPS://WWW.DELL.COM/SUPPORT) lub [Contact Dell.](https://www.dell.com/contactdell)

Aby przejść do następnego testu, ponownie przetestować podzespół, którego test został zakończony niepowodzeniem, lub przerwać test i ponownie uruchomić komputer, postępuj zgodnie z instrukcjami wyświetlanymi na ekranie. Jeśli test PSA zakończy się pomyślnie, na ekranie pojawi się komunikat **Dotychczas nie znaleziono problemów z tym systemem. Czy chcesz uruchomić pozostałe testy pamięci? Może to potrwać 30 minut lub dłużej. Czy chcesz kontynuować? (Zalecane)**.

Naciśnij klawisz **<y>**, aby kontynuować testy, jeśli w komputerze występują problemy z pamięcią. W przeciwnym razie naciśnij klawisz **<n>**, aby zakończyć testy PSA.

**UWAGA:** Aby w dowolnym momencie przerwać testy i ponownie uruchomić komputer, należy nacisnąć klawisz Esc.

## <span id="page-52-0"></span>**Test Enhanced PSA**

Test ePSA (Enhanced Pre-Boot System Assessment) umożliwia diagnozowanie problemów ze sprzętem w komputerze. W ramach testu ePSA sprawdzane są takie urządzenia jak płyta systemowa, klawiatura, wyświetlacz, pamięć, dysk twardy itd.

**UWAGA:** Test ePSA jest dostępny tylko w wybranych komputerach.

Ekran główny testu ePSA jest podzielony na trzy obszary:

- Okno Devices (Urządzenia) znajduje się po lewej stronie ekranu głównego testu ePSA. W tym obszarze są wyświetlane i mogą być wybierane wszystkie urządzenia zainstalowane w komputerze.
- Okno **Control** (Sterowanie) znajduje się po prawej stronie na dole ekranu głównego testu ePSA.
	- Zaznaczenie pola wyboru **Thorough Test Mode** (Tryb testowania dokładnego) w oknie sterowania pozwala zmaksymalizować zakres i czas trwania testów.
	- Po lewej stronie na dole okna sterowania wyświetlany jest pasek stanu, który wskazuje ogólny postęp testów.
	- Aby przetestować wybrane urządzenia, należy kliknąć lub stuknąć przycisk **Run Tests** (Uruchom testy).
	- Aby zamknąć test ePSA i ponownie uruchomić komputer, należy kliknąć lub stuknąć przycisk **Exit** (Zakończ).
- Okno **Status** (Stan) znajduje się po prawej stronie ekranu głównego testu ePSA.

Obszar stanu składa się z czterech kart:

- **Configuration** (Konfiguracja) służy do wyświetlania szczegółów konfiguracji i informacji o stanie dotyczących wszystkich urządzeń, które można przetestować za pomocą testu ePSA.
- **Results** (Wyniki) służy do wyświetlania wszystkich uruchamianych testów, działań wykonywanych w ramach testów i wyników poszczególnych testów.
- **System Health** (Kondycja systemu) służy do wyświetlania stanu akumulatora, zasilacza, wentylatorów itd.
- **Event Log** (Dziennik zdarzeń) zawiera szczegółowe informacje o wszystkich testach.

W kolumnie Stat (Stan) pojawiają się informacje o stanie poszczególnych testów.

### **Test LCD BIST**

Test LCD BIST (wbudowany test automatyczny) pozwala określić, czy problem z monitorem jest powodowany przez wyświetlacz LCD czy też inny element komputera. Test może wyświetlać różne kolory i tekst na ekranie, a jeśli w trakcie testu nie zostanie wykazany żaden problem, oznacza to, że przyczyny należy szukać poza wyświetlaczem LCD.

**UWAGA:** Dla urządzeń peryferyjnych mogą być przeznaczone innego rodzaju testy diagnostyczne. Dodatkowe informacje można znaleźć w dokumentacji dostarczonej z urządzeniem peryferyjnym.

### Uruchamianie testu LCD BIST

- **1.** Włącz albo uruchom ponownie komputer.
- **2.** Na ekranie logo Dell naciśnij klawisz F12, aby uruchomić program konfiguracji systemu BIOS.

**UWAGA:** Jeżeli przycisk zostanie naciśnięty zbyt późno i zostanie wyświetlony ekran z logo systemu operacyjnego, należy poczekać na uruchomienie systemu i wyświetlenie pulpitu systemu Windows, a następnie ponownie uruchomić komputer i spróbować ponownie.

- **3.** Wybierz pozycję **Diagnostyka** i naciśnij klawisz Enter.
- **4.** Jeśli na ekranie nie ma kolorowych linii, naciśnij klawisz N, aby rozpocząć test LCD BIST.

### Wywoływanie testu ePSA

Aby uruchomić test ePSA:

- **1.** Uruchom ponownie komputer.
- **2.** Na ekranie logo Dell naciśnij klawisz F12, aby uruchomić program konfiguracji systemu BIOS.

**UWAGA:** Jeżeli przycisk zostanie naciśnięty zbyt późno i zostanie wyświetlony ekran z logo systemu operacyjnego, należy poczekać na uruchomienie systemu i wyświetlenie pulpitu systemu Windows, a następnie ponownie uruchomić komputer i spróbować ponownie

- **3.** Wybierz pozycję **Diagnostyka** i naciśnij klawisz Enter.
- **4.** Postępuj zgodnie z instrukcjami wyświetlanymi na ekranie, aby dokończyć test, i zapisz wszelkie wyświetlane komunikaty o błędzie.

<span id="page-53-0"></span>Jeśli program wykryje problem, nastąpi przerwanie testu, komputer wygeneruje sygnał dźwiękowy, a na ekranie monitora wyświetli się kod błędu. Zanotuj kody błędów i wyszukaj rozwiązanie na stronie [www.dell.com/support](HTTPS://WWW.DELL.COM/SUPPORT) lub [Contact Dell.](HTTPS://WWW.DELL.COM/CONTACTDELL)

Aby przejść do następnego testu, ponownie przetestować podzespół, którego test został zakończony niepowodzeniem, lub przerwać test i ponownie uruchomić komputer, należy postępować zgodnie z instrukcjami wyświetlanymi na ekranie.

Jeśli test PSA zakończy się pomyślnie, na ekranie pojawi się komunikat **Dotychczas nie znaleziono problemów z tym systemem. Czy chcesz uruchomić pozostałe testy pamięci? Może to potrwać 30 minut lub dłużej. Czy chcesz kontynuować? (Zalecane).**

Naciśnij klawisz **<y>**, aby kontynuować testy, jeśli w komputerze występują problemy z pamięcią. W przeciwnym razie naciśnij klawisz **<n>**, aby zakończyć testy PSA.

Jeśli podczas testów ePSA wystąpiły błędy, zostanie wyświetlony komunikat **Testing completed. Testy zakończone. Wykryto co najmniej jeden błąd.**

Na karcie **Rejestr zdarzeń** w oknie **Stan** zostaną wyświetlone komunikaty o błędach, które wystąpiły podczas testów ePSA.

### **Kody dźwiękowe**

W przypadku wystąpienia błędów podczas procedury startowej komputer może emitować sygnały dźwiękowe. Taka seria sygnałów dźwiękowych, nazywana kodem dźwiękowym, umożliwia zidentyfikowanie problemu. Jeśli taka sytuacja wystąpi, należy zanotować kod błędu i skontaktować się z firmą Dell w celu uzyskania pomocy.

**UWAGA:** Niektóre z poniższych kodów dźwiękowych mogą nie być używane w zakupionym komputerze.

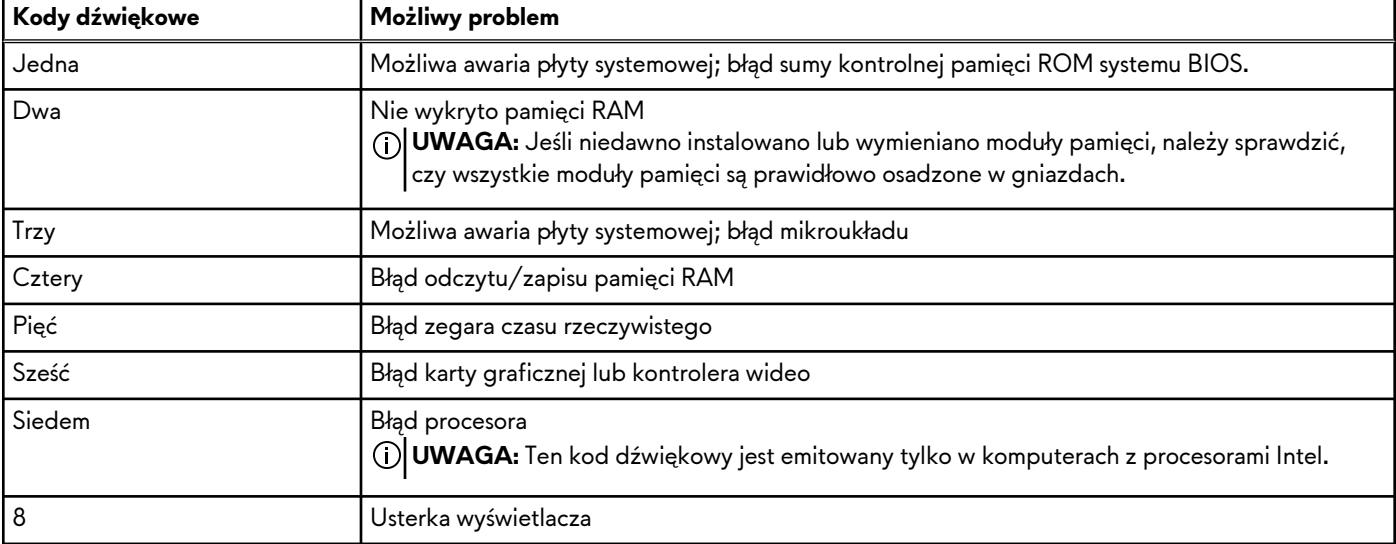

#### **Tabela 12. Kody dźwiękowe i możliwe problemy**

# <span id="page-54-0"></span>**BIOS**

System BIOS przechowuje informacje o komputerze i przekazuje je do systemu operacyjnego, gdy komputer jest uruchamiany. W programie konfiguracji systemu BIOS można zmieniać podstawowe ustawienia sprzętu.

Program konfiguracji systemu BIOS umożliwia:

- ustawić lub zmienić opcje z możliwością wyboru ustawienia przez użytkownika, takie jak hasło użytkownika;
- sprawdzić informacje o urządzeniach zainstalowanych w komputerze, takie jak ilość pamięci, typ dysku twardego itp.;
- Modyfikowanie konfiguracji systemu po dodaniu, zmianie lub usunięciu dowolnego sprzętu w komputerze.

# **Zmiana ustawień systemu BIOS**

**UWAGA:** Niepoprawne ustawienia w programie konfiguracji systemu BIOS mogą uniemożliwić rozruch komputera lub spowodować jego uszkodzenie.

Może być konieczna zmiana takich ustawień, jak data czy godzina, urządzenia rozruchowe, kolejność uruchamiania urządzeń, włączenie/wyłączenie funkcji PowerShare itd. Aby zmienić ustawienia, należy uruchomić program konfiguracji systemu BIOS, znaleźć żądane ustawienie i postępować zgodnie z instrukcjami wyświetlanymi na ekranie.

# **Uruchamianie programu konfiguracji systemu BIOS**

- **1.** Włącz (albo uruchom ponownie) komputer.
- **2.** Podczas testu POST, po wyświetleniu logo DELL zaczekaj na wyświetlenie monitu o naciśnięcie klawisza F2, a następnie niezwłocznie naciśnij klawisz F2.
	- **UWAGA:** Monit o naciśnięcie klawisza F2 sygnalizuje, że klawiatura została zainicjowana. Monit ten może być wyświetlany przez bardzo krótką chwilę, dlatego należy uważnie czekać na jego pojawienie się, a następnie szybko nacisnąć klawisz F2. Naciśnięcie klawisza F2 przed wyświetleniem monitu nie odniesie żadnego skutku. W przypadku zbyt długiego oczekiwania i pojawienia się logo systemu operacyjnego należy poczekać, aż pojawi się pulpit systemu operacyjnego. Następnie należy wyłączyć komputer i ponowić próbę.

# **Resetowanie haseł systemu BIOS**

Hasła systemu BIOS są używane w celu zapewnienia dodatkowego bezpieczeństwa komputerowi użytkownika. Możliwe jest włączenie monitu o podawanie hasła podczas rozruchu komputera lub uruchamiania programu konfiguracji systemu BIOS.

Aby zresetować zagubione lub zapomniane hasła systemu BIOS, należy użyć jednego z poniższych sposobów w zależności od typu komputera.

**OSTRZEŻENIE: W wyniku zresetowania hasła do systemu BIOS usuwane są wszystkie dane z układu CMOS. Jeśli zmieniono ustawienia systemu BIOS, po zresetowaniu hasła należy ponownie wprowadzić te zmiany.**

## Wyjmowanie baterii podtrzymującej pamięć CMOS

#### **OSTRZEŻENIE: Przed rozpoczęciem pracy we wnętrzu komputera należy się zapoznać z zasadami bezpieczeństwa.**

Prawie wszystkie płyty systemowe wykorzystują baterię pastylkową, aby umożliwić przechowywanie ustawień systemu BIOS, w tym hasła. Aby zresetować hasło, należy wyjąć baterię pastylkową z komputera, odczekać od 15 do 30 sekund i ponownie umieścić baterię w komputerze.

**UWAGA:** Więcej informacji o położeniu baterii pastylkowej oraz instrukcje jej wyjmowania i wkładania można znaleźć w podręczniku serwisowym dostępnym na stronie [www.dell.com/support.](HTTP://WWW.DELL.COM/SUPPORT)

## <span id="page-55-0"></span>Korzystanie ze zworek na płycie głównej

**UWAGA:** Zworki płyty głównej występują tylko w komputerach stacjonarnych.

Prawie wszystkie płyty główne w komputerach stacjonarnych są wyposażone w zworki, które pozwalają wyczyścić ustawienia układu CMOS oraz hasło systemu BIOS. Rozmieszczenie tych zworek zależy od modelu płyty głównej. Zworek należy szukać w pobliżu baterii układu CMOS, która na ogół jest oznaczona jako CLR, CLEAR, CLEAR CMOS itp.

Instrukcja usuwania haseł i czyszczenia ustawień układu CMOS znajduje się w Podręczniku serwisowym na stronie [www.dell.com/](HTTP://WWW.DELL.COM/SUPPORT) [support](HTTP://WWW.DELL.COM/SUPPORT).

# **Boot Sequence**

Opcja Boot Sequence (Sekwencja ładowania) umożliwia pominięcie kolejności urządzeń startowych zdefiniowanej w programie konfiguracji systemu i uruchomienie komputera z określonego urządzenia (na przykład z napędu dysków optycznych lub z dysku twardego). Po wyświetleniu logo Dell, kiedy komputer wykonuje automatyczny test diagnostyczny (POST), dostępne są następujące funkcje:

- Dostęp do konfiguracji systemu: naciśnij klawisz F2.
- Wyświetlenie menu jednorazowej opcji uruchamiania: naciśnij klawisz F12.

Menu jednorazowej opcji uruchamiania zawiera urządzenia, z których można uruchomić komputer oraz opcję diagnostyki. Opcje dostępne w tym menu są następujące:

- Removable Drive (Dysk wymienny, jeśli jest dostępny)
- STXXXX Drive (Napęd STXXXX) **UWAGA:** XXX oznacza numer napędu SATA.
- Napęd optyczny (jeśli występuje)
- Dysk twardy SATA (jeśli występuje)
- Diagnostyka **UWAGA:** Wybranie opcji **Diagnostics (Diagnostyka)** powoduje wyświetlenie ekranie **PSA diagnostics (Diagnostyka ePSA)**.

Ekran sekwencji ładowania zawiera także opcję umożliwiającą otwarcie programu konfiguracji systemu.

# <span id="page-56-0"></span>**Uzyskiwanie pomocy i kontakt z firmą Dell**

# Narzędzia pomocy technicznej do samodzielnego wykorzystania

Aby uzyskać informacje i pomoc dotyczącą korzystania z produktów i usług firmy Dell, można skorzystać z następujących zasobów internetowych:

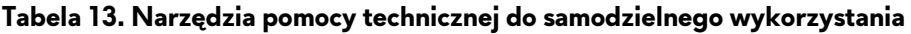

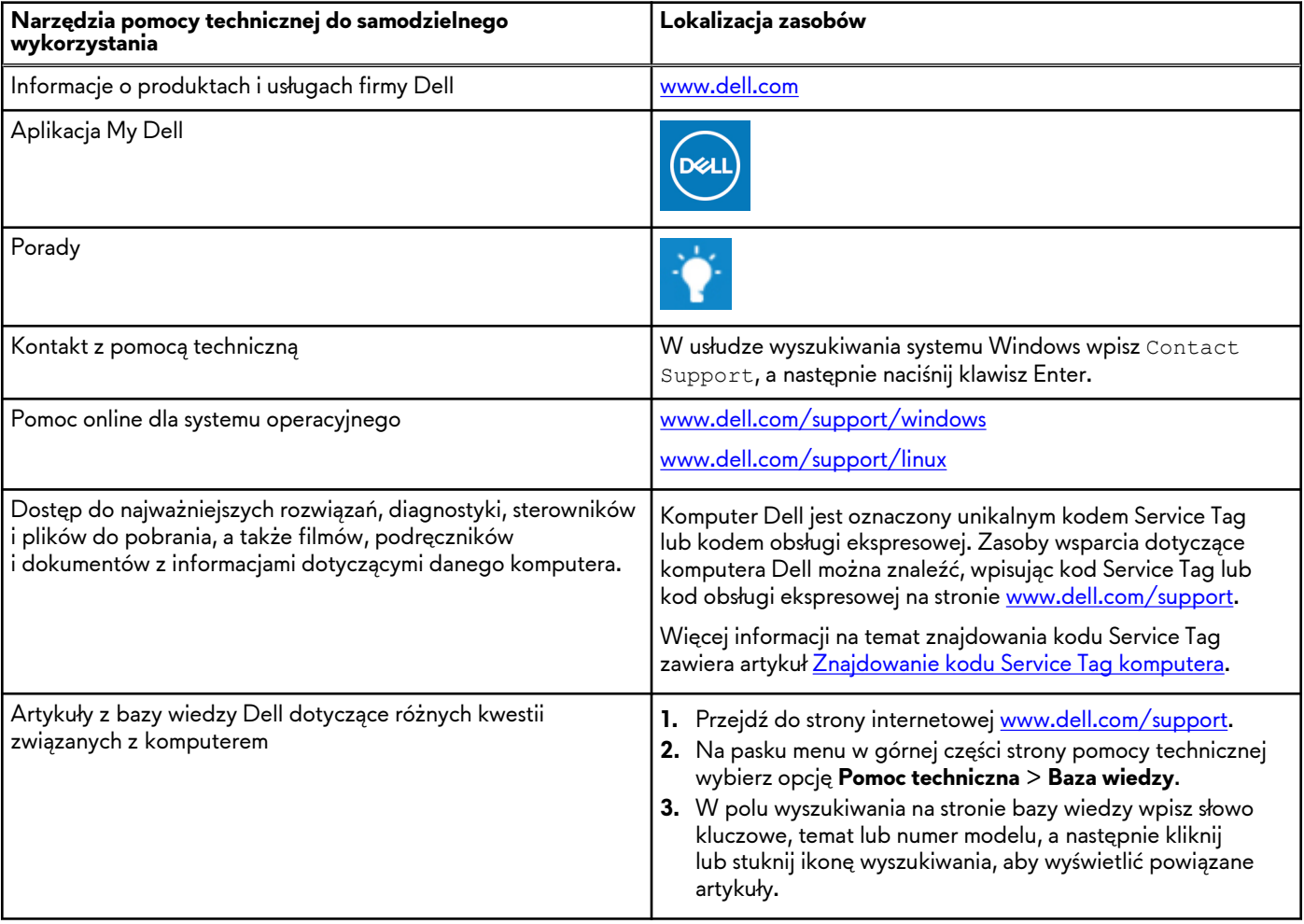

# Kontakt z firmą Dell

Aby skontaktować się z działem sprzedaży, pomocy technicznej lub obsługi klienta firmy Dell, zobacz [www.dell.com/contactdell](https://www.dell.com/contactdell).

**UWAGA:** Dostępność usług różni się w zależności od produktu i kraju, a niektóre z nich mogą być niedostępne w Twoim kraju bądź regionie.

**UWAGA:** Jeśli nie masz aktywnego połączenia z Internetem, informacje kontaktowe możesz znaleźć na fakturze, w dokumencie dostawy, na rachunku lub w katalogu produktów firmy Dell.

# <span id="page-57-0"></span>**Materiały dodatkowe**

# **Konserwacja komputera**

Zaleca się wykonanie poniższych czynności, aby zapobiec ogólnym problemom z komputerem:

- Zapewnić bezpośredni dostęp do źródła zasilania, odpowiednią wentylację i poziomą powierzchnię do postawienia komputera.
- Nie wolno zasłaniać otworów wentylacyjnych, zatykać ich ani dopuszczać, aby gromadził się w nich kurz.
- Regularnie wykonywać kopię zapasową danych.
- Regularnie przeprowadzać skanowanie w poszukiwaniu wirusów.
- Sprawdzić komputer pod kątem błędów za pomocą narzędzia SupportAssist i innych narzędzi zainstalowanych na komputerze.
- Regularnie czyścić komputer za pomocą miękkiej, suchej szmatki. **OSTRZEŻENIE: Użycie wody lub innych rozpuszczalników do czyszczenia komputera może spowodować jego uszkodzenie.**
- Należy pamiętać o zapewnieniu wystarczającej ilości miejsca na dysku twardym. Zbyt mała ilość wolnego miejsca na dysku może spowalniać pracę komputera.
- Włączyć automatyczne aktualizacje systemu operacyjnego Microsoft Windows i pozostałego oprogramowania, aby rozwiązywać problemy z oprogramowaniem i zapewnić lepsze bezpieczeństwo.

# **Zarządzanie energią**

Funkcje zarządzania zasilaniem umożliwiają zmniejszenie zużycia energii elektrycznej przez regulowanie jej dostarczania do poszczególnych komponentów komputera. Program konfiguracji systemu BIOS i system operacyjny umożliwiają skonfigurowanie ograniczenia lub wyłączenia zasilania wybranych podzespołów.

Niektóre z wspólnych stanów oszczędzania energii w systemie Microsoft Windows:

- **Uśpienie** tryb uśpienia jest stanem oszczędzania energii, który umożliwia szybkie wznowienie pracy (zazwyczaj w ciągu kilku sekund).
- **Hibernacja** w trybie hibernacji otwarte dokumenty i uruchomione programy są zapisywane na dysku twardym, po czym komputer jest wyłączany.
- **Uśpienie hybrydowe** uśpienie hybrydowe jest połączeniem trybu uśpienia i trybu hibernacji. Otwarte dokumenty i programy są przechowywane w pamięci operacyjnej i zapisywane na dysku, a komputer jest przestawiany w tryb bardzo niskiego poboru energii. Umożliwia to szybkie wznowienie pracy. Kiedy opcja uśpienia hybrydowego jest włączona, uśpienie (wstrzymanie) komputera automatycznie powoduje uaktywnienie trybu uśpienia hybrydowego.
- **Zamykanie systemu** zamykanie systemu jest przydatne, gdy użytkownik nie planuje używać komputera przez dłuższy czas. Zapewnia komputerowi większe bezpieczeństwo i oszczędza więcej energii. System należy zamknąć przed dodawaniem lub usuwaniem elementów w obudowie komputera.

Zamykanie systemu nie jest wskazane, jeśli zamierza się wznowić jego pracę w krótkim czasie.

## **Konfigurowanie opcji zasilania**

#### Windows 10 i Windows 8.1

- **1.** Kliknij lub stuknij przycisk **Start** > **Wszystkie aplikacje**.
- **2.** W obszarze **System Windows** kliknij lub stuknij pozycję **Panel sterowania**.

**UWAGA:** W systemie Windows 8.1/Windows RT kliknij lub stuknij pozycję **Ustawienia** na panelu funkcji i kliknij lub stuknij **Panel sterowania**.

- **3.** Jeżeli w oknie **Panel sterowania** włączono widok kategorii, kliknij lub stuknij menu rozwijane **Widok według**: i wybierz pozycję **Małe ikony** lub **Duże ikony**.
- **4.** Kliknij lub stuknij **Opcje zasilania**.
- **5.** Wybierz plan zasilania z listy dostępnych planów stosownie do planowanego użycia komputera.
- **6.** Aby zmodyfikować opcje zasilania, kliknij lub stuknij łącze **Zmień ustawienia planu**.

### <span id="page-58-0"></span>Windows 7

- **1.** Kliknij kolejno przycisk **Start** > **Panel sterowania** > **Opcje zasilania**.
- **2.** Wybierz plan zasilania z listy dostępnych planów stosownie do planowanego użycia komputera.
- **3.** Aby zmienić ustawienia zasilania, kliknij łącze **Zmień ustawienia planu**.

### **Konfigurowanie działania przycisku zasilania**

Aby skonfigurować działanie przycisku zasilania:

#### Windows 10 i Windows 8.1

- **1.** Kliknij lub stuknij przycisk **Start** > **Wszystkie aplikacje**.
- **2.** W obszarze **System Windows** kliknij lub stuknij pozycję **Panel sterowania**.
	- **UWAGA:** W systemie Windows 8.1/Windows RT kliknij lub stuknij pozycję Ustawienia na panelu funkcji i kliknij lub stuknij **Panel sterowania**.
- **3.** Jeżeli w oknie Panel sterowania włączono widok kategorii, kliknij lub stuknij menu rozwijane **Widok według**: i wybierz pozycję **Małe ikony** lub **Duże ikony**.
- **4.** Kliknij lub stuknij **Opcje zasilania**.
- **5.** Kliknij lub stuknij polecenie **Wybierz działanie przycisków zasilania**.

Można określić inne akcje dla zasilania sieciowego i z akumulatora.

**6.** Kliknij lub stuknij przycisk **Zapisz zmiany**.

#### Windows 7

- **1.** Kliknij kolejno przycisk **Start** > **Panel sterowania** > **Opcje zasilania**.
- **2.** Kliknij polecenie **Wybierz działanie przycisków zasilania**.
- **3.** Z menu rozwijanego **Po naciśnięciu przycisku zasilania** wybierz preferowaną reakcję komputera po naciśnięciu przycisku zasilania. Można określić różne zachowanie dla zasilania sieciowego i z akumulatora.
- **4.** Kliknij przycisk **Zapisz zmiany**.

### **Dell Power Manager**

**UWAGA:** To oprogramowanie jest obsługiwane wyłącznie na komputerach z systemem operacyjnym Windows 10.

Oprogramowanie Dell Power Manager pozwala skutecznie zarządzać ustawieniami zasilania notebooków i tabletów firmy Dell. Najważniejsze funkcje oprogramowania:

- **Battery Information** (Informacje o baterii) wyświetlanie informacji o stanie maksymalnie sześciu zainstalowanych baterii (zależnie od możliwości systemu) z możliwością edycji ustawień baterii oraz tworzenia ich niestandardowych konfiguracji.
- **Advanced Charge** (Ładowanie zaawansowane) kontrola ładowania baterii w celu wydłużenia czasu jej pracy.
- **Peak Shift** (Przełączanie w czasie szczytowego zapotrzebowania) ograniczenie zużycia energii przez automatyczne włączanie zasilania bateryjnego o określonych porach dnia, nawet gdy system jest podłączony do bezpośredniego źródła zasilania.
- **Thermal Management** (Kontrola temperatury) kontrola ustawień procesora i wentylatorów chłodzących w celu zarządzania wydajnością, temperaturą systemu oraz poziomem głośności wentylatorów.
- **Battery Extender** (Wydłużanie czasu pracy baterii) oszczędzanie baterii przez regulację poboru mocy przez procesor, jasności ekranu i podświetlenia klawiatury oraz wyciszenie dźwięku.
- **Alert Settings** (Ustawienia alertów) umożliwia przywrócenie domyślnych ustawień alertów.

Więcej informacji na temat narzędzia Dell Power Manager można znaleźć w *Dell Power Manager User Guide* (Podręczniku użytkownika narzędzia Dell Power Manager) pod adresem [www.dell.com/support.](HTTP://WWW.DELL.COM/SUPPORT)

# <span id="page-59-0"></span>**Wydłużanie czasu eksploatacji akumulatora**

Czas działania akumulatora (to znaczy czas, przez jaki akumulator zachowuje ładunek elektryczny) zależy od sposobu użytkowania komputera przenośnego.

Czas pracy na akumulatorze ulega znaczącemu skróceniu w przypadku korzystania z:

- napędów dysków optycznych;
- urządzeń komunikacji bezprzewodowej, kart ExpressCard, multimedialnych kart pamięci lub urządzeń USB;
- ustawień wysokiej jasności wyświetlacza, trójwymiarowych wygaszaczy ekranu lub innych programów o dużym zapotrzebowaniu na energię, takich jak aplikacje graficzne i gry.

Czynności, które pozwalają wydłużyć czas pracy na akumulatorze:

- Zawsze, gdy to możliwe, korzystaj z komputera podłączonego do zewnętrznego źródła zasilania. Każdy kolejny cykl ładowania/ rozładowania akumulatora obniża jego żywotność.
- W oknie Opcje zasilania systemu Microsoft Windows można skonfigurować ustawienia zarządzania energią, aby zoptymalizować zużycie energii (zobacz [Zarządzanie zasilaniem\)](#page-57-0).
- Włączenie trybu uśpienia/czuwania i hibernacji.

**UWAGA:** Czas eksploatacji akumulatora zmniejsza się z biegiem czasu w zależności od tego, jak często i w jakich warunkach jest on używany. Można zmienić ustawienia sposobu ładowania akumulatora, aby wydłużyć czas eksploatacji akumulatora.

## Tryb trwałości Dell

Częste podłączanie i odłączanie komputera od źródła zasilania bez pełnego rozładowania akumulatora może skrócić żywotność akumulatora. Dla ochrony akumulatora tryb przedłużonej trwałości ogranicza czas jego ładowania i zapobiega częstym cyklom ładowania i rozładowania.

Sposób ładowania i rozładowywania jest automatycznie monitorowany przez oprogramowanie komputera przenośnego firmy Dell i w razie potrzeby wyświetlany jest monit o włączenie trybu trwałości.

∩ **UWAGA:** Tryb trwałości Dell jest obsługiwany tylko na wybranych komputerach przenośnych. Aby skonfigurować tryb trwałości Dell:

**1.** Kliknij prawym przyciskiem ikonę akumulatora w obszarze powiadomień systemu **Windows**, a następnie wybierz polecenie **Dell Extended Battery Life Options** (Opcje wydłużania czasu eksploatacji akumulatora Dell).

Zostanie wyświetlone okno dialogowe **Battery Meter** (Miernik akumulatora).

- **2.** Kliknij lub stuknij kartę **Longevity mode** (Tryb trwałości).
- **3.** Kliknij lub stuknij pozycję **Enable** (Włącz), aby włączyć, lub **Disable** (Wyłącz), aby wyłączyć tryb trwałości Dell.
- **4.** Kliknij lub stuknij przycisk **OK**.
- **UWAGA:** Po włączeniu trybu trwałości ładowanie akumulatora jest uruchamiane tylko wówczas, gdy poziom naładowania ⋒ akumulatora znajduje się w zakresie 88%–100% jego pojemności.

### Tryb stacjonarny Dell

Jeżeli komputer jest przeważnie używany z zasilaniem sieciowym, można włączyć tryb stacjonarny, aby zmniejszyć zakres, przy którym akumulator jest ładowany. Pozwala to ograniczyć liczbę cykli ładowania/rozładowywania akumulatora i wydłużyć czas eksploatacji akumulatora.

Sposób ładowania i rozładowywania jest automatycznie monitorowany przez oprogramowanie notebooka firmy Dell i w razie potrzeby wyświetlany jest monit o włączenie trybu trwałości.

**UWAGA:** Tryb stacjonarny Dell jest dostępny tylko na niektórych komputerach.

Aby włączyć lub wyłączyć tryb stacjonarny:

**1.** Kliknij prawym przyciskiem ikonę akumulatora w obszarze powiadomień systemu **Windows**, a następnie wybierz polecenie **Dell Extended Battery Life Options** (Opcje wydłużania czasu eksploatacji akumulatora Dell).

Zostanie wyświetlone okno dialogowe **Battery Meter** (Miernik akumulatora).

- **2.** Kliknij lub stuknij kartę **Desktop mode** (Tryb stacjonarny).
- **3.** Kliknij lub stuknij pozycję **Enable** (Włącz) lub **Disable** (Wyłącz).

<span id="page-60-0"></span>**4.** Kliknij lub stuknij przycisk **OK**.

**UWAGA:** Kiedy tryb komputera stacjonarnego jest włączony, akumulator jest ładowany tylko od 50% do 100% pojemności.

# **Porady dotyczące migracji**

Migracja oznacza przenoszenie danych i aplikacji z jednego komputera na inny. Do najczęstszych przyczyn migracji komputera est zakup nowego urządzenia lub aktualizacja systemu operacyjnego do nowej wersji.

**OSTRZEŻENIE: Chociaż istnieją programy narzędziowe ułatwiające migrację, zawsze należy utworzyć kopię zapasową osobistych plików, takich jak zdjęcia, pliki muzyczne, dokumenty i inne pliki danych.**

## Migracja z systemu operacyjnego Windows do jego nowszej wersji

W przypadku migracji do nowszego systemu operacyjnego należy zapoznać się ze wskazówkami firmy Microsoft dotyczącymi migracji z jednego systemu operacyjnego do drugiego.

Więcej informacji można znaleźć na stronie [www.microsoft.com.](http://www.microsoft.com)

# **Zalecenia dotyczące ergonomii**

**OSTRZEŻENIE: Niewłaściwe lub zbyt długie używanie klawiatury może spowodować obrażenia.**

#### **OSTRZEŻENIE: Długotrwałe patrzenie w ekran monitora może nadwerężyć wzrok.**

Aby zapewnić wygodę i wydajność pracy, podczas konfiguracji i korzystania z komputera, należy stosować się do następujących wskazówek dotyczących ergonomii.

Komputery przenośne nie zostały zaprojektowane do pracy ciągłej jako sprzęt biurowy. Jeśli komputer przenośny ma być używany przez dłuższy czas, zalecane jest podłączenie zewnętrznej klawiatury.

- Ustaw komputer tak, aby w trakcie pracy monitor i klawiatura znajdowały się bezpośrednio przed Tobą. W handlu dostępne są specjalne półki (zarówno firmy Dell, jak i innych producentów), które pomagają w prawidłowym ustawieniu klawiatury.
- Umieść monitor zewnętrzny w odległości zapewniającej komfortowe oglądanie wyświetlanego obrazu. Zalecana odległość wynosi 510–610 mm (20–24 cali) od oczu użytkownika.
- Ustawić monitor na poziomie wzroku użytkownika lub nieznacznie poniżej tego poziomu.
- Dostosuj nachylenie monitora, ustawienie jasności i kontrastu oraz oświetlenie w pomieszczeniu (lampy sufitowe, biurkowe, zasłony lub żaluzje na pobliskich oknach), aby zminimalizować refleksy świetlne na ekranie monitora.
- Używać krzesła, które zapewnia mocne oparcie dla pleców.
- Używając klawiatury lub myszy, trzymać przedramiona w linii poziomej z nadgarstkami w neutralnej, wygodnej pozycji.
- Zapewnić sobie miejsce, gdzie można oprzeć ręce podczas pracy z klawiaturą lub myszą.
- Ramiona powinny swobodnie opadać wzdłuż tułowia.
- Siedzieć w pozycji wyprostowanej, ze stopami na podłodze i udami w poziomie.
- Siadaj tak, aby że ciężar nóg spoczywał na stopach, a nie na przedniej części krzesła. W razie potrzeby dopasuj wysokość podnóżka, aby zachować prawidłową postawę.
- Należy urozmaicać wykonywane czynności. Praca powinna być tak zorganizowana, aby nie trzeba było pisać na klawiaturze przez dłuższy czas. Po zakończeniu pisania należy wykonywać czynności, które wymagają użycia obu rąk.
- Utrzymywać porządek pod biurkiem, aby przewody zasilające i inne przeszkody nie przeszkadzały wygodnie siedzieć lub nie powodowały możliwości potknięcia.

<span id="page-61-0"></span>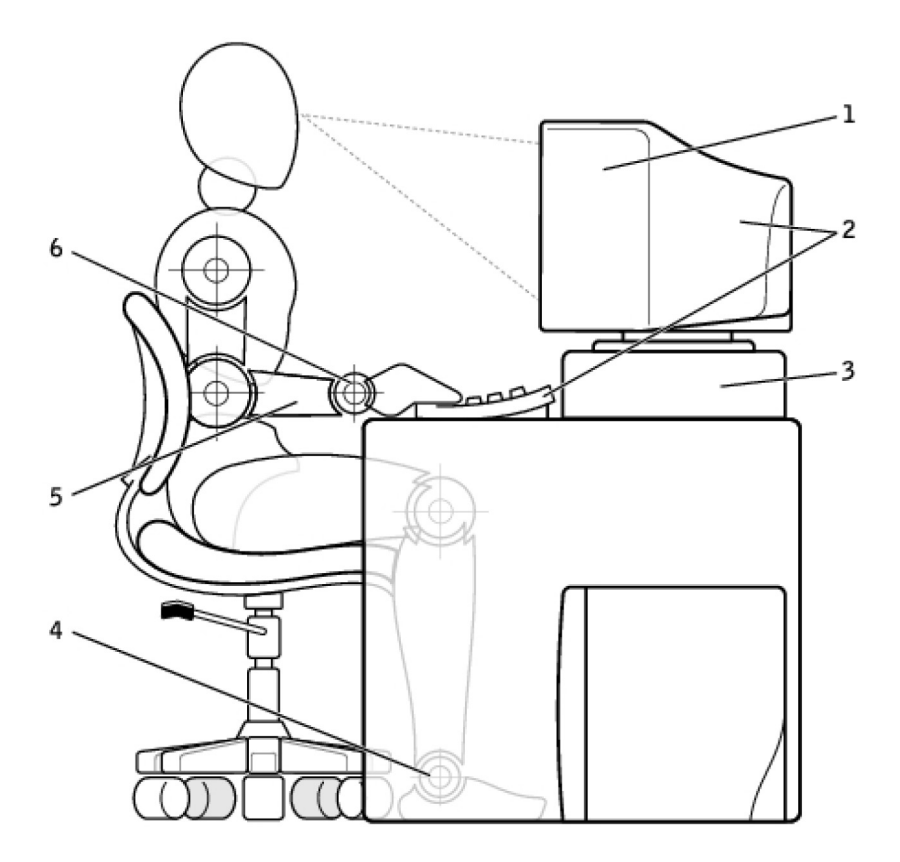

- 1. Monitor na poziomie oczu lub poniżej tego poziomu 2. Monitor i klawiatura ustawione bezpośrednio przed
- 
- 
- użytkownikiem
- 3. Podstawka na monitor 4. Stopy płasko na podłodze
- 5. Ramiona na poziomie biurka 6. Nadgarstki luźne, w pozycji poziomej

**UWAGA:** Najnowsza wersja instrukcji dotyczących ergonomii jest dostępna na stronie [www.dell.com/regulatory\\_compliance.](HTTP://WWW.DELL.COM/REGULATORY_COMPLIANCE)

# **Dbałość firmy Dell o środowisko**

Ekologia nie oznacza ograniczeń — oznacza otwarcie nowych możliwości. Oznacza poszukiwanie doskonalszych technologii.

Każdego dnia podejmujesz decyzje, które mogą mieć bardziej lub mniej szkodliwy wpływ na środowisko. Jednak wybierając rozwiązania techniczne, nie chcesz iść na kompromis tam, gdzie liczy się koszt, wydajność i niezawodność. W firmie Dell wierzymy, że indywidualni użytkownicy sprzętu elektronicznego czy firmy nie muszą iść na kompromis, dlatego staramy się o takie rozwiązania, które temu zapobiegają.

Wprowadzamy tę zasadę w życie, dostarczając produkty i usługi, które mają rzeczywisty, pozytywny wpływ na środowisko naturalne, ponieważ istotą proekologicznego podejścia jest nieustanne doskonalenie. Lepsze wykorzystanie czasu, pieniędzy i posiadanych zasobów. Doskonalsze sposoby życia, metody pracy i osiągania sukcesu.

#### **Tabela 14. Dbałość firmy Dell o środowisko**

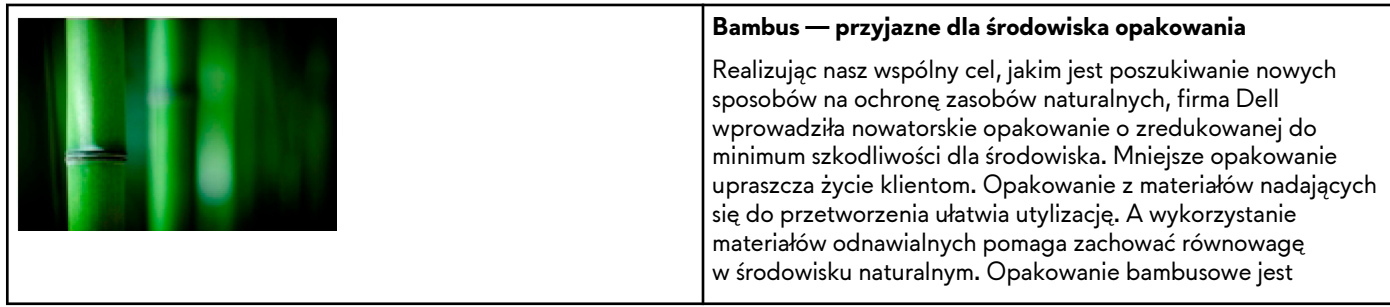

<span id="page-62-0"></span>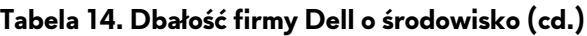

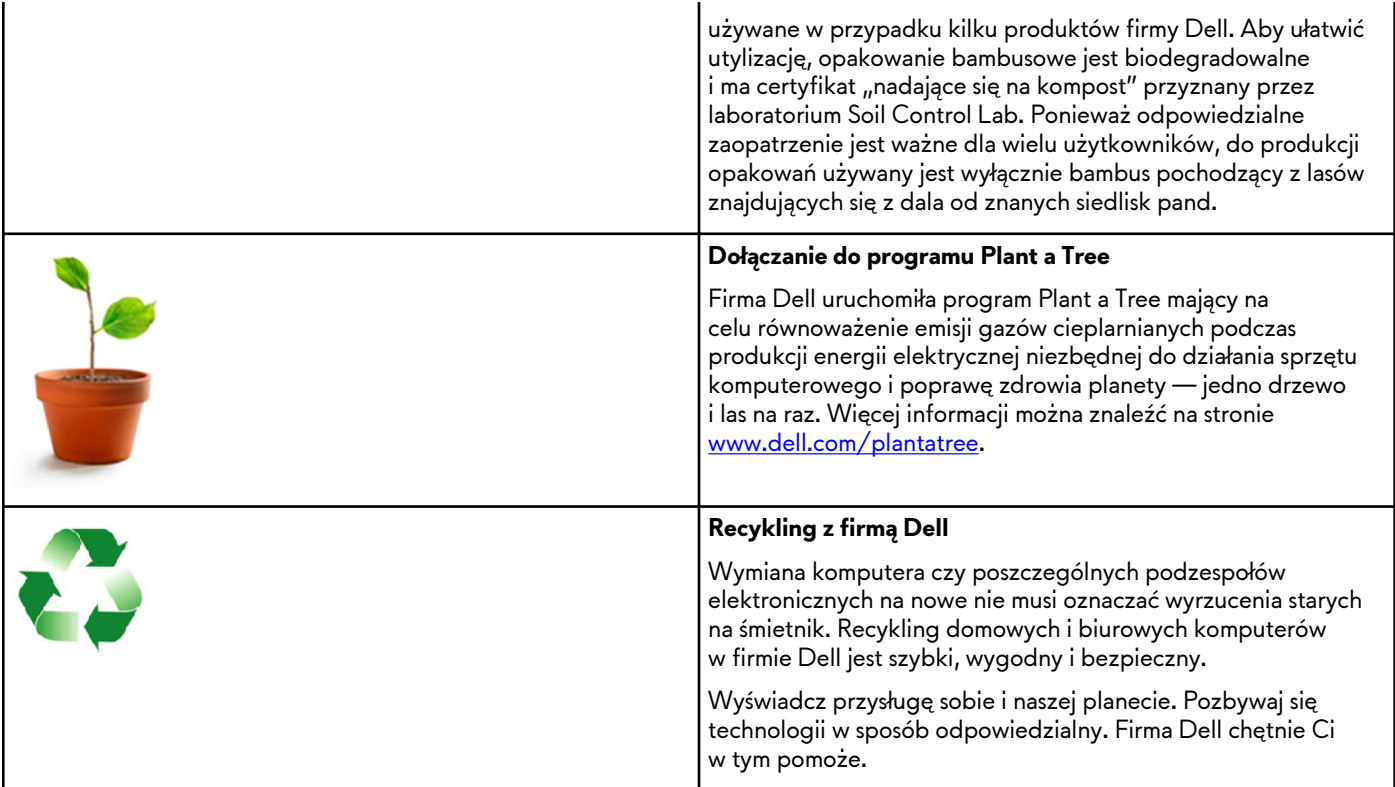

# **Zasady zgodności z przepisami**

Aby uzyskać szczegóły, odwiedź stronę [www.dell.com/regulatory\\_compliance.](http://www.dell.com/regulatory_compliance)

### Dane kontaktowe witryny zgodności z przepisami

Wszelkie pytania dotyczące bezpieczeństwa produktów, EMC i ergonomii można kierować pocztą elektroniczną na adres [Regulatory\\_Compliance@dell.com](HTTP://WWW.REGULATORY_COMPLIANCE@DELL.COM/).

## Dodatkowe informacje o zgodności

Za zarządzanie przestrzeganiem przez firmę Dell przepisów prawa dotyczącego eksportu i importu produktów, w tym także ze klasyfikację produktów, odpowiada organizacja World Wide Trade Compliance Organization (WWTC). Dane o klasyfikacji systemów wytwarzanych przez firmę Dell są zawarte w arkuszach informacyjnych dotyczących bezpieczeństwa, emisji elektromagnetycznych i wpływu na środowisko naturalne dla poszczególnych produktów.

Wszelkie pytania dotyczące klasyfikacji importowej i eksportowej produktów firmy Dell można kierować pocztą elektroniczną na adres [US\\_Export\\_Classification@dell.com](HTTP://WWW.US_EXPORT_CLASSIFICATION@DELL.COM/).